# **Multifamily Pool Delivery Module (MFPDM) - MyGinnieMae**

U.S. Department of Housing and Urban Development (HUD)

Ginnie Mae, Office of Securities Operations Prepared by Bank of New York Mellon

**Version 2.0**

*E*GinnieMae

# **Application Details**

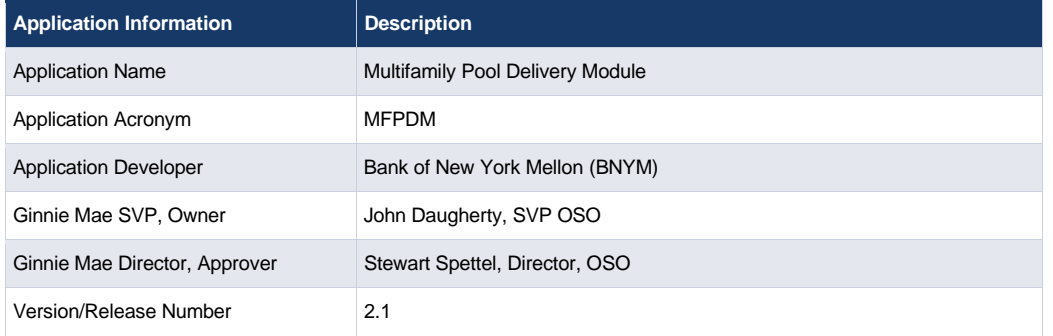

# **Document History**

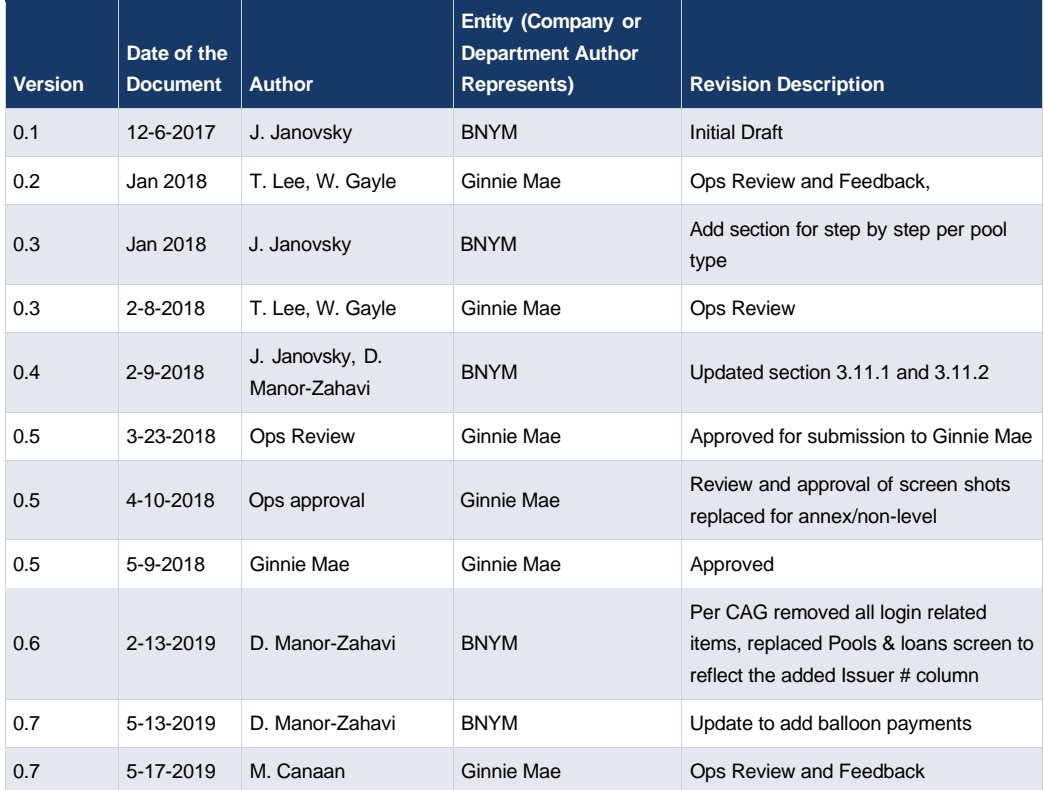

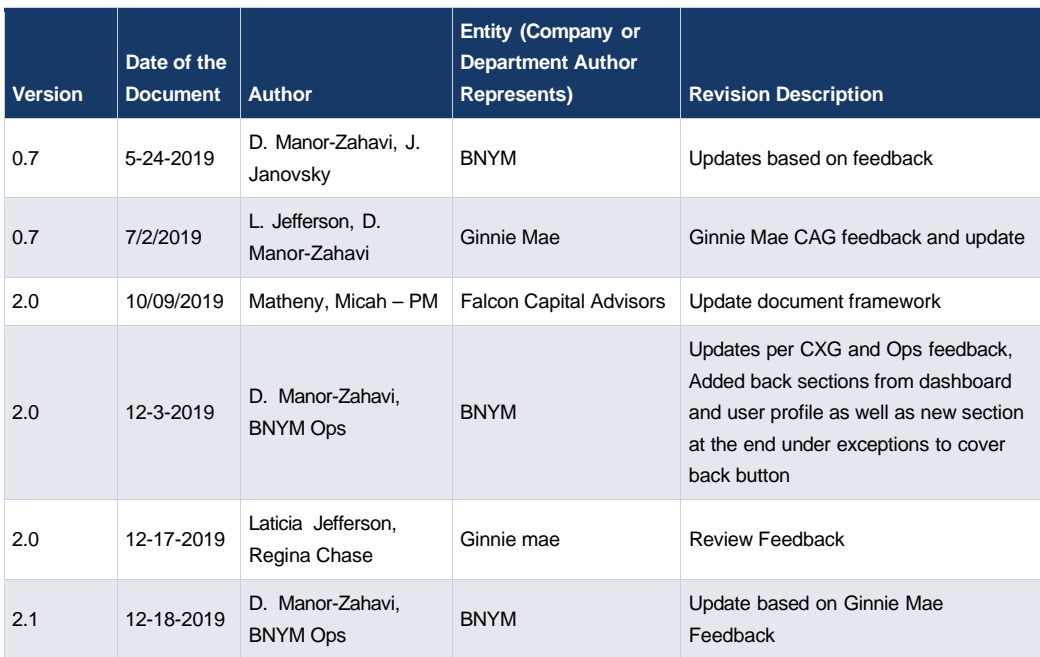

# **TABLE OF CONTENTS**

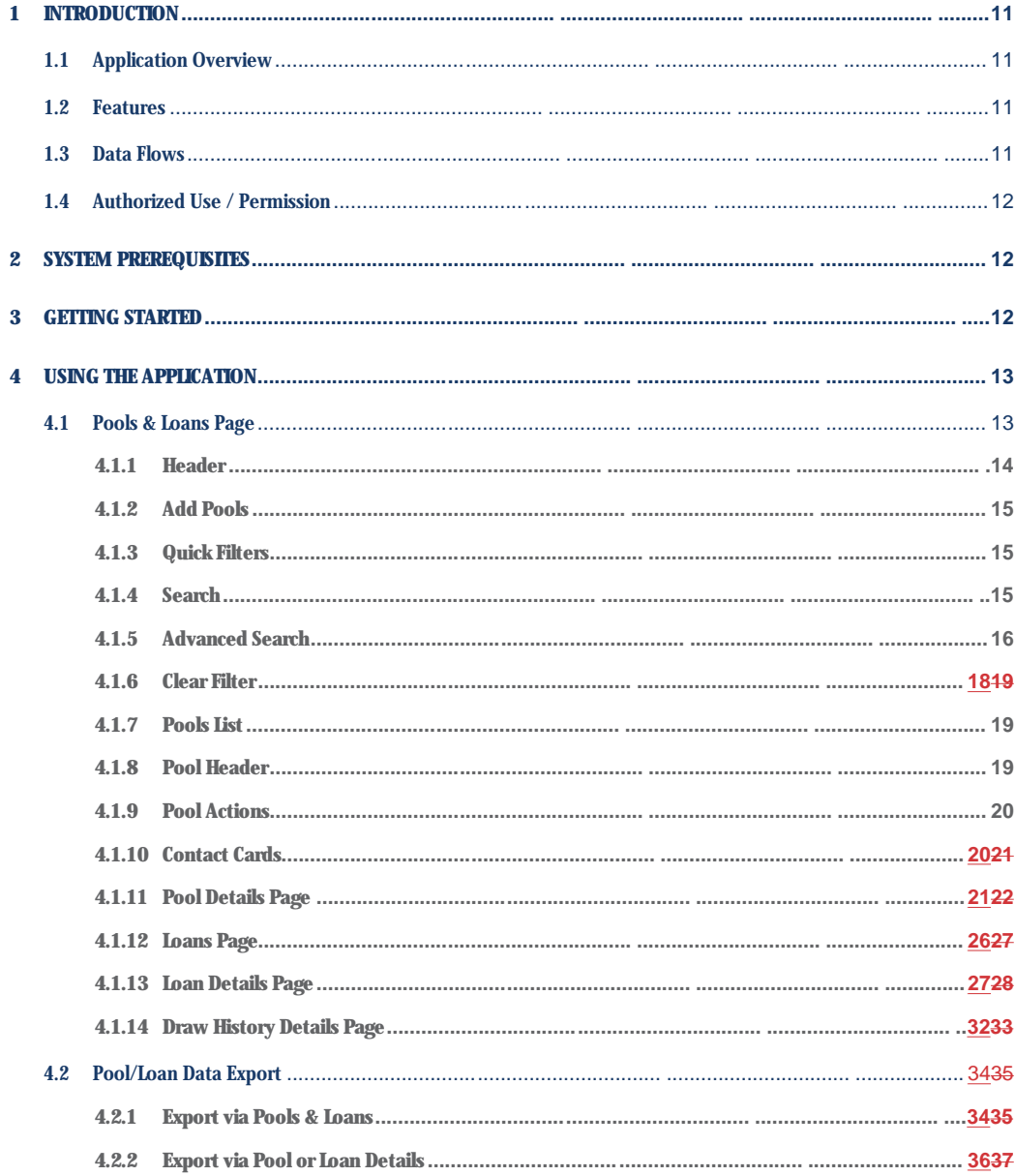

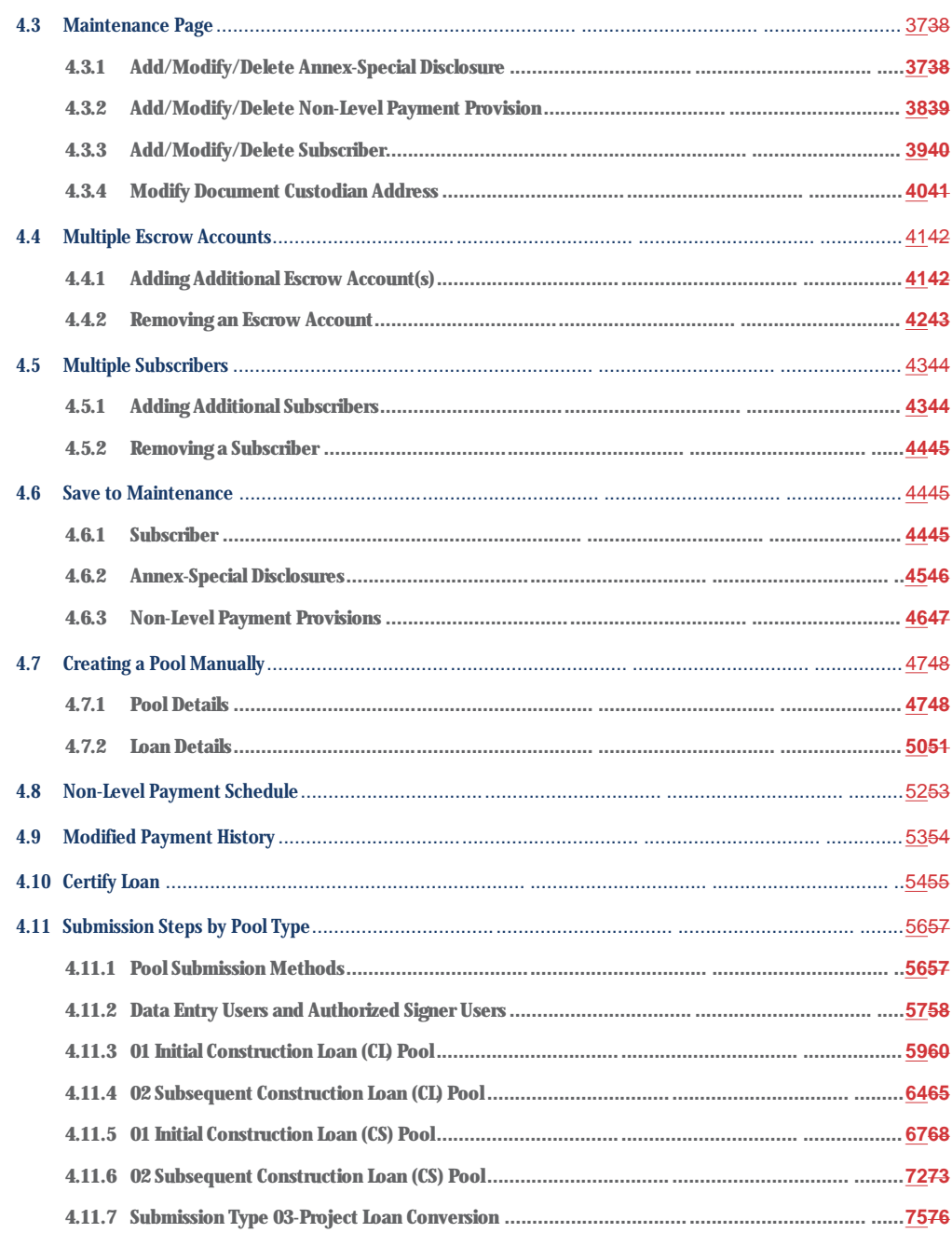

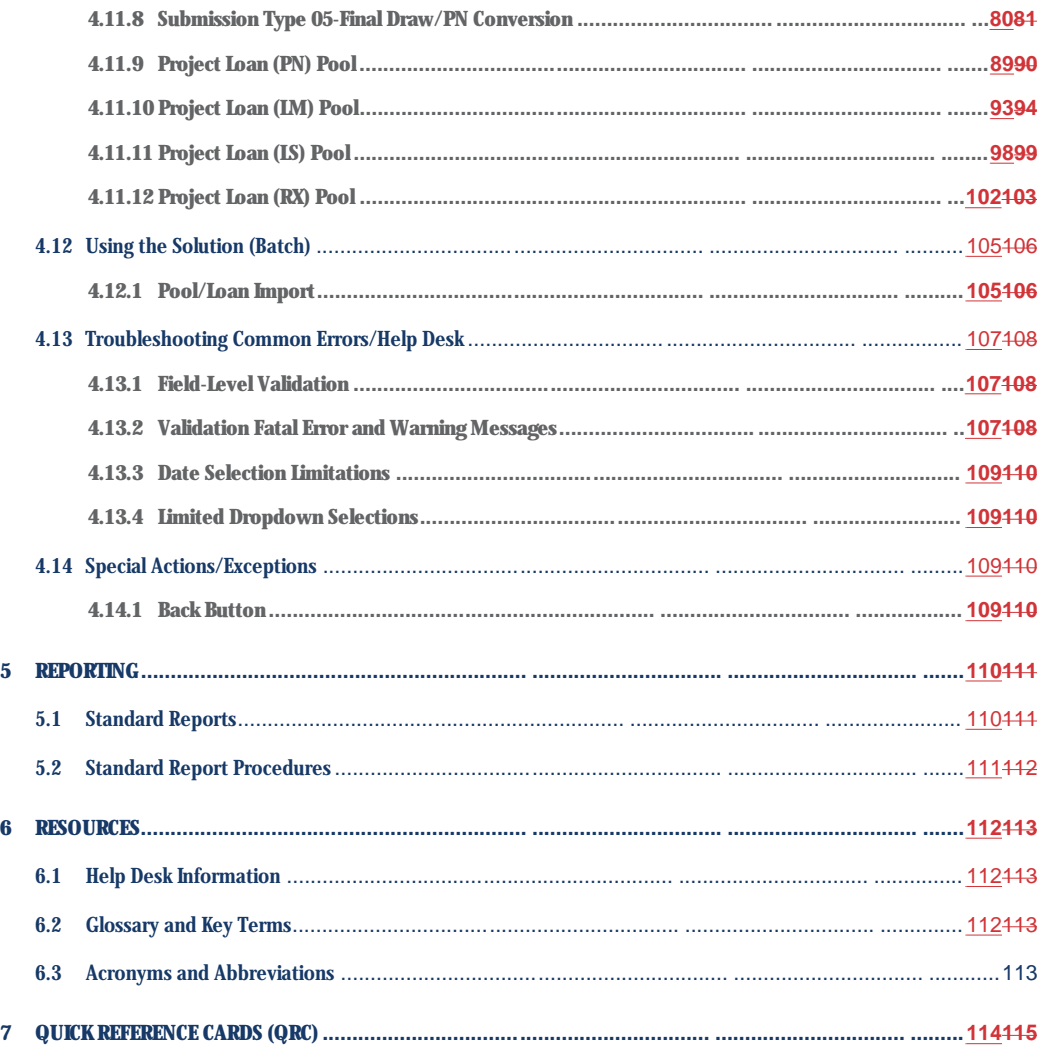

# **FIGURES**

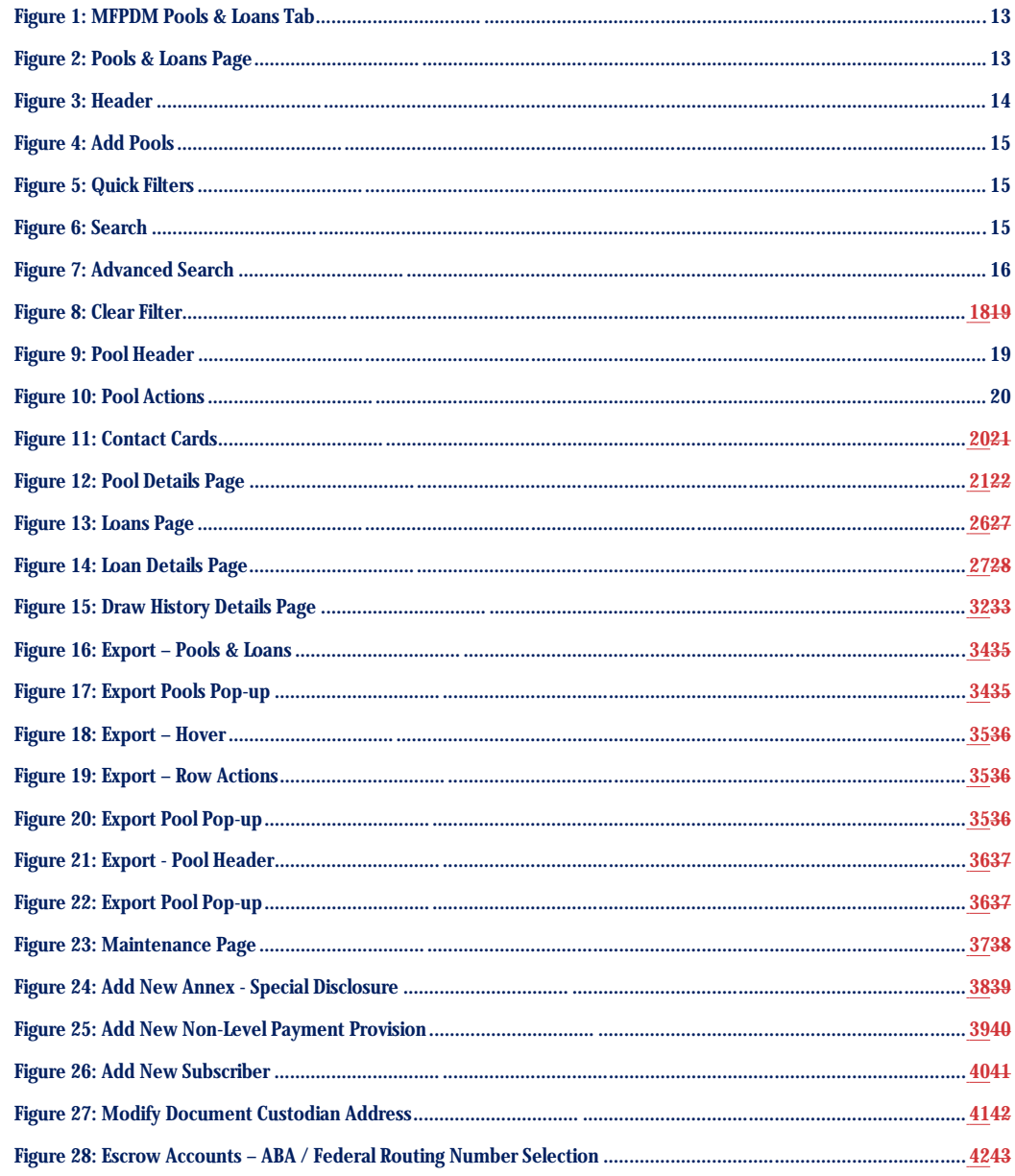

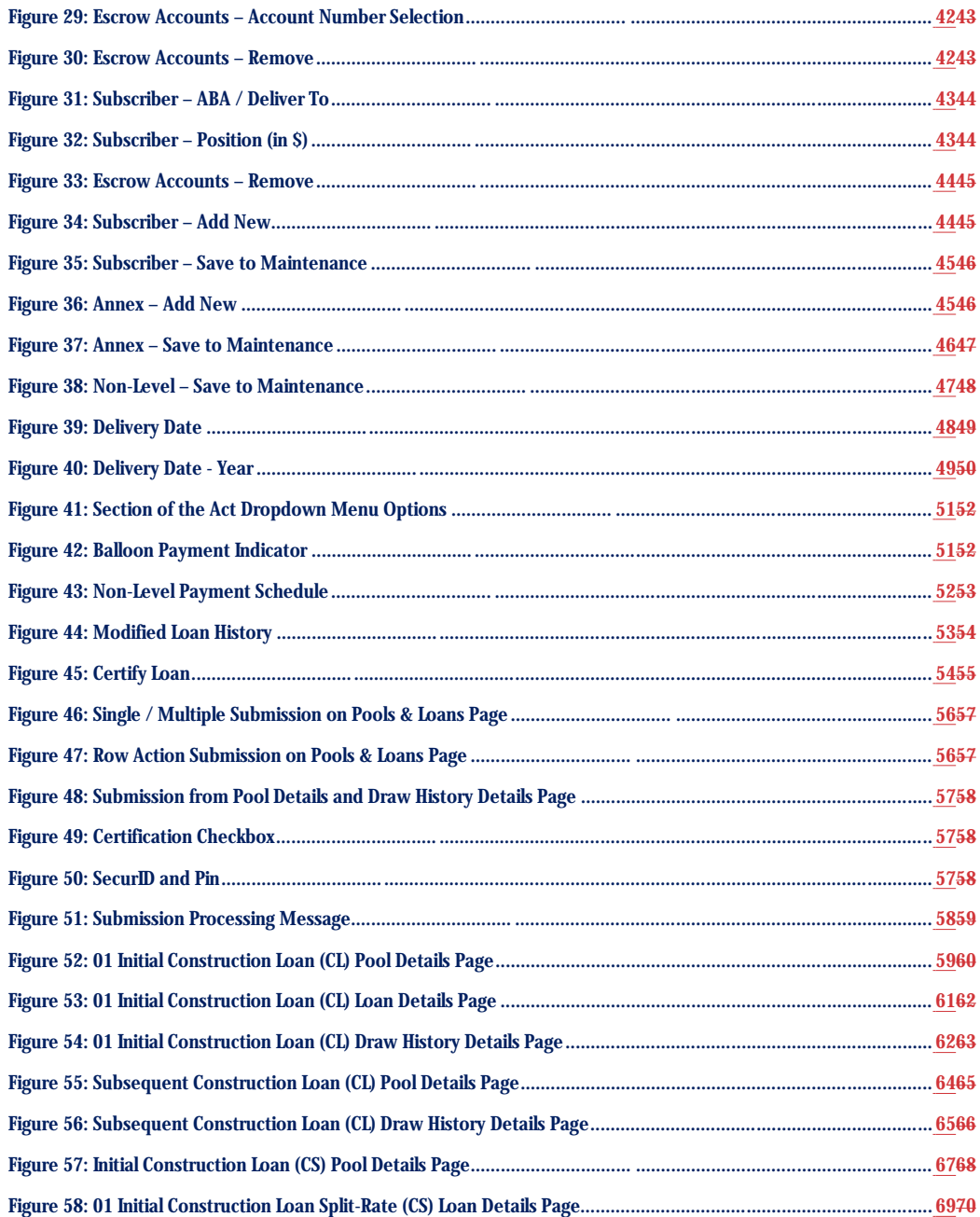

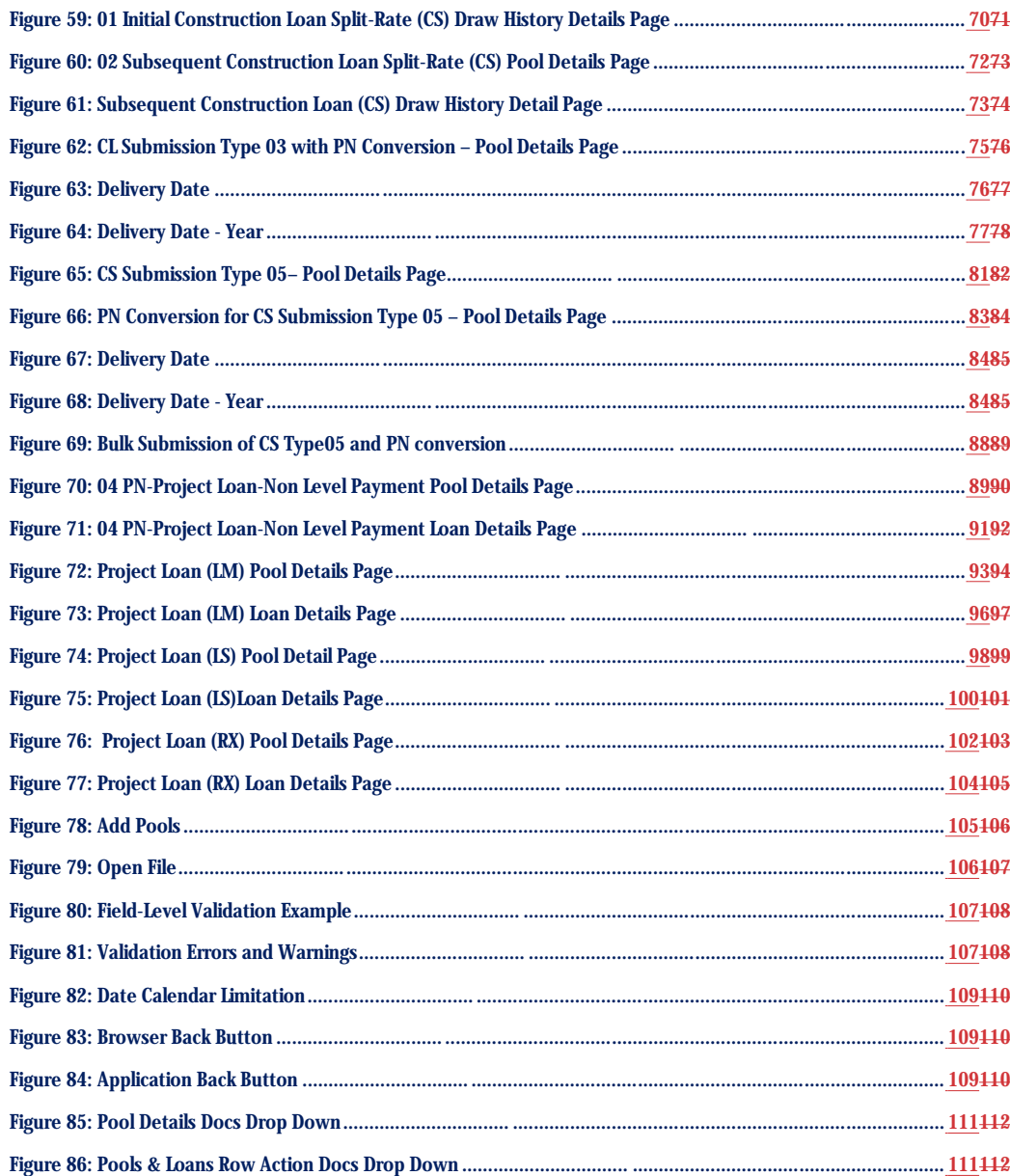

# **TABLES**

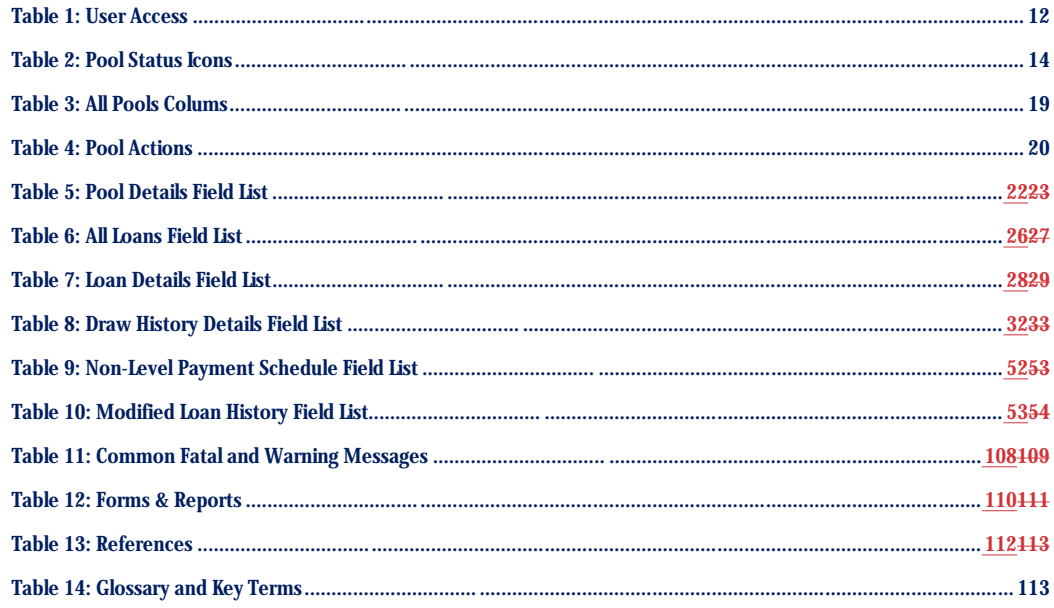

# <span id="page-10-0"></span>**1 INTRODUCTION**

#### <span id="page-10-1"></span>**1.1 Application Overview**

A core Ginnie Mae function is to allow Issuers to submit pool and loan data to be assembled and issued as Ginnie Mae Mortgage-Backed Securities (MBS). The Multifamily Pool Delivery Module (MFPDM) application provides an updated interface to those processes and procedures that are currently supported through the GinnieNET application. Pool and loan data can be submitted through the use of electronically uploaded files or by manual data entry and tracked through the pool processing workflow via a My Dashboard display called My Pools.

#### <span id="page-10-2"></span>**1.2 Features**

The following features are available to users:

- Pools & Loans View
- Pool Details

• My Dashboard

- All Loans
- **Loan Details**
- Draw History Details
- Manually add pools, loans, and draws
- Import and Export pools, loans, and draws
- Modify pools, loans, and draws
- Delete and Recall pools
- **Maintenance**

# <span id="page-10-3"></span>**1.3 Data Flows**

The following data flow reflects the different operational activities for the Multifamily Pool Submission:

- Issuers create a new Multifamily Pool, save and validate
- Issuers can then add a Loan and Draws (if applicable), save and validate
- Issuer submits the pool for Final Certification
- Certification will happen as it does today by Document Custodian and once this is complete the pool status is updated to Final Certified
- Pool can continue path to Issuance
- Issuers can also delete pools that have not yet been submitted for Final Certification
- Issuers can recall pools that have not been released for issuance by the system

• Issuers can request pool Transfer at Issuance (TAI) in MFPDM, which needs to be certified by the Document Custodian and accepted by the Buying Issuer in Ginnie*NET* before issuance

#### <span id="page-11-0"></span>**1.4 Authorized Use / Permission**

Please refer to the My Ginnie Mae Portal – Getting Started Manual for authorized use and permission.

# <span id="page-11-1"></span>5.1 [Reporting Capabilities](https://www.ginniemae.gov/issuers/issuer_training/Documents/MGMTEST_Doc2.pdf#page=122)

# **2 SYSTEM PREREQUISITES**

The MFPDM application is implemented on the existing web based MyGinnieMae Portal. No new or enhanced hardware will be required to support MFPMD application. Pool Certification processes performed by Document Custodians will remain in Ginnie*NET*, as is, until a later release.

Please refer to the My Ginnie Mae Portal – Getting Started Manual for system prerequisites for accessing MyGinnieMae and associated applications.

# <span id="page-11-2"></span>(5.1 Add link to My Ginnie Mae Portal – Getting Started Manual)

# **3 GETTING STARTED**

Upon logging into [MyGinnieMae,](https://my.ginniemae.gov/) MFPDM application is accessed via a tab on My Dashboard. Before being granted access to the application, the user must complete the MyGinnieMae Portal registration process. Privileged users called Organization Administrators, formerly known as Security Officers and Enrollment Administrators, facilitate the registration and access provisioning process to create user accounts and assign functional roles within each organization.

<span id="page-11-3"></span>A functional role is a system access profile based on business activities used to ensure End Users have the appropriate level of access to be able to perform their job functions and responsibilities. There are two functional roles associated with MFPDM.

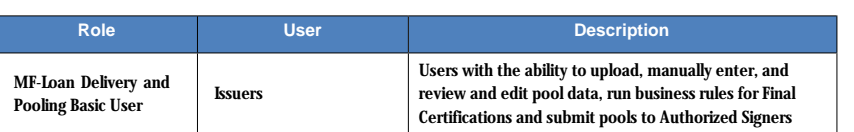

**Table 1 - User Access Commented [JLJ1]:** What about the role for reporting users?

> **Commented [MD2]:** Out of scope for this manual, we have asked to look into it separately

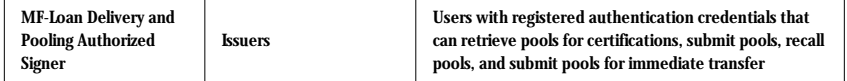

Please refer to the My Ginnie Mae Portal – Getting Started Manual for gaining access and logging into MyGinnieMae and associated applications.

# <span id="page-12-0"></span>(Reporting Capabilities - Add link to My Ginnie Mae Portal – Getting Started Manual)

# **4 USING THE APPLICATION**

Upon logon, the user is presented with My Dashboard which displays options for navigating to the MFPDM application. To access the MFPDM Application, click **MFPDM Pools & Loans** tab at the top of the screen.

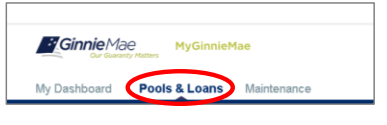

**Figure 1: MFPDM Pools & Loans Tab**

#### <span id="page-12-2"></span><span id="page-12-1"></span>**4.1 Pools & Loans Page**

Displays a list of pools associated with the selected Issuer ID.

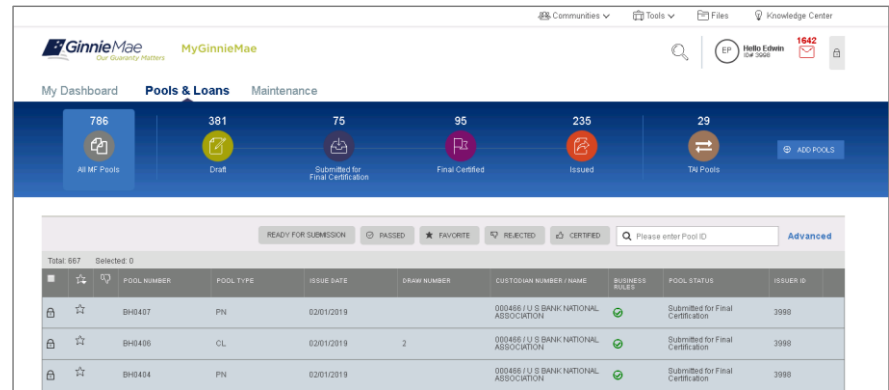

<span id="page-12-3"></span>**Figure 2: Pools & Loans Page**

# <span id="page-13-0"></span>**4.1.1 Header**

The Header displays Pool Status icons and the number of pools per status. Clicking on any of the icons filters the pool list by that status.

<span id="page-13-1"></span>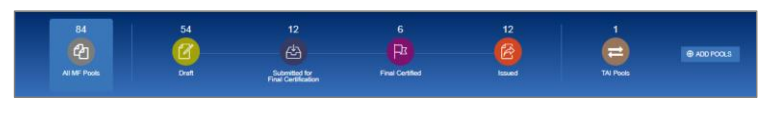

**Figure 3: Header**

#### **Table 2: Pool Status Icons**

<span id="page-13-2"></span>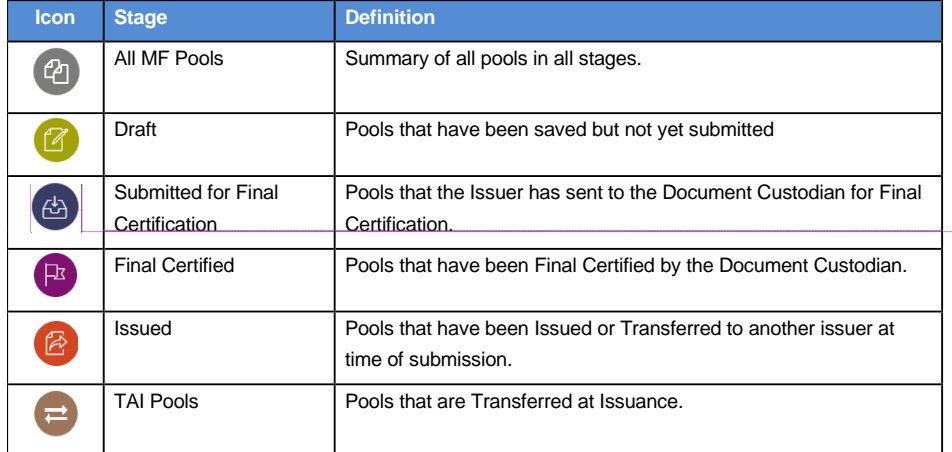

**Commented [MD3]:** Updated the icon as it was missing

#### <span id="page-14-0"></span>**4.1.2 Add Pools**

Clicking on the  $\theta$  ADD POOLS button provides the option to enter pool information manually or to import pool/loan data.

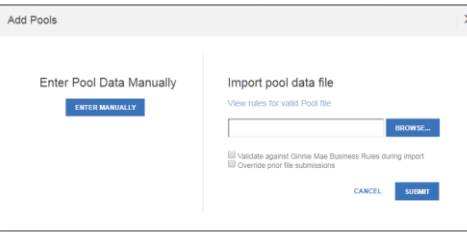

**Figure 4: Add Pools**

- <span id="page-14-3"></span>1. Under 'Enter Pool Data Manually', click the **ENTER MANUALLY** button to be taken to the Pool Details screen to manually create a new pool.
- 2. Under 'Import pool data file', click the **BROWSE.** button to locate a compatible file containing pool/loan data to import.
	- a) Select 'Validate against Ginnie Mae Business Rules during import' to run the validation process during file import.
	- b) Select 'Override prior file submissions' to replace previously entered/imported data.

#### <span id="page-14-1"></span>**4.1.3 Quick Filters**

Located just above the pool list are quick filter buttons that can be utilized to immediately filter the pool list according the button description.

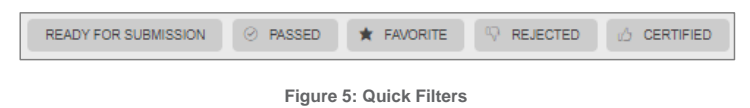

#### <span id="page-14-4"></span><span id="page-14-2"></span>**4.1.4 Search**

<span id="page-14-5"></span>A type-ahead text entry field to search for a specific Pool ID. The system will start searching for matching pools once at least two (2) characters are entered.

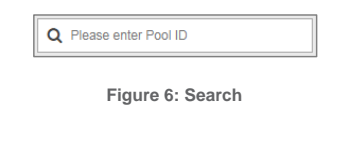

#### <span id="page-15-0"></span>**4.1.5 Advanced Search**

The Advanced Search option allows for filtering the pool list results by multiple criteria at once.

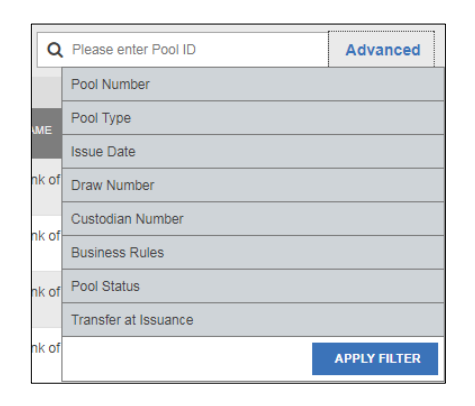

**Figure 7: Advanced Search**

<span id="page-15-1"></span>Users can search based on one or more of the following fields:

• Pool Number

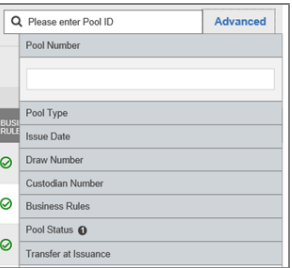

• Pool Type

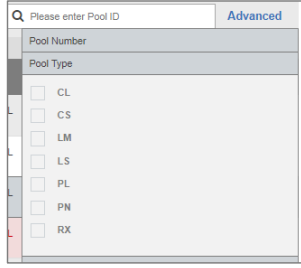

• Issue Date

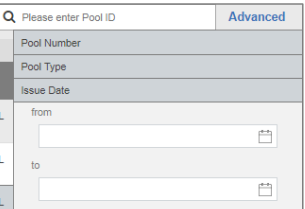

#### • Draw Number

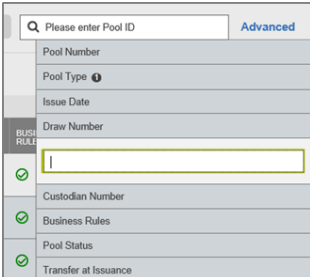

#### • Custodian Number / Name

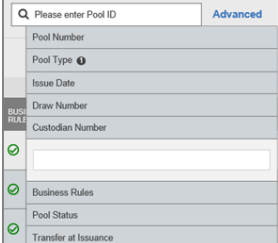

#### • Business Rules (Not Passed, Passed, Not Yet Run)

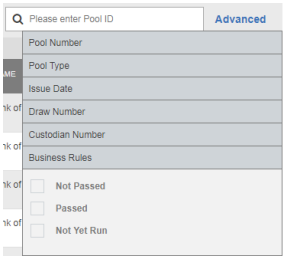

• Pool Status (Draft, Submitted for Final Certification, Final Certified, Issued)<br>  $\sqrt{Q}$  Please enter Pool D

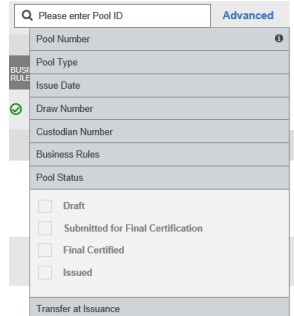

#### • Transfer at Issuance

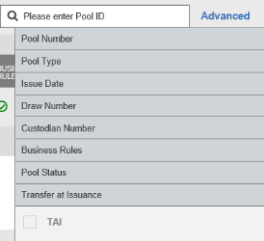

#### <span id="page-17-0"></span>**4.1.6 Clear Filter**

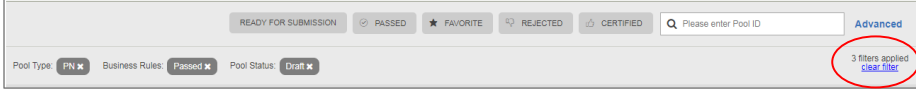

#### **Figure 8: Clear Filter**

<span id="page-17-1"></span>Users can clear all filters at once by clicking **Clear Filter** on the right. Individual filters may be cleared by clicking on the **'X'** on the respective filter.

# <span id="page-18-0"></span>**4.1.7 Pools List**

<span id="page-18-3"></span>The lower half of the screen will list the information for all issuer pools. Users can click the column headings or icons to display and sort pools:

# **Table 3: All Pools Colums**

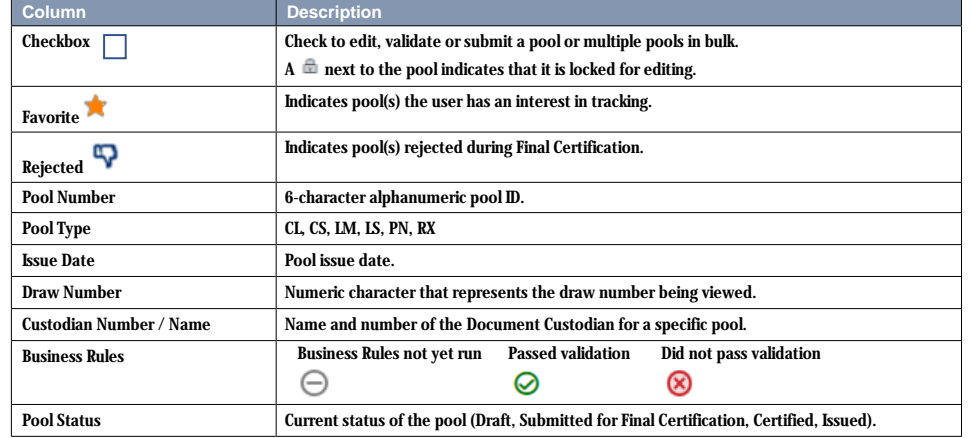

#### <span id="page-18-1"></span>**4.1.8 Pool Header**

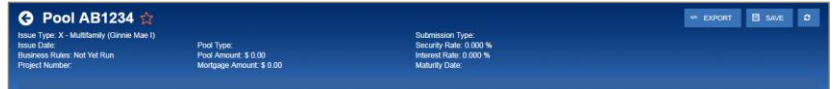

**Figure 9: Pool Header**

<span id="page-18-2"></span>The Pool Header is can be viewed at the top of the Pool Details, All Loans, Loan Details, and Draw History Details screens. The Pool Header provides vital information including the following items:

- Pool Number
- **Favorite Status**
- Pool Status
- Issue Type
- Issue Date
- Business Rules Status
- Draw Number (if applicable)
- Project Number
- Pool Type
- Pool Amount
- Mortgage Amount
- Submission Type
- Security Rate • Interest Rate
- Maturity Date

#### <span id="page-19-0"></span>**4.1.9 Pool Actions**

Actions available depend on the Pool Type, Submission Type, and Pool Status.

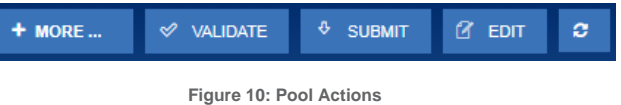

**Table 4 - Pool Actions**

<span id="page-19-4"></span><span id="page-19-2"></span>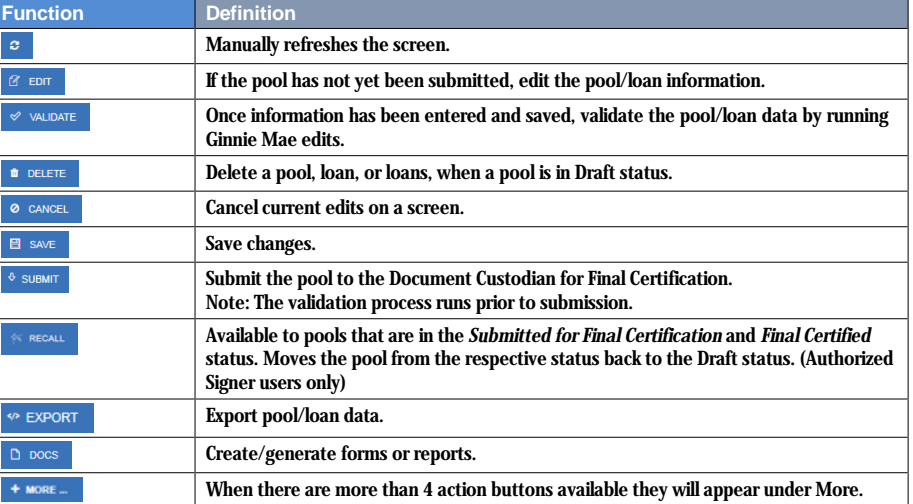

<span id="page-19-1"></span>**4.1.10 Contact Cards**

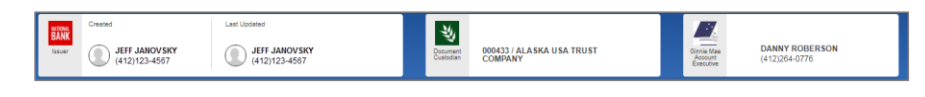

**Figure 11: Contact Cards**

<span id="page-19-3"></span>Contact Cards can be viewed at the top of the Pool Details, All Loans, Loan Details, and Draw History Details screens, and display the following information:

- Who created the pool
- The last person to update the pool
- The Document Custodian associated with the pool
- The associated Account Executive

### <span id="page-20-0"></span>**4.1.11 Pool Details Page**

Based on the *Schedule of Subscribers and GNMA Guaranty/Contractual Agreement* (HUD-11705) form, this page allows Users to enter Pool data and complete the *Certification and Agreement* (HUD-11711-B) form.

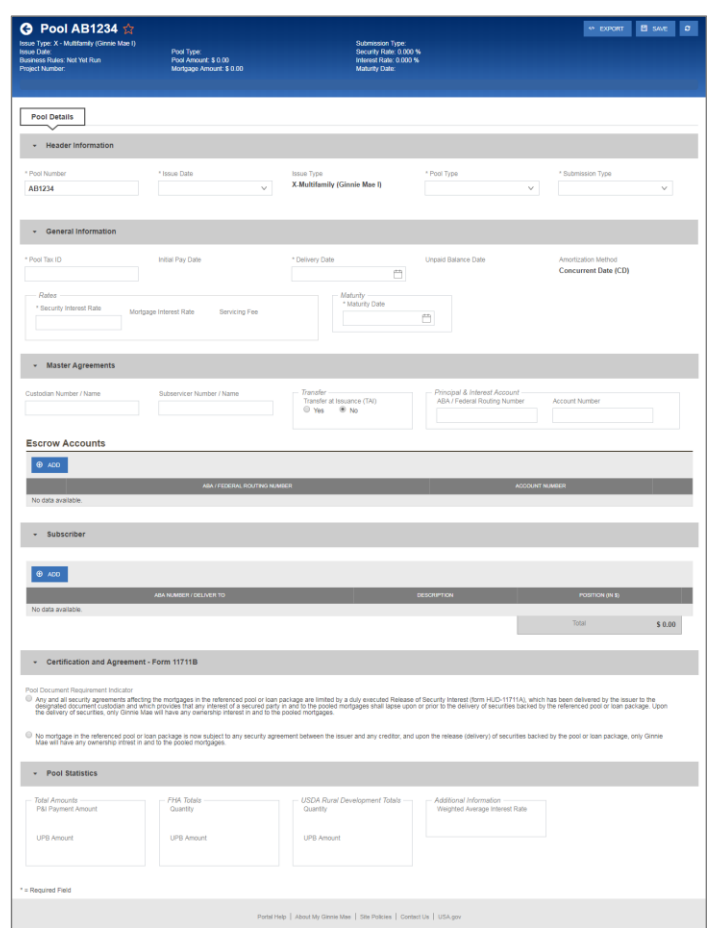

**Figure 12: Pool Details Page**

<span id="page-20-1"></span>**Note**: Fields marked with an asterisk (\*) are required to save a pool.

#### **Table 5: Pool Details Field List**

<span id="page-21-0"></span>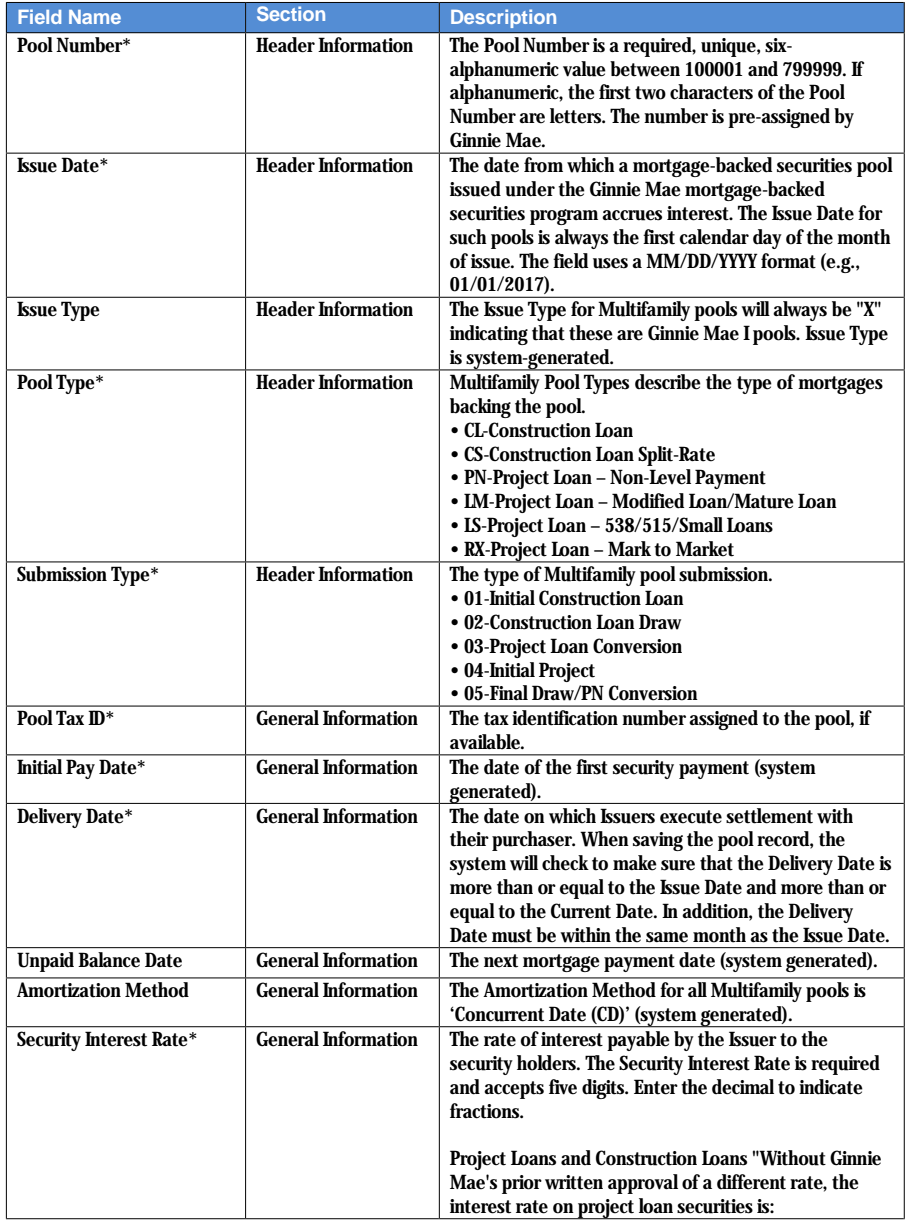

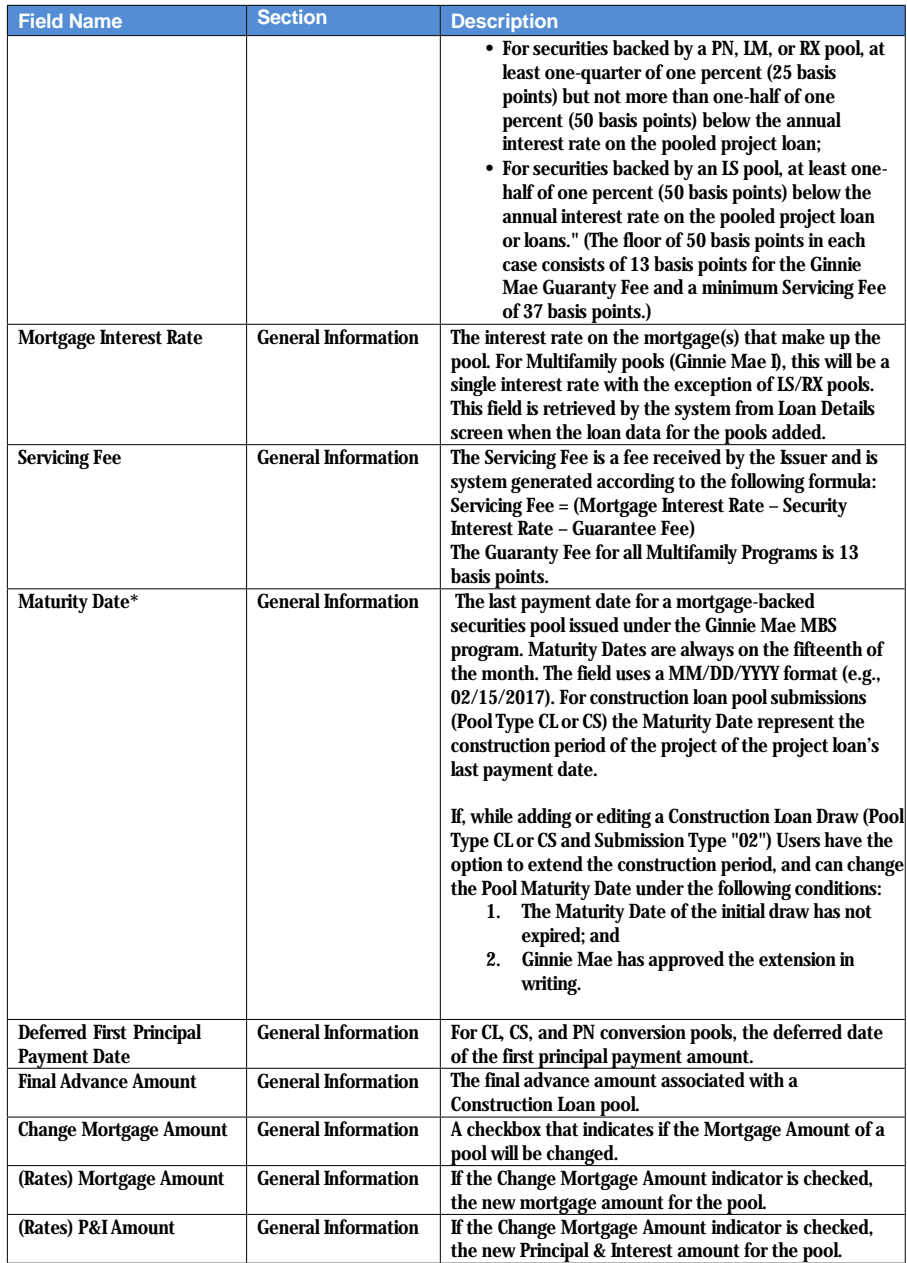

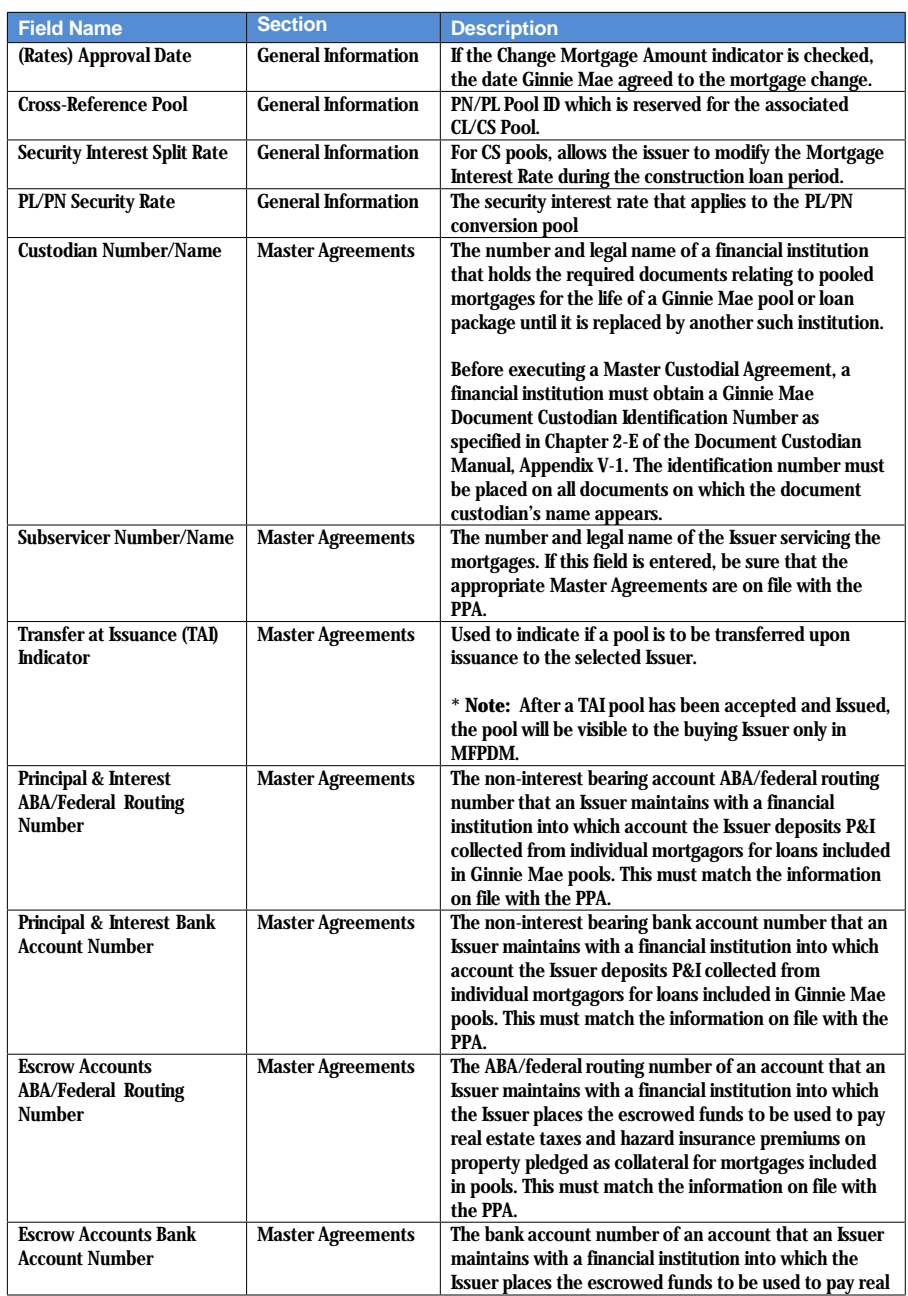

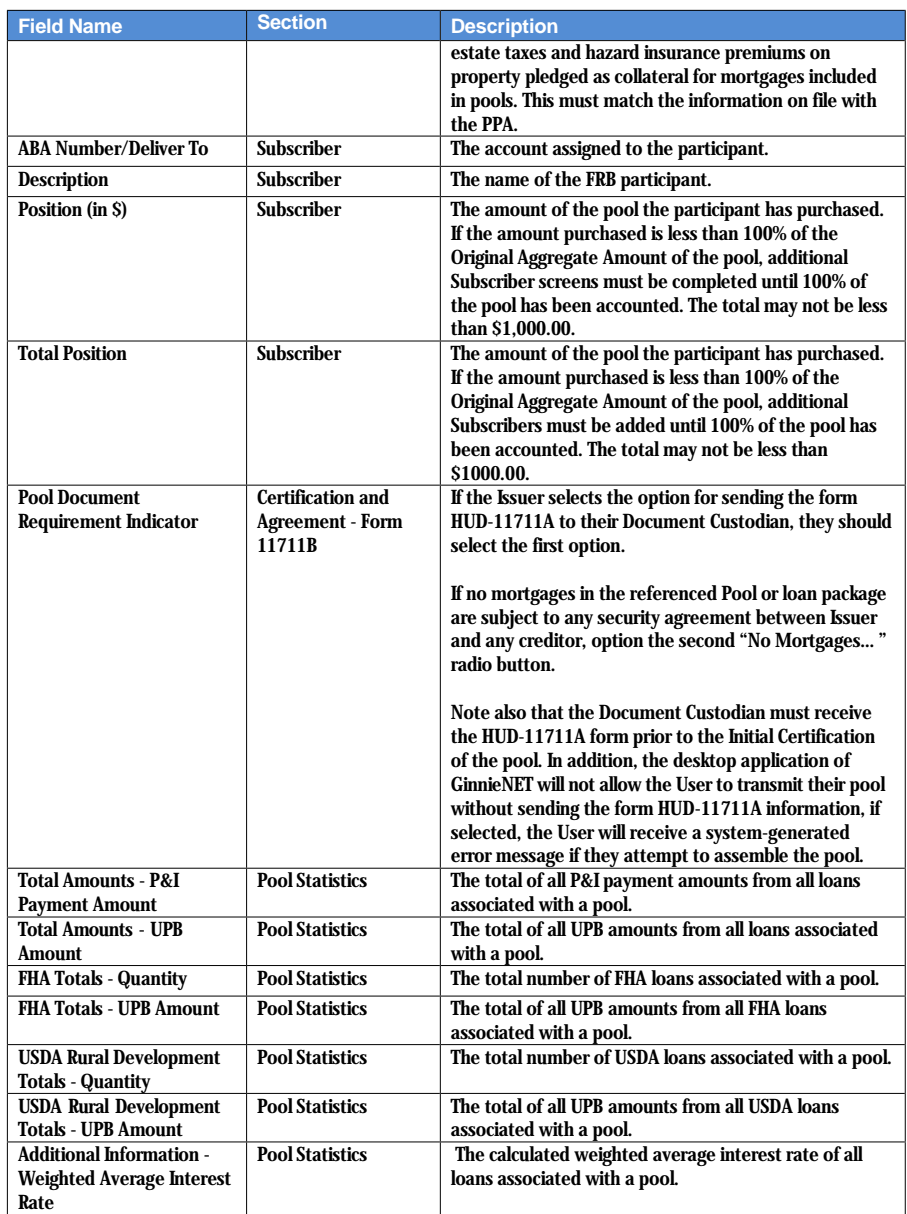

# <span id="page-25-0"></span>**4.1.12 Loans Page**

Provides a listing of the loan(s) associated with a pool. If no loan is associated with a pool, the User can add a loan.

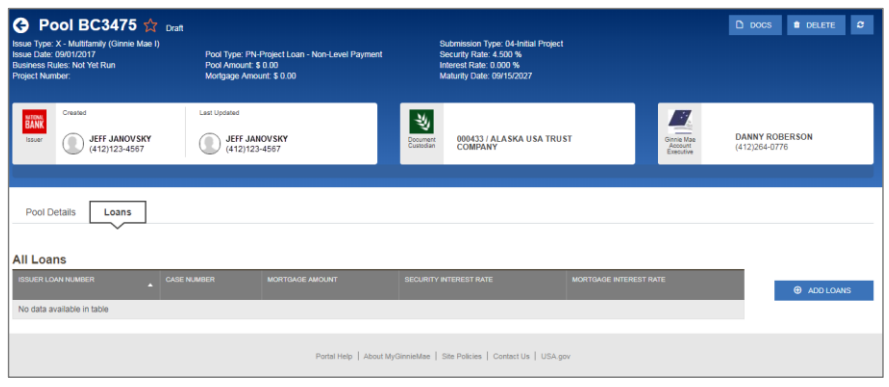

**Figure 13: Loans Page**

#### **Table 6: All Loans Field List**

<span id="page-25-2"></span><span id="page-25-1"></span>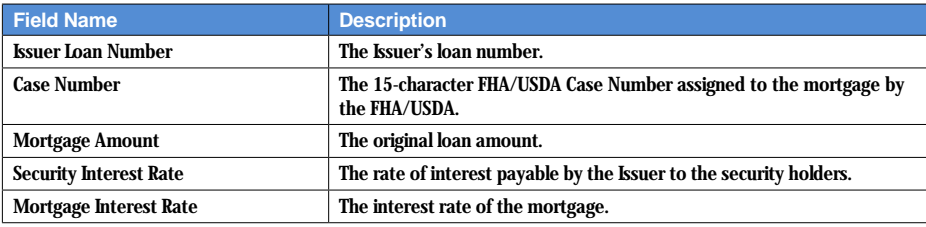

screen.

Clicking on the <sup>6 ADD LOANS</sup> button provides the option to enter loan information manually on the Loan Details

### <span id="page-26-0"></span>**4.1.13 Loan Details Page**

Based on the *Schedule of Pooled Mortgages* (HUD-11706) form, this page allows Users to enter Loan data.

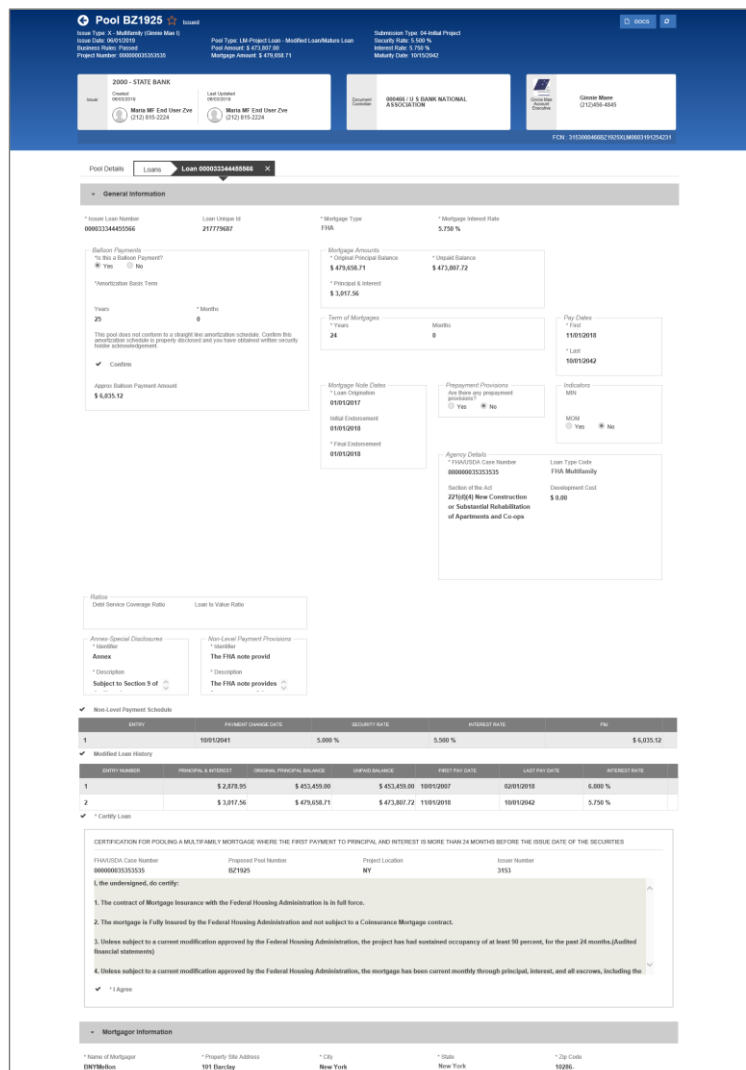

**Figure 14: Loan Details Page**

<span id="page-26-1"></span>**Note**: Fields marked with an asterisk (\*) are required to save a loan.

#### **Table 7: Loan Details Field List**

<span id="page-27-0"></span>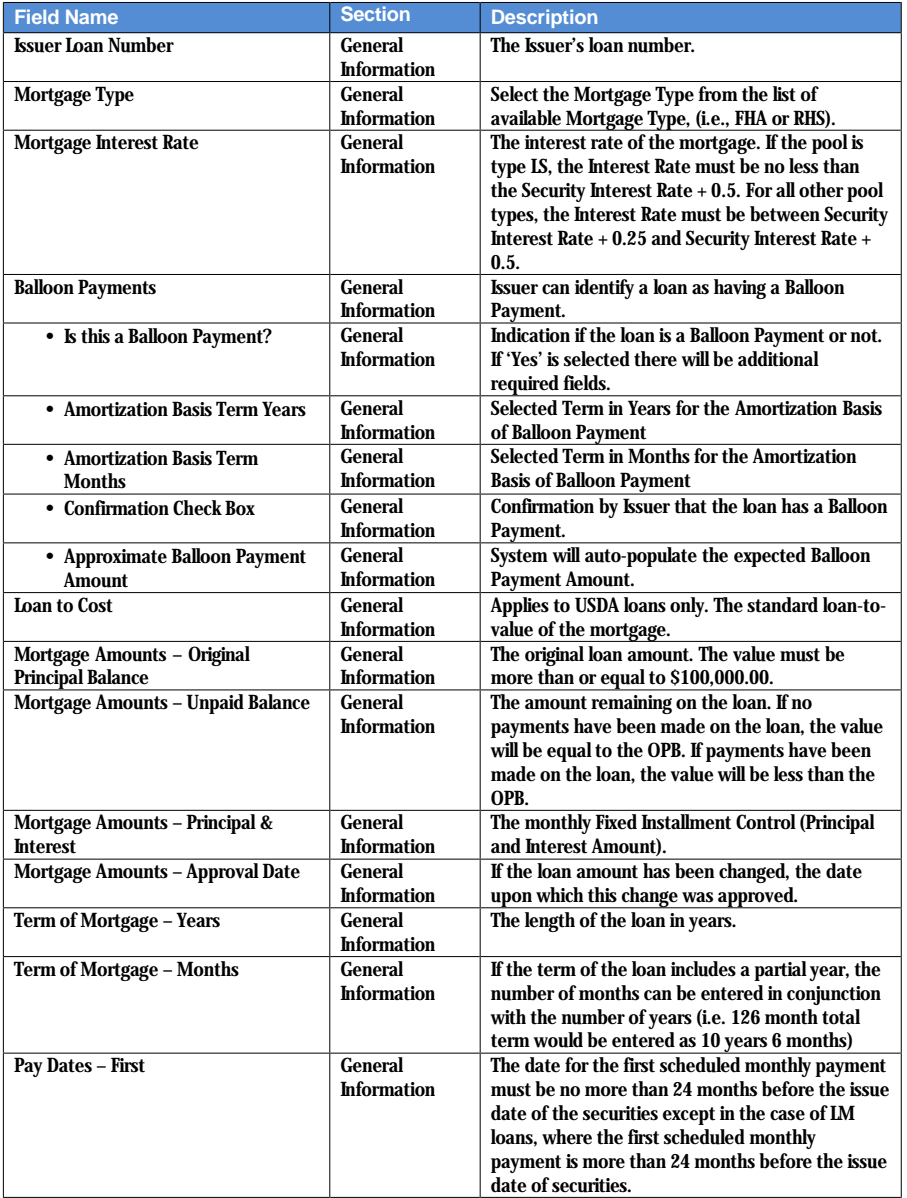

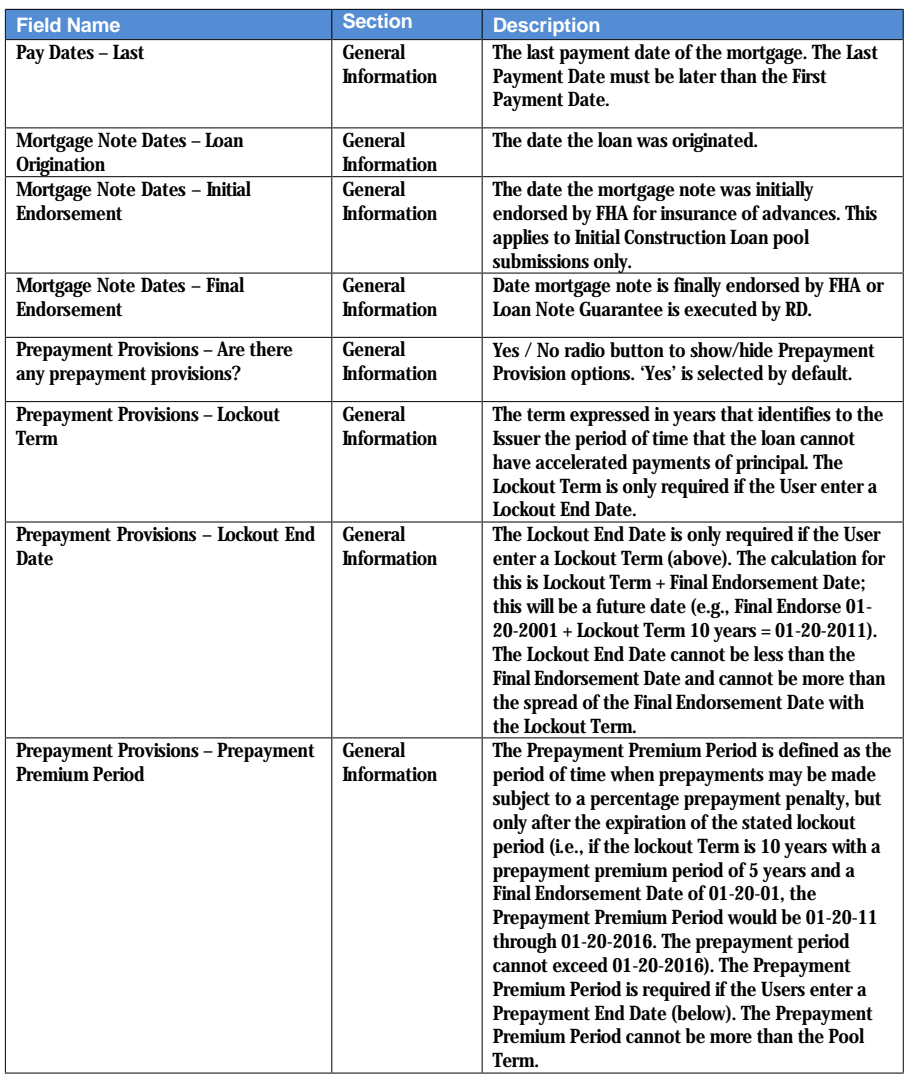

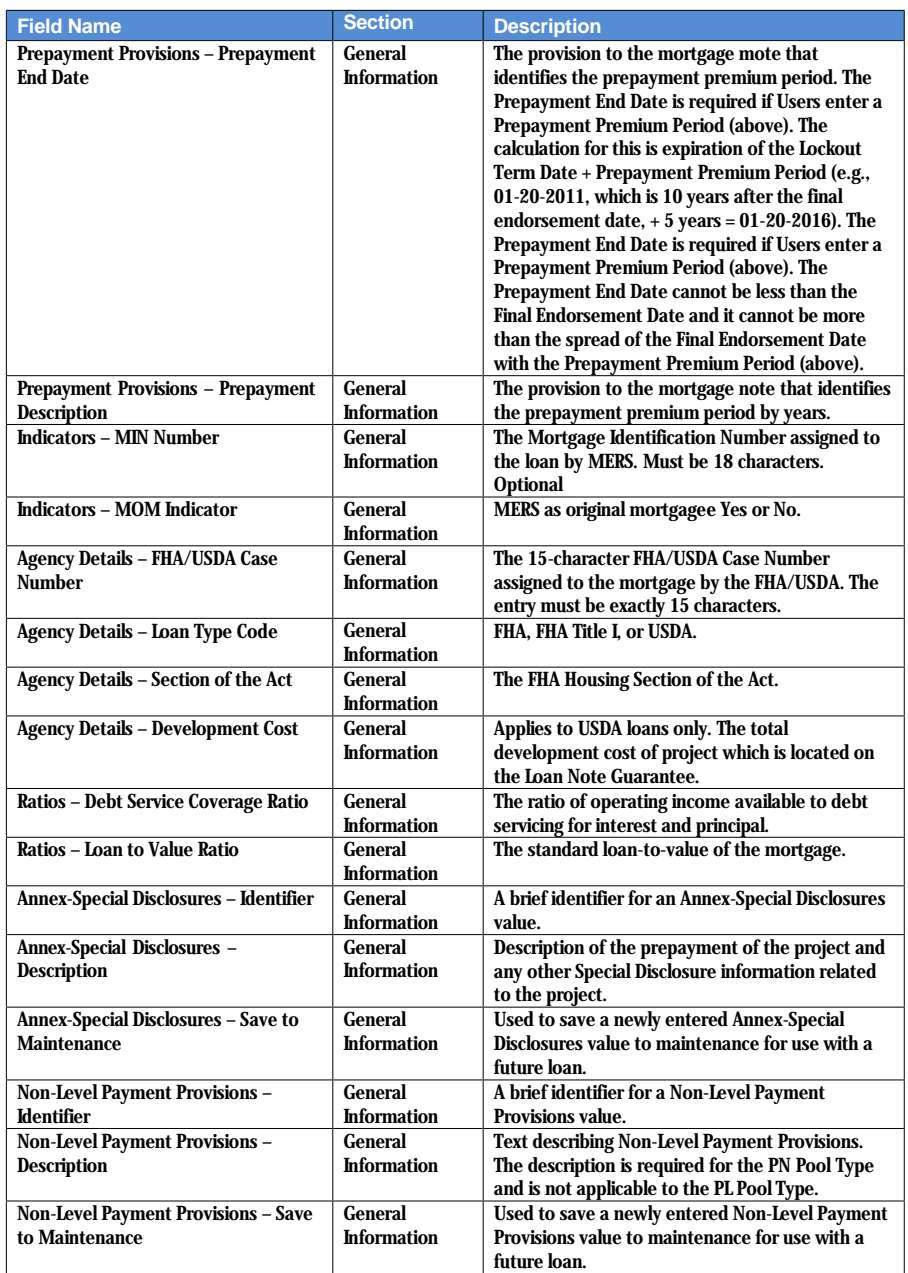

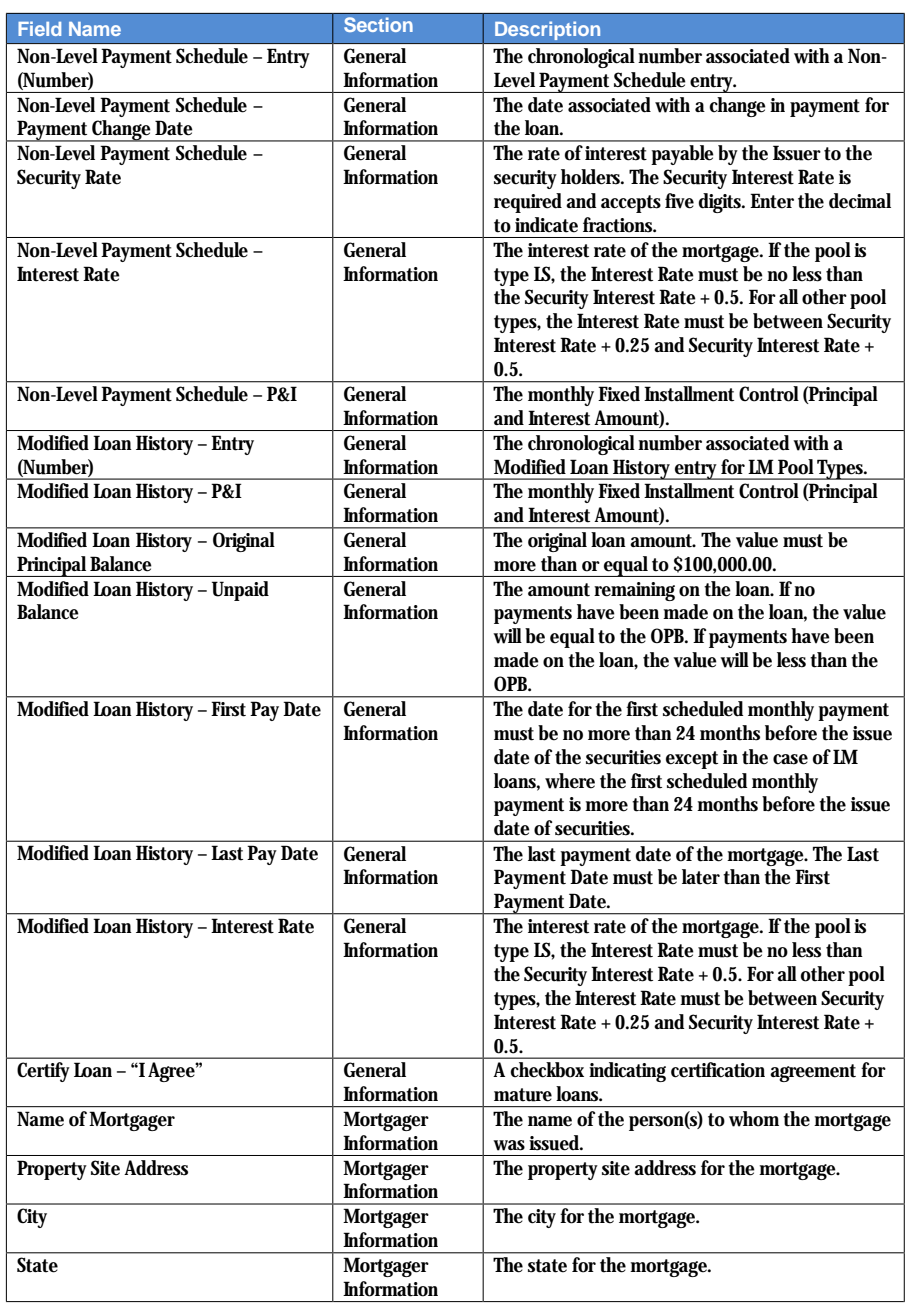

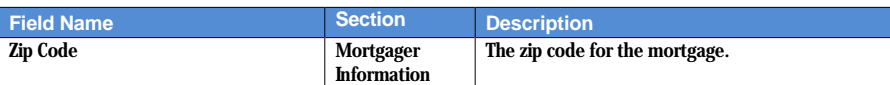

#### <span id="page-31-0"></span>**4.1.14 Draw History Details Page**

Construction Loan Draws are submitted during the life of the CL/CS that draws down on the mortgage amount of the project. This page allows the User to enter each draw issuance for the life of the Construction Loan until the conversion to the Project Loan takes place. The initial Construction Loan pool is considered the first Construction Loan Draw submission. Each draw submission will have a different Draw Number and Draw Issue Date. The system keeps a history of each draw issued in connection to a project until the pool converts.

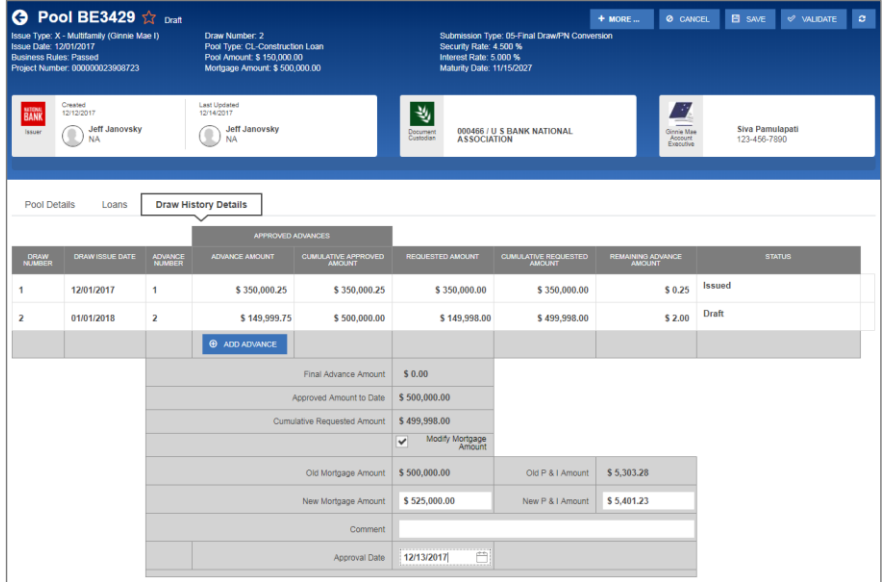

**Figure 15: Draw History Details Page**

#### **Table 8: Draw History Details Field List**

<span id="page-31-2"></span><span id="page-31-1"></span>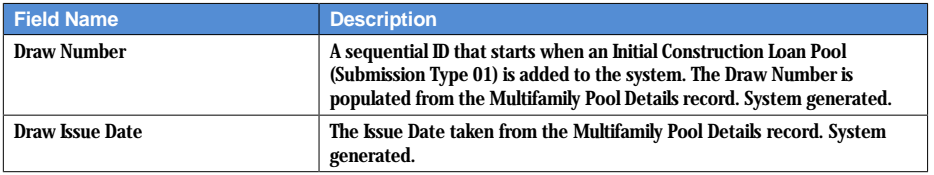

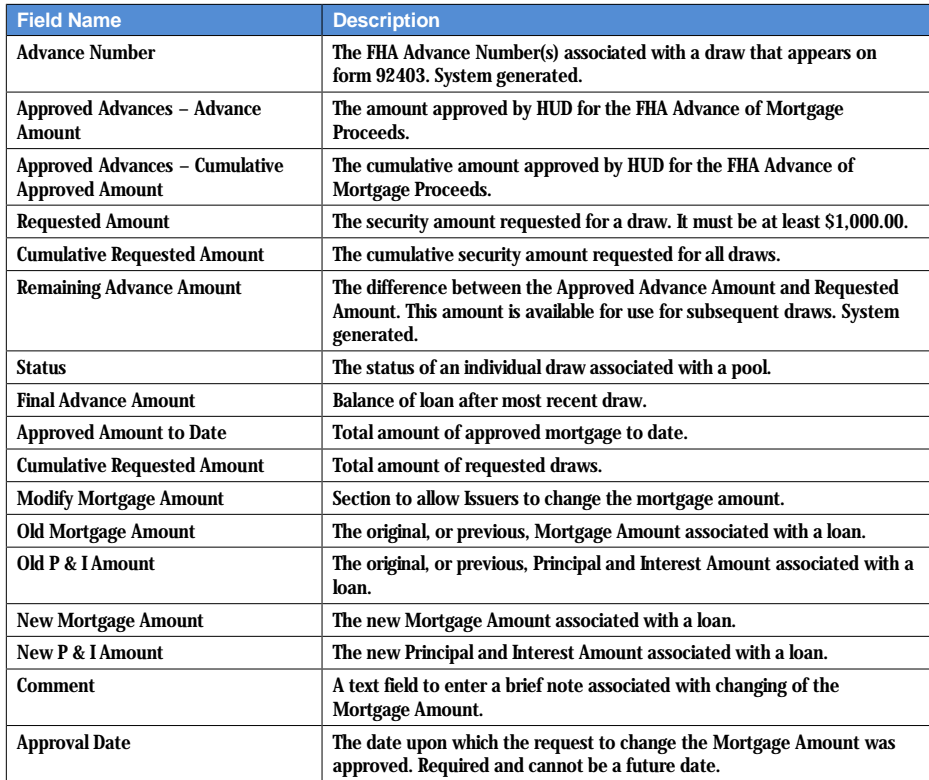

# <span id="page-33-0"></span>**4.2 Pool/Loan Data Export**

# <span id="page-33-1"></span>**4.2.1 Export via Pools & Loans**

Below are the ways to export pool and loan details from the Pools & Loans screen:

|                                                                                                    | 26<br>ረትገ<br><b>All MF Pools</b> |               | 15<br>Draft | 4<br>凸<br>Submitted for<br><b>Final Certification</b> | $\overline{\mathbf{3}}$<br>应<br><b>Final Certified</b> | 4<br>層<br><b>Issued</b>                          | $\mathbf{0}$<br>ᆮ<br><b>TAI Pools</b> | <b>@</b> ADD POOLS                   |  |  |  |
|----------------------------------------------------------------------------------------------------|----------------------------------|---------------|-------------|-------------------------------------------------------|--------------------------------------------------------|--------------------------------------------------|---------------------------------------|--------------------------------------|--|--|--|
| <b>Q REJECTED</b><br>READY FOR SUBMISSION ◎ PASSED<br><b>*</b> FAVORITE<br><b>O CERTIFIED</b><br>Q Please enter Pool ID<br>Advanced<br>$6$ SUBMIT<br><b><i>S</i></b> VALIDATE<br><b>TO DELETE</b><br><b>49 EXPORT</b> |                                  |               |             |                                                       |                                                        |                                                  |                                       |                                      |  |  |  |
| Total: 26                                                                                                    | Selected: 1<br>☆<br>- 53         | POOL NUMBER   | - POOL TYPE | <b>ISSUE DATE</b>                                     | <b>DRAW NUMBER</b>                                     | CUSTODIAN NUMBER / NAME                          | <b>BUSINESS</b><br><b>RULES</b>       | <b>POOL STATUS</b>                   |  |  |  |
| $\overline{\mathbf{z}}$                                                                                                    | $\frac{1}{2}$                    | BE3458        | PN          | 12/01/2017                                            |                                                        | 000466 / U S BANK NATIONAL<br><b>ASSOCIATION</b> | $\omega$                              | Draft                                |  |  |  |
| $\qquad \qquad \Box$                                                                                                    | ☆                                | <b>BE3457</b> | <b>LS</b>   | 12/01/2017                                            |                                                        | 000466 / U S BANK NATIONAL<br><b>ASSOCIATION</b> | $\circledR$                           | Draft                                |  |  |  |
| $\qquad \qquad \Box$                                                                                                    | ☆                                | BE3450        | CL.         | 01/01/2018                                            | $\overline{2}$                                         | 000466 / U S BANK NATIONAL<br><b>ASSOCIATION</b> | $\odot$                               | Draft                                |  |  |  |
| $\qquad \qquad \Box$                                                                                                    | ☆                                | BE3437        | PN          | 12/01/2017                                            |                                                        | 000466 / U S BANK NATIONAL<br><b>ASSOCIATION</b> | 0                                     | Draft                                |  |  |  |
| 6                                                                                                    | ☆                                | BE3435        | CL          | 12/01/2017                                            |                                                        | 000466 / U S BANK NATIONAL<br><b>ASSOCIATION</b> | 0                                     | Submitted for Final<br>Certification |  |  |  |

**Figure 16: Export – Pools & Loans**

#### <span id="page-33-2"></span>**Multiple Pools**

1. Select the checkbox  $(\blacksquare)$  on the row(s) of the pool(s) to be exported.

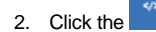

2. Click the  $\overline{\phantom{a}}^{\bullet}$  EXPORT button that appears just above the pool table.

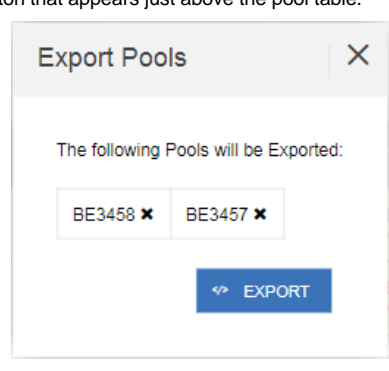

<span id="page-33-3"></span>**Figure 17: Export Pools Pop-up**

- 3. From the Export Pools pop-up, click the <sup>9</sup> EXPORT button again to confirm the action.
- 4. The pool and loan data is exported in a text file (\*.txt) format to the default browser download directory.

**Note**: From the Export Pools pop-up, Users can select the 'X' next to a Pool Number to exclude it from being exported.

#### **Single Pool**

1. Hover-over the far-right side of the row of the pool to be exported.

| <b>READY FOR SUBMISSION</b>                 |               |             |           | A PASSED          | <b>*</b> FAVORITE  | REJECTED @ CERTIFIED                             | Q Please enter Pool ID | Advanced           |  |  |  |  |
|---------------------------------------------|---------------|-------------|-----------|-------------------|--------------------|--------------------------------------------------|------------------------|--------------------|--|--|--|--|
| Total: 26 Selected: 0                       |               |             |           |                   |                    |                                                  |                        |                    |  |  |  |  |
| n                                           | <b>D</b><br>宜 | POOL NUMBER | POOL TYPE | <b>ISSUE DATE</b> | <b>DRAW NUMBER</b> | <b>CUSTODIAN NUMBER / NAME</b>                   | BUSINESS<br>RULES      | <b>POOL STATUS</b> |  |  |  |  |
| $\qquad \qquad \qquad \qquad \qquad \qquad$ | ☆             | BE3458      | PN        | 12/01/2017        |                    | 000466 / U S BANK NATIONAL<br><b>ASSOCIATION</b> | $\odot$                | Draft<br>          |  |  |  |  |
| $\Box$                                      | ☆             | BE3457      | <b>LS</b> | 12/01/2017        |                    | 000466 / U S BANK NATIONAL<br><b>ASSOCIATION</b> | ⊗                      | Draft              |  |  |  |  |
| $\qquad \qquad \boxdot$                     | ☆             | BE3450      | CL.       | 01/01/2018        |                    | 000466 / U S BANK NATIONAL<br><b>ASSOCIATION</b> | Q                      | Draft              |  |  |  |  |

**Figure 18: Export – Hover**

### <span id="page-34-0"></span>2. Click the **Ellipsis (…)** when it appears.

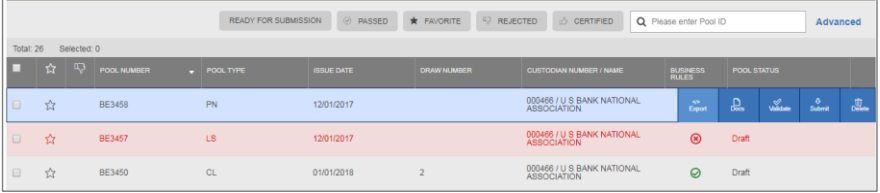

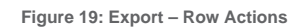

#### <span id="page-34-2"></span><span id="page-34-1"></span>3. Click the **Export** button.

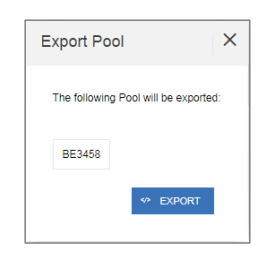

**Figure 20: Export Pool Pop-up**

- 4. From the Export Pools pop-up, click the **EXPORT** button again to confirm the action.
- 5. The pool and loan data is exported in a text file (\*.txt) format to the default browser download directory.

#### <span id="page-35-0"></span>**4.2.2 Export via Pool or Loan Details**

Pool and loan information can also be exported using the Pool Header Menu options in the Pool Details Page or Loan Details Page as seen below:

<span id="page-35-1"></span>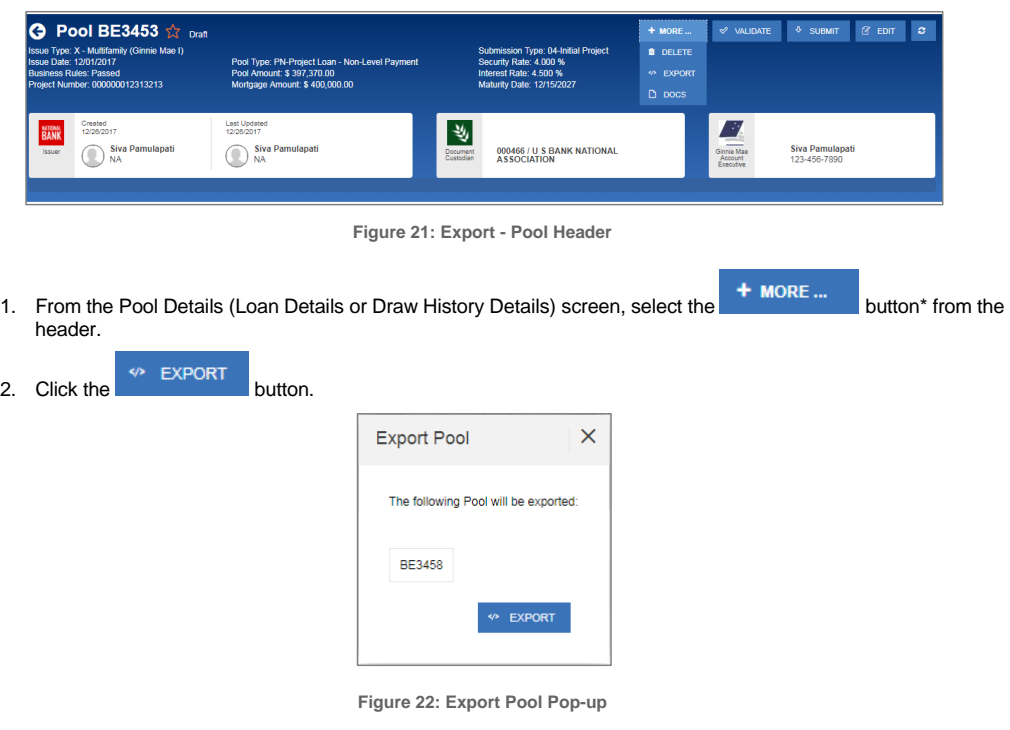

- <span id="page-35-2"></span>3. From the Export Pools pop-up, click the **EXPORT** button again to confirm the action.
- 4. The pool and loan data is exported in a text file (\*.txt) format to the default browser download directory.

**Note**: The number and selection of actions available directly from the header depends on the screen selected, Pool Status, and other factors. As such, the **<sup>+ MORE ...</sup>** button may not be shown. If the button is not shown, skip to Step 2.
## **4.3 Maintenance Page**

Access the Maintenance tab in the MyGinnieMae Portal to add, modify, delete, and view data/values associated with Annex-Special Disclosures, Non-Level Payment Provisions, Subscribers, and Document Custodians.

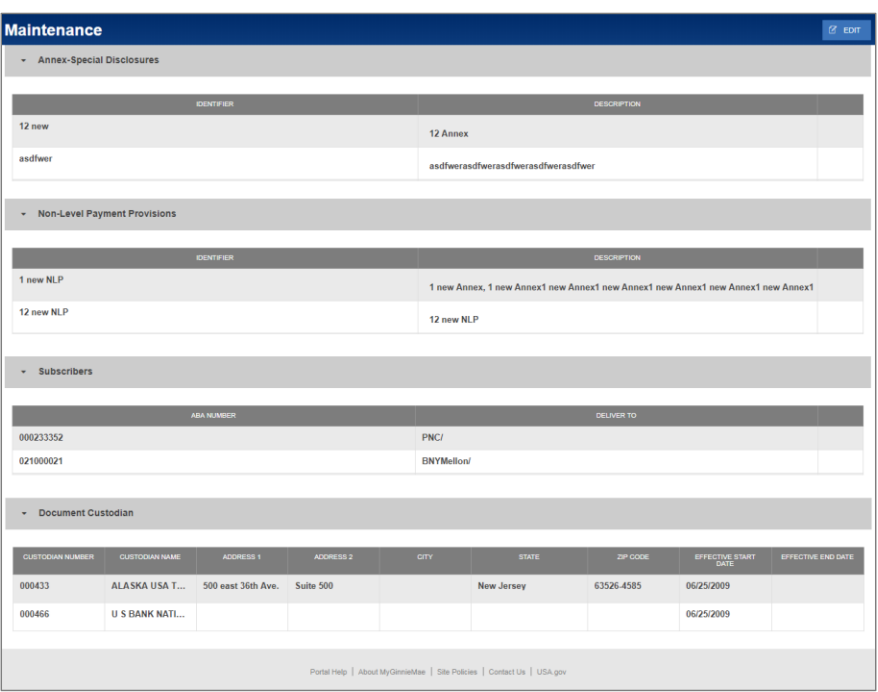

**Figure 23: Maintenance Page**

## **4.3.1 Add/Modify/Delete Annex-Special Disclosure**

To **Add** an Annex-Special Disclosures value:

- 1. Click  $\alpha$   $\epsilon$   $\alpha$   $\epsilon$  at the top right-hand corner of the Maintenance screen.
- 2. Click  $\overset{\bigoplus \text{ADD}}{\longrightarrow}$  button under Annex-Special Disclosures section.
- 3. Enter an Annex-Special Disclosures **Identifier** value.

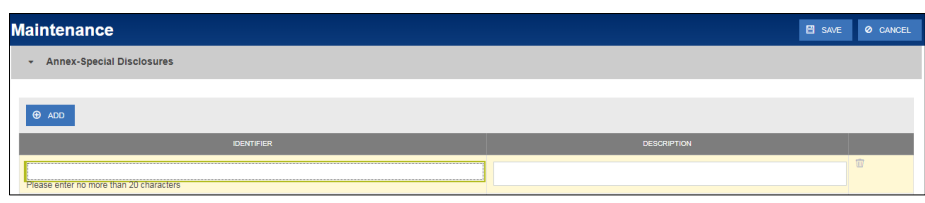

**Figure 24: Add New Annex - Special Disclosure**

- 4. Enter an Annex-Special Disclosures **Description**.
- 5. Click  $\overline{\mathbf{B}}$  save

To **Modify** an Annex-Special Disclosures value:

- 1. Click  $\alpha$   $\epsilon$   $\alpha$  at the top right-hand corner of the Maintenance screen.
- 2. Select the Annex-Special Disclosures **Identifier** or **Description** field to modify.
- 3. Enter the new field value.
- 4. Click  $\mathbf{E}$  save

To **Delete** an Annex-Special Disclosures value:

- 1. Click  $\overline{\alpha}$   $\overline{\alpha}$  at the top right-hand corner of the Maintenance screen.
- 2. Select the **button next to the Annex-Special Disclosures value to delete.**
- 3. Click  $\overline{B}$  save

To **Cancel** adding an Annex-Special Disclosures value:

- 1. Click  $\circ$   $\circ$   $\circ$   $\circ$  at the top right-hand corner of the Maintenance screen.
- 2. All changes made will be reverted.

#### **4.3.2 Add/Modify/Delete Non-Level Payment Provision**

To **Add** a Non-Level Payment Provisions value:

- 1. Click  $\alpha$   $\epsilon$   $\alpha$  at the top right-hand corner of the Maintenance screen.
- 2. Click  $\Theta$  ADD button under Non-Level Payment Provisions section.
- 3. Enter a Non-Level Payment Provision **Identifier** value.

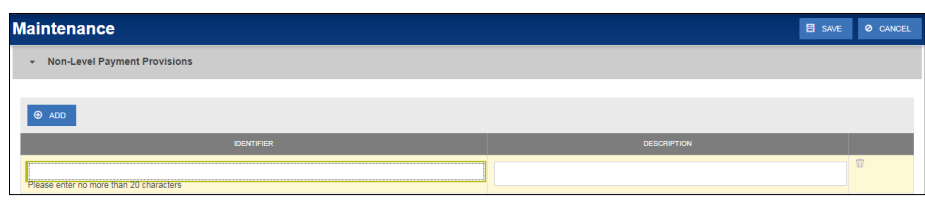

**Figure 25: Add New Non-Level Payment Provision**

- 4. Enter a Non-Level Payment Provision **Description**.
- 5. Click **E** SAVE

To **Modify** a Non-Level Payment Provisions value:

- 1. Click  $\overline{\alpha}$   $\overline{\alpha}$  at the top right-hand corner of the Maintenance screen.
- 2. Select the Non-Level Payment Provisions **Identifier** or **Description** field to modify.
- 3. Enter the new field value.
- 4. Click  $\mathbf{E}$  save

To **Delete** a Non-Level Payment Provisions value:

- 1. Click  $\overline{\alpha}$   $\overline{\alpha}$  at the top right-hand corner of the Maintenance screen.
- 2. Select the  $\overline{2}$  button next to the Non-Level Payment Provisions value to delete.
- 3. Click  $\overline{B}$  save

To **Cancel** adding a Non-Level Payment Provisions value:

- 1. Click  $\circ$   $\circ$   $\circ$   $\circ$  at the top right-hand corner of the Maintenance screen.
- 2. All changes made will be reverted.

## **4.3.3 Add/Modify/Delete Subscriber**

To **Add** a Subscriber:

- 1. Click  $\alpha$   $\epsilon$   $\alpha$  at the top right-hand corner of the Maintenance screen.
- 2. Click  $\bigoplus_{n=1}^{\infty}$  button under Subscribers section.
- 3. Enter a Subscriber **ABA Number**.

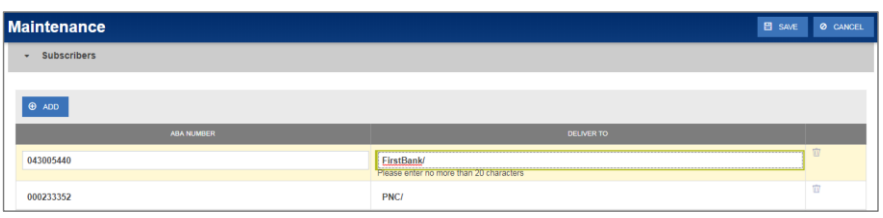

**Figure 26: Add New Subscriber**

- 4. Enter a Subscriber **Delivery To**.
- 5. Click  $\overline{\mathbf{B}}$  save

## To **Modify** a Subscriber:

- 1. Click  $\alpha$   $\epsilon$   $\alpha$  at the top right-hand corner of the Maintenance screen.
- 2. Select the Subscriber's **ABA Number** or **Delivery To** field to modify.
- 3. Enter the new field value.
- 4. Click **E** SAVE

#### To **Delete** a Subscriber:

- 1. Click  $\alpha$   $\epsilon$   $\alpha$  at the top right-hand corner of the Maintenance screen.
- 2. Select the **button next to the Subscriber to delete.**
- 3. Click **E** SAVE

## To **Cancel** adding a Subscriber:

- 1. Click <sup>o CANCEL</sup> at the top right-hand corner of the Maintenance screen.
- 2. All changes made will be reverted.

## **4.3.4 Modify Document Custodian Address**

## To **Modify** a Document Custodian address:

- 1. Click  $\overline{\alpha}$   $\overline{\alpha}$  at the top right-hand corner of the Maintenance screen.
- 2. Select the address field to modify.

- Address 1
- Address 2
- **City**
- **State**
- Zip Code

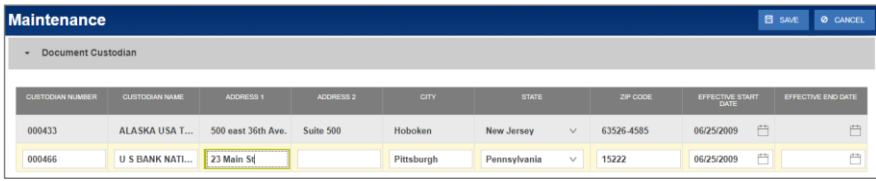

**Figure 27: Modify Document Custodian Address**

- 3. Enter the new value(s) for any/all fields to be updated.
- 4. Click **E** SAVE

**Note:** Custodian Number, Custodian Name, Effective Start Date, and Effective End Date cannot be updated through MFPDM.

To **Cancel** changes made to Document Custodian(s):

- 1. Click <sup>o CANCEL</sup> at the top right-hand corner of the Maintenance screen.
- 2. All changes made will be reverted.

#### **4.4 Multiple Escrow Accounts**

**4.4.1 Adding Additional Escrow Account(s)**

To **Add** multiple Escrow Accounts to a pool:

- 1. Click  $\overline{\text{B}}$   $\overline{\text{B}}$  at the top right-hand corner of the header on the Pool Details screen.
- 2. Under the Master Agreements section, click the <sup>6</sup> ADD</sup> button under Escrow Accounts.

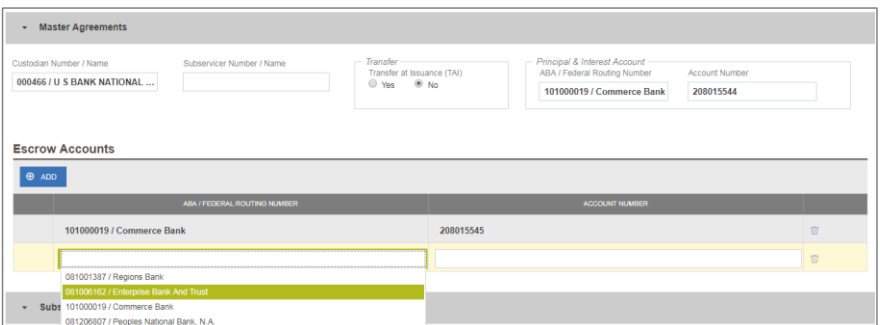

**Figure 28: Escrow Accounts – ABA / Federal Routing Number Selection**

3. Select an **ABA / Federal Routing Number** value from the dropdown menu.

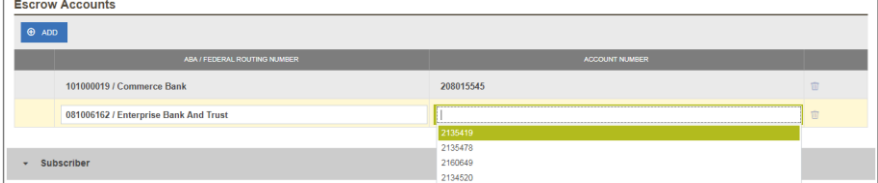

**Figure 29: Escrow Accounts – Account Number Selection**

- 4. Select an **Account Number** value from the dropdown menu.
- 5. Click  $\overline{\mathbf{B}}$  save

## **4.4.2 Removing an Escrow Account**

To **Remove** an Escrow Account from a pool:

1. Click  $\frac{18}{15}$  EDT at the top right-hand corner of the header on the Pool Details screen.

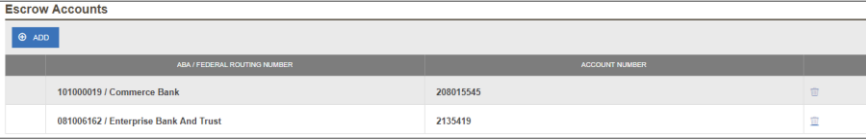

**Figure 30: Escrow Accounts – Remove**

- 2. Under the Master Agreements section, click the **button at the far right of the row of the Escrow Account to** be removed.
- 3. Click **E** SAVE

## **4.5 Multiple Subscribers**

**4.5.1 Adding Additional Subscribers**

To **Add** additional Subscribers to a pool:

- 1. Click  $\alpha$   $\epsilon$   $\alpha$   $\epsilon$   $\epsilon$  at the top right-hand corner of the header on the Pool Details screen.
- 2. Under the Subscriber section, click  $\overline{ }$   $\overline{ }$   $\overline{ }$   $\overline{ }$   $\overline{ }$

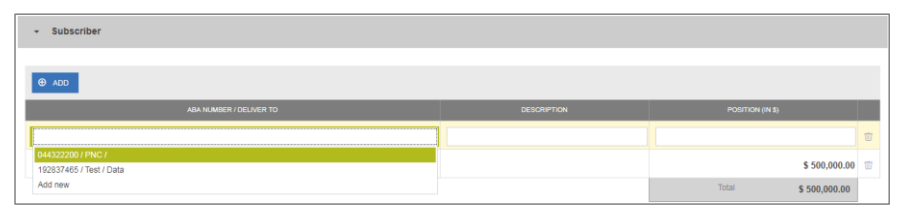

**Figure 31: Subscriber – ABA / Deliver To**

- 3. Select an **ABA / Deliver To** value from the dropdown menu.
- 4. Enter a brief **Description**. (optional)

| Subscriber<br>۰         |                    |                  |  |
|-------------------------|--------------------|------------------|--|
|                         |                    |                  |  |
| $\Theta$ ADD            |                    |                  |  |
| ABA NUMBER / DELIVER TO | <b>DESCRIPTION</b> | POSITION (IN \$) |  |
| 192837465 / Test / Data |                    |                  |  |
|                         |                    |                  |  |
| 044322200 / PNC /       |                    | \$500,000.00     |  |

**Figure 32: Subscriber – Position (in \$)** 

- 5. Enter a **Position (in \$)**.
- 6. Click  $\overline{\mathbf{B}}$  save

#### **4.5.2 Removing a Subscriber**

#### To **Remove** a Subscriber from a pool:

1. Click  $\alpha$   $\epsilon$   $\alpha$   $\epsilon$  at the top right-hand corner of the header on the Pool Details screen.

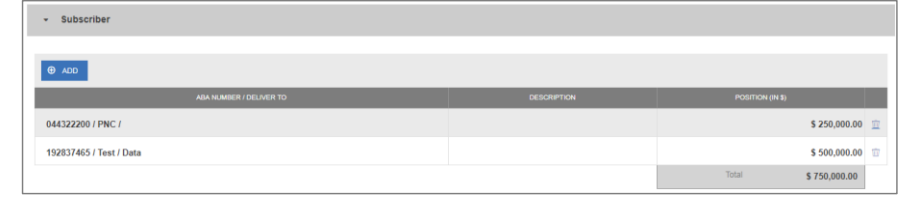

**Figure 33: Escrow Accounts – Remove**

- 2. Under the Subscriber section, click the **button at the far right of the row of the Subscriber to be removed.**
- 3.  $Click \n  $3.25$$

## **4.6 Save to Maintenance**

Certain fields in MFPDM provide the ability to save a value to Maintenance directly from their respective form. This is applicable to the Subscriber, Annex-Special Disclosures, and Non-Level Payment Provisions fields. By using the Save to Maintenance option the values entered for their respective fields will appear in their respective dropdowns.

#### **4.6.1 Subscriber**

To **Add** a new Subscriber to Maintenance directly from Pool Details:

- 1. Click  $\frac{a}{b}$   $\frac{b}{c}$  in the header to enable modification to the Pool Details screen.
- 2. Under the Subscriber section, click  $\bigoplus$  ADD
- 3. Click the **ABA / DELIVER TO** field.

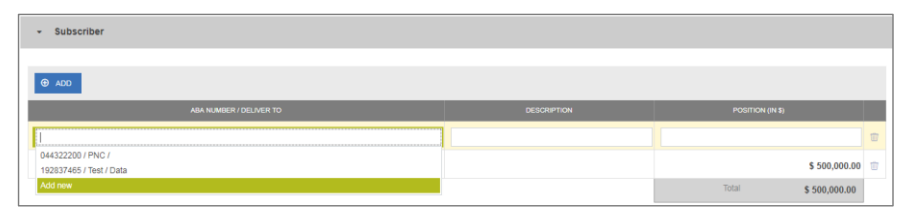

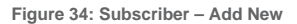

4. From the dropdown menu that appears, click **Add new**.

#### 5. Click the **ABA / DELIVER TO** field.

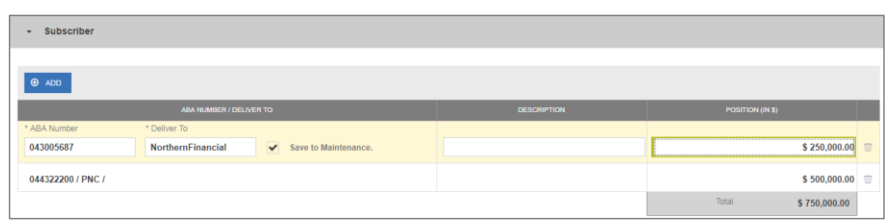

**Figure 35: Subscriber – Save to Maintenance**

- 6. Enter an **ABA Number**.
- 7. Enter a **Deliver To** value.
- 8. Click the checkbox to **Save to Maintenance**.
- 9. Enter a **Description**. (optional)
- 10. Enter a **Position (in \$)**.
- 11. Click  $\overline{B}$  save

**Note**: Only the ABA Number / Deliver To information is saved to Maintenance for future use.

**4.6.2 Annex-Special Disclosures**

To **Add** a new Annex-Special Disclosure directly from Loan Details:

- 1. Click  $\frac{\alpha}{\alpha}$   $\frac{\alpha}{\alpha}$  in the header to enable modification to the Loan Details screen.
- 2. Under the General Information section, click the **Identifier** field.

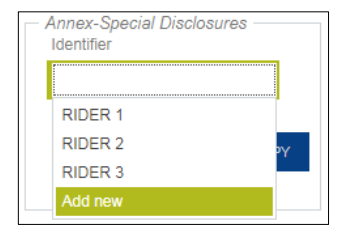

- **Figure 36: Annex Add New**
- 3. From the dropdown, select **Add new**.
- 4. Enter an **Identifier** value.
- 5. Enter a **Description**.

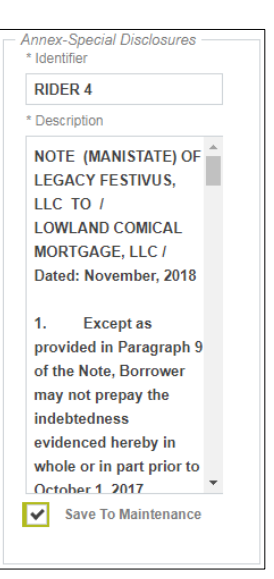

**Figure 37: Annex – Save to Maintenance**

- 6. Click the checkbox to **Save to Maintenance**.
- 7.  $Click$   $B$  save

\***Note:** If **Add new** is selected by accident or inadvertently, the user must cancel the changes to the Loan Details form, re-open for the form for modification, and then select the appropriate drop-down value.

#### **4.6.3 Non-Level Payment Provisions**

To **Add** a new Non-Level Payment Provision directly from Loan Details:

- 1. Click  $\boxed{\text{or } \text{env}}$  in the header to enable modification to the Loan Details screen.
- 2. Under the General Information section, click the **Non-Level** field.
- 3. From the dropdown, select **Add new**.
- 4. Enter an **Identifier** value.
- 5. Enter a **Description**.

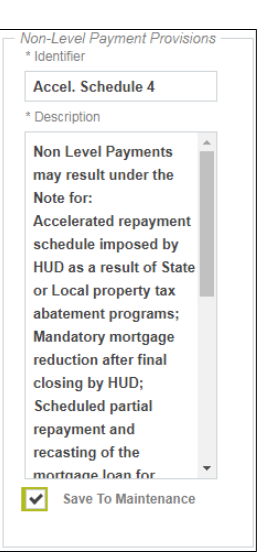

**Figure 38: Non-Level – Save to Maintenance**

- 6. Click the checkbox to **Save to Maintenance**.
- 7. Click **日** SAVE

\***Note:** If **Add new** is selected by accident or inadvertently, the user must cancel the changes to the Loan Details form, re-open for the form for modification, and then select the appropriate drop-down value.

## **4.7 Creating a Pool Manually**

- **4.7.1 Pool Details**
	- 1. From the Pools & Loans screen, click the <sup>O ADD POOLS</sup> button in the header.
	- 2. Select the **ENTER MANUALLY** button to be taken to the Pool Details screen.
	- 3. Enter the **Pool Number.**
		- Must be six (6) alphanumeric characters.
			- If alphanumeric, only the first two characters may be letters. (e.g. AB1234)
		- If numeric, cannot be all zero's (e.g. 000000).
	- 4. Select an **Issue Date** from the dropdown.

Note: The Issue Date is always the 1<sup>st</sup> of each month. Only the 1<sup>st</sup> of the current month, and the 1<sup>st</sup> of the next sequential month will be available as options. (e.g. If today is 12/15/2017, the options available for selection would be 12/01/2017 or 01/01/2018.)

- 5. Select the appropriate **Pool Type** from the dropdown menu. Available Pool Types are:
	- CL-Construction Loan
- CS-Construction Loan Split-Rate
- PN-Project Loan Non-Level Payment
- LM-Project Loan Modified Loan/Mature Loan
- LS-Project Loan 538/515/Small Loans
- RX-Project Loan Market to Market
- 6. Based on the Pool Type value selected, the Submission Type field displays only the applicable selections. Select a **Submission Type** from the dropdown menu. Available Submission Types are:
	- 01-Initial Construction Loan
	- 02-Construction Loan Draw
	- 03-Project Loan Conversion
	- 04-Initial Project
	- 05-Final Draw/PN Conversion
- 7. Enter a **Pool Tax ID**. Must be nine (9) digits.

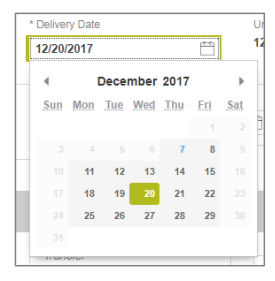

**Figure 39: Delivery Date**

- 8. Select a **Delivery Date** from the date calendar.
	- Must be a valid business day.
	- Must be greater than or equal to the current date.
	- Must be within the month associated with the Issue Date.

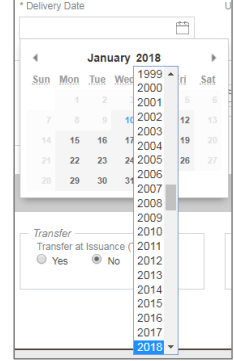

**Figure 40: Delivery Date - Year**

**Note:** Clicking on the year located to the right of the month allows the user to scroll through/select an applicable year.

- 9. Enter a **Security Interest Rate**. Maximum value length of six (6) including one (1) decimal point. (e.g. 12.345 %).
- 10. Select a **Maturity Date** from the date calendar. Must be the 15th of the month.
- 11. Select a **Custodian Number / Name** from the dropdown menu. Only Document Custodians with an active and/or valid agreement on file with the Issuer will appear in the dropdown menu.
- 12. Select a **Subservicer Number / Name** from the dropdown menu. If no Subservicers are listed, they can be added from the Maintenance screen.
- 13. If this is a Transfer at Issuance (TAI) pool, select **Yes**. If it is not a TAI pool, leave the default of **No**. If Yes is selected, select from the dropdown Issuer Number / Name transferee..
- 14. In the Principal & Interest Account box:
	- a. Select an **ABA / Federal Routing Number** from the dropdown menu.
	- b. Select an **Account Number** from the dropdown menu.
- 15. In the **Escrow Accounts** section:
	- a. Click  $\bigoplus$  ADD
	- b. Select an **ABA / Federal Routing Number** from the dropdown menu.
	- c. Select an **Account Number** from the dropdown menu.
- 16. In the Subscriber section:
	- a. Click  $\bigoplus$  ADD
	- b. Select an **ABA Number / Deliver To** value from the dropdown menu.
	- c. Enter a **Description**. (optional)
	- d. Enter a **Position (in \$)**.
- 17. In the Certification and Agreement Form 11711B section:
	- a. Select an option:
		- i. Any and all security agreements affecting the mortgages in the referenced pool or loan package are limited by a duly executed Release of Security Interest (form HUD-11711A), which has been delivered by the issuer to the designated<br>document custodian and which provides that any interest of a secured party in and to the pooled mortgages sh lapse upon or prior to the delivery of securities backed by the referenced pool or loan package. Upon the delivery of<br>securities, only Ginnie Mae will have any ownership interest in and to the pooled mortgages.
		- ii. No mortgage in the referenced pool or loan package is now subject to any security agreement between the issuer and any creditor, and upon the release (delivery) of securities backed by the pool or loan package, only Ginnie Mae will have any ownership interest in and to the pooled mortgages.
	- b. If the first option is selected, select either **Yes** or **No** to identify if Form HUD-11711-A has been forwarded to the Document Custodian.

18. Click **B** SAVE

#### **4.7.2 Loan Details**

- 1. From the Pool Details screen, click the Loans tab.
- 2. From the All Loans screen, click the  $\theta$  add loans button.
- 3. Enter the Issuer Loan Number.
	- *a.* Must be 15 characters.
	- *b.* Numbers only.
- 4. Select a Mortgage Type from the dropdown. Available options are FHA and USDA.
- 5. Enter a Mortgage Interest Rate.
	- *a.* Maximum value length of six (6) including one (1) decimal point. (e.g. 12.345 %).
- 6. Balloon Payment indicator:
	- *a.* Is this a Balloon Payment? YES or NO.

If YES –

- *b.* Enter Amortization Basis Term Years
- *c.* Enter Amortization Basis Term Months
- *d.* Select Confirmation Check Box
- *e.* Approximate Balloon Payment Amount will auto populate
- 7. Select an Approval Date.
	- *a.* Required if the difference between the Security Interest Rate and Mortgage Interest Rate exceed 50 basis points.
- 8. Enter an Original Principal Balance.
- 9. Enter an Unpaid Balance.
- 10. Enter a Principal & Interest amount.
- 11. Enter a Term of Mortgage in Years.
	- *a.* Must be between 5 and 40 years.
	- *b.* Term of Mortgage Months is optional
- 12. Select a First Pay Date from the date calendar. Must be the 1st of the month.
- 13. Select a Last Pay Date from the date calendar. Must be the 1st of the month.
- 14. Select a Loan Origination date from the date calendar.
- 15. Select a Final Endorsement date from the date calendar.
- 16. Enter a FHA/USDA Case Number.
- 17. Select a Loan Type Code. Available options are:
	- *a.* FHA Multifamily
	- **b.** USDA Multifamily

- 18. Select a Section of the Act from the dropdown (as seen in figure below).
- 19. Select an Annex-Special Disclosures value.
- 20. Select a Non-Level Payment Provisions value.
- 21. Complete the Non-Level Payment Schedule section (if applicable).
- 22. Complete the Modified Payment History section (if applicable).
- 23. Complete the Certify this loan section (if applicable).
- 24. Complete the Mortgager Information section:
	- **a.** Name of Mortgager
	- **b.** Property Site Address
	- **c.** City
	- **d.** State
	- **e.** Zip Code

# 25. Click  $\overline{B}$  save

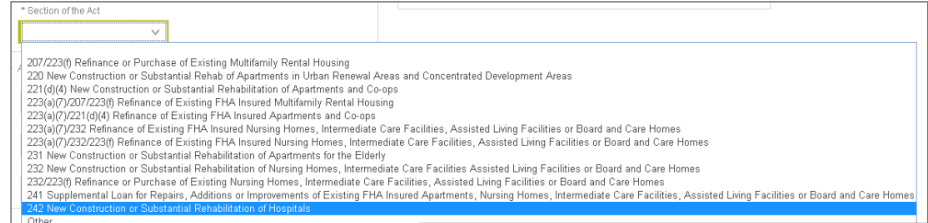

#### **Figure 41: Section of the Act Dropdown Menu Options**

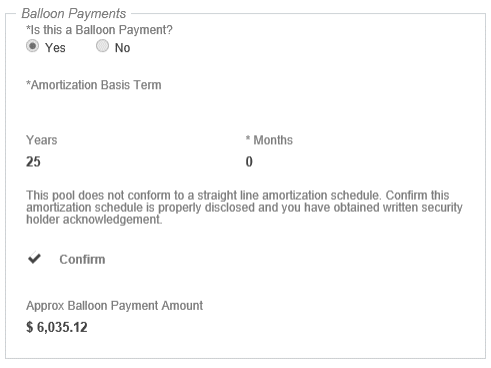

**Figure 42: Balloon Payment Indicator**

## **4.8 Non-Level Payment Schedule**

For pools with multiple interest rate changes and P&I payments, the Non-Level Payment Schedule section must be used to track these changes. Multiple interest rate changes and P&I payments are acceptable with the following Submission Types:

- Submission Type **03** and **05 -** Conversion (PN Pool Type only)
- Submission Type **04** Initial Project Loan

The following fields associated with the Non-Level Payment Schedule are available on the Loan Details screen:

#### **Table 9: Non-Level Payment Schedule Field List**

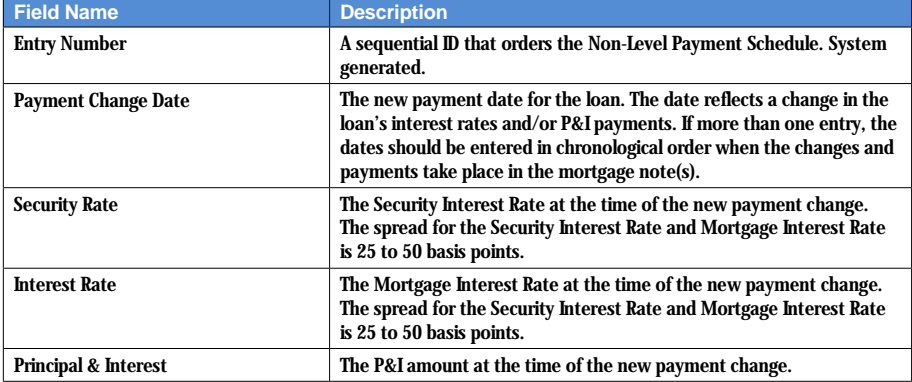

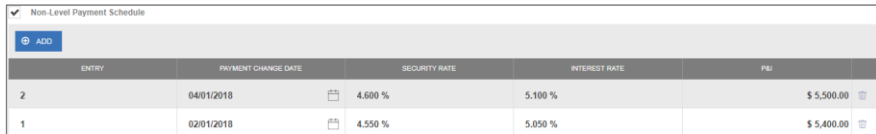

**Figure 43: Non-Level Payment Schedule**

- 1. From the Loan Details screen, check the Non-Level Payment Schedule checkbox.
- 2. Click the  $\theta$  and button to add a new entry.
- 3. Select the Payment Change Date associated with the entry.
- 4. Enter the Security Rate associated with the entry.
- 5. Enter the Interest Rate associated with the entry.
- 6. Enter the P&I amount associated with the entry.
- 7. Click the  $\theta$  ADD button to add additional entries (as required).
- 8. When all entries have been added, click  $\frac{B}{B}$  save

#### **4.9 Modified Payment History**

A modified loan is a project mortgage that has been modified with FHA's approval after the final endorsement. This type of loan is eligible for pooling in a LM pool. A mature loan LM pool can have loans that are either older than twenty-four month old or modified loans. Mature Loan (LM) pools are submitted under Submission Type 04. Once the LM loan is identified as a modified loan, the following fields are available.

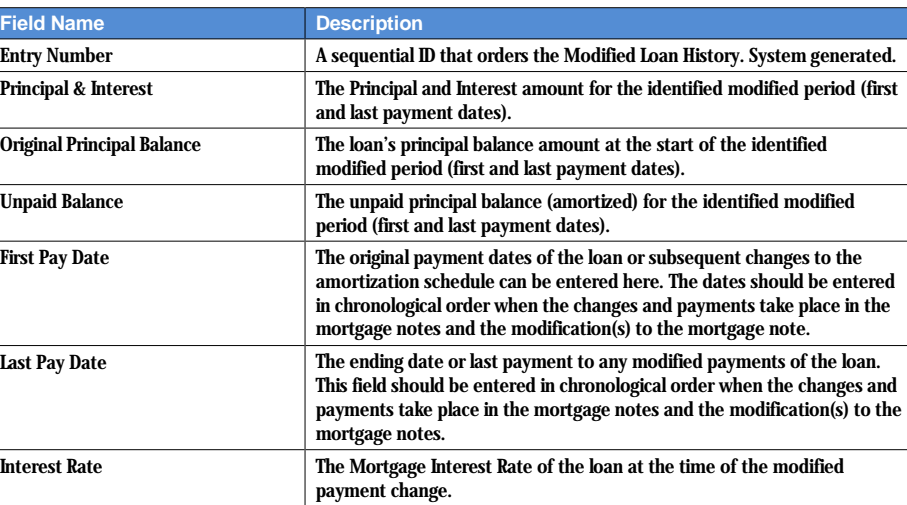

#### **Table 10: Modified Loan History Field List**

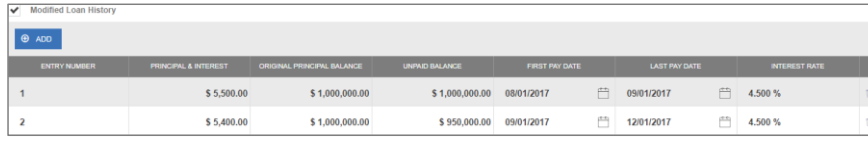

**Figure 44: Modified Loan History**

- 1. From the Loan Details screen, check the Modified Loan History checkbox.
- 2. Click the  $\theta$  ADD button to add a new entry.
- 3. Enter the Principal & Interest amount associated with the entry.
- 4. Enter the Original Principal Balance associated with the entry.
- 5. Enter the Unpaid Balance associated with the entry.
- 6. Select a First Pay Date associated with the entry.
- 7. Select a Last Pay Date associated with the entry.
- 8. Enter an Interest Rate associated with entry.
- 9. Click the  $\overline{\Theta^{ADD}}$  button to add additional entries (as required).

10. When all entries have been added, click  $\Box$  SAVE

## **4.10 Certify Loan**

When entering a new loan for a pool with a Pool Type of LM, the **Certify Loan** section must be completed.

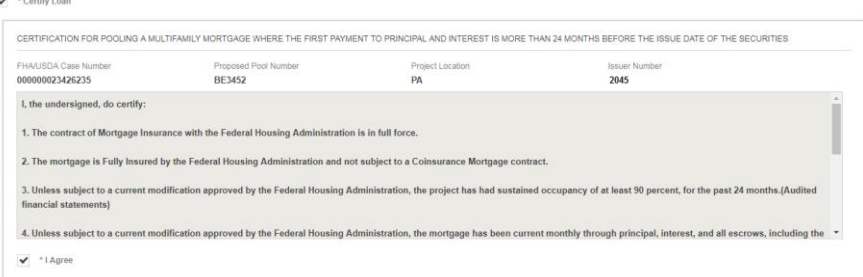

**Figure 45: Certify Loan**

The text of the agreement is as follows:

*I, the undersigned, do certify:*

*1. The contract of Mortgage Insurance with the Federal Housing Administration is in full force.*

*2. The mortgage is Fully Insured by the Federal Housing Administration and not subject to a Coinsurance Mortgage contract.*

*3. Unless subject to a current modification approved by the Federal Housing Administration, the project has had sustained occupancy of at least 90 percent, for the past 24 months. (Audited financial statements)*

*4. Unless subject to a current modification approved by the Federal Housing Administration, the mortgage has been current monthly through principal, interest, and all escrows, including the Reserve for Replacement account, for the past 24 months. (Servicing records and audited financial reports)*

5. Unless subject to a current modification approved by the Federal Housing Administration, the project's Reserve *for Replacement account is funded to an amount of at least 24 monthly payments. (Servicing records and Regulatory Agreement)*

*6. Unless subject to a current modification approved by the Federal Housing Administration, the most current*  project physical inspection performed denotes a rating of satisfactory or higher, and all required repairs have been *made and inspected by the mortgagee and determined to be satisfactory. (Project physical inspection)*

7. If the mortgaged property is subject to a project-based rental subsidy contract, the loan has been marked-to*market by HUD. (Servicing records and legal file)*

*8. Unless subject to a current modification approved by the Federal Housing Administration, the project has a minimum Debt Service Coverage of 117 percent. (Audited financial report)*

WARNING: It is a crime to knowingly make false statements to a Federal Agency. Penalties upon conviction can *include a fine and imprisonment. For details, see Title 18, U.S. Code 1001 and 1010.*

For a Pool Type of LM, check the **I Agree** checkbox to save the loan.

## **4.11 Submission Steps by Pool Type**

Each section below details the steps necessary to prepare a pool for submission to the Document Custodian respective to their Pool Type.

**4.11.1 Pool Submission Methods**

Users have the option to submit Pools from various locations in the application listed below.

#### **Pools & Loans - Checkbox**

|                          | C PASSED<br>REJECTED<br><b>READY FOR SUBMISSION</b><br>* FAVORITE<br><b>CERTIFIED</b><br>Q Please enter Pool ID<br>V VALIDATE<br><b>6</b> SUBMIT<br><b>E DELETE</b><br><b>49 EXPORT</b> |                             |             |                       |                    |                                                  |                 | Advanced                             |  |  |
|--------------------------|----------------------------------------------------------------------------------------------------|-----------------------------|-------------|-----------------------|--------------------|--------------------------------------------------|-----------------|--------------------------------------|--|--|
|                          | Selected: 2<br>Total: 61                                                                                                    |                             |             |                       |                    |                                                  |                 |                                      |  |  |
|                          | 垃                                                                                                    | $\mathbb{Z}$<br>POOL NUMBER | POOL TYPE   | <b>ISSUE DATE</b>     | <b>DRAW NUMBER</b> | CUSTODIAN NUMBER / NAME                          | <b>BUSINESS</b> | <b>POOL STATUS</b>                   |  |  |
| $\overline{\mathcal{L}}$ | $\star$                                                                                                    | BC5849                      | CL          | 02/01/2018            | $\overline{2}$     | 000466 / U S BANK NATIONAL<br><b>ASSOCIATION</b> | $\odot$         | Draft                                |  |  |
| $\theta$                 | $\frac{1}{2}$                                                                                                    | BC6063                      | LM          | 11/01/2017            |                    | 000466 / U S BANK NATIONAL<br><b>ASSOCIATION</b> | $\odot$         | Submitted for Final<br>Certification |  |  |
| $\Box$                   | $\star$                                                                                                    | BE3450                      | CL          | 02/01/2018            | $\overline{2}$     | 000466 / U S BANK NATIONAL<br><b>ASSOCIATION</b> | $\Theta$        | Draft                                |  |  |
| 园                        | ☆                                                                                                    | BC5820                      | CL.         | 01/01/2018<br>2022910 |                    | 000466 / U S BANK NATIONAL<br><b>ASSOCIATION</b> | $\Theta$        | Draft                                |  |  |
| $\Box$                   | ☆                                                                                                    | BE3429                      | CL          | 12/01/2017            |                    | 000466 / U S BANK NATIONAL<br><b>ASSOCIATION</b> | $\odot$         | Issued                               |  |  |
| $\Box$                   | ☆                                                                                                    | BE3431                      | an sa<br>CS | 01/01/2018            | ä                  | 000466 / U S BANK NATIONAL<br><b>ASSOCIATION</b> | $\Theta$        | Draft                                |  |  |
| 國                        | $\frac{1}{2}$                                                                                                    | BE3433                      | CL          | 12/01/2017            |                    | 000466 / U S BANK NATIONAL<br><b>ASSOCIATION</b> | Ø               | Draft                                |  |  |

**Figure 46: Single / Multiple Submission on Pools & Loans Page**

To submit a single pool, or multiple pools in bulk, from the **Pools & Loans** page users select the checkbox(es) next to the pool(s) they wish to submit. Once the pools are selected, the users click the **Submit** button from the table header.

#### **Pools & Loans - Row Action**

|                 |             |             | <b>READY FOR SUBMISSION</b> | PASSED            | <b>*</b> FAVORITE<br><b>REJECTED</b> | CERTIFIED                                        | Q Please enter Pool ID          |                    |                            | Advanced |  |
|-----------------|-------------|-------------|-----------------------------|-------------------|--------------------------------------|--------------------------------------------------|---------------------------------|--------------------|----------------------------|----------|--|
| Total: 26<br>** | Selected: 0 | POOL NUMBER | $-$ POOL TYPE               | <b>ISSUE DATE</b> | <b>DRAW NUMBER</b>                   | <b>CUSTODIAN NUMBER / NAME</b>                   | <b>BUSINESS</b><br><b>RULES</b> | <b>POOL STATUS</b> |                            |          |  |
| $\Sigma$        |             | BE3458      | PN                          | 12/01/2017        |                                      | 000466 / U S BANK NATIONAL<br><b>ASSOCIATION</b> | <b>AGE</b><br>Export            | dies.              | $\overline{a}$<br>Validate | Submit   |  |

**Figure 47: Row Action Submission on Pools & Loans Page**

To submit a Pool from the **Pools & Loans** page users click the ellipsis button on the right side of each pool, and click the **Submit** button.

#### **Pool Details**

To submit a Pool from the Pool Details page, once the pool is validated, click the **Submit** button in the pool header, as seen below:

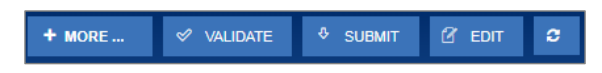

**Figure 48: Submission from Pool Details and Draw History Details Page**

#### **Draw History Details**

To submit a Pool from the Pool Details page, once the pool is validated, click the **Submit** button on the pool header, as seen in the figure above.

#### **4.11.2 Data Entry Users and Authorized Signer Users**

Data Entry and Authorized Signer users are able to create, update, and delete pools in Draft status. Data Entry users may submit a pool to Authorized Signers for their review and submission to the Document Custodian. These pools can be identified by clicking the 'Ready for Submission' quick filter on the Pools & Loans screen. Only Authorized Signers are able to submit a pool for certification by their Document Custodian as a SecurID Token is required.

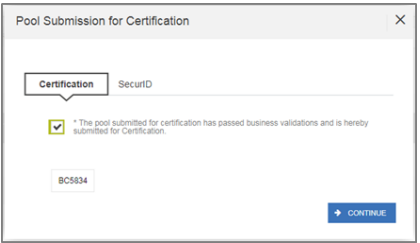

**Figure 49: Certification Checkbox**

1. Once the Authorized Signer has clicked the **Submit** button to submit a pool for Final Certification, a Pool Submission for Certification pop-up appears with Certification and SecurID tabs. The user must first check the box confirming the pool is being Submitted for Final Certification, and then select  $\rightarrow$  CONTINUE

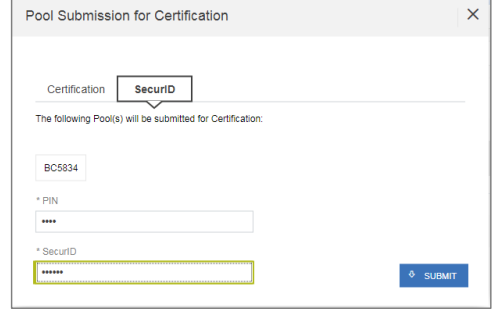

**Figure 50: SecurID and Pin**

2. The SecurID tab will then be displayed. The user will be enter their four (4) digit PIN and six (6) digit SecurID Token, followed by clicking the  $\frac{8 \text{ SIMIT}}{2}$  button to Submit the pool.

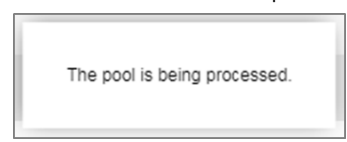

**Figure 51: Submission Processing Message**

3. A pop-up confirming the pool is being processed will appear. Once the process is complete the user will receive a notification message in their Inbox stating whether the pool was submitted successfully or failed during submission. If successfully submitted, the status of the pool will be updated to 'Submitted for Final Certification' in the Pool's header and on the Pools & Loans page and the system will return an FTN.

**Note:** Certain actions such as 'Validate' or 'Submit' are asynchronous processes and may take a few minutes to process. A notification will be sent to the user once the process is complete. At this time, users may refresh the screen

by clicking the refresh icon  $\left| \frac{\partial u}{\partial x} \right|$  in the Pool's header.

# **4.11.3 01 Initial Construction Loan (CL) Pool**

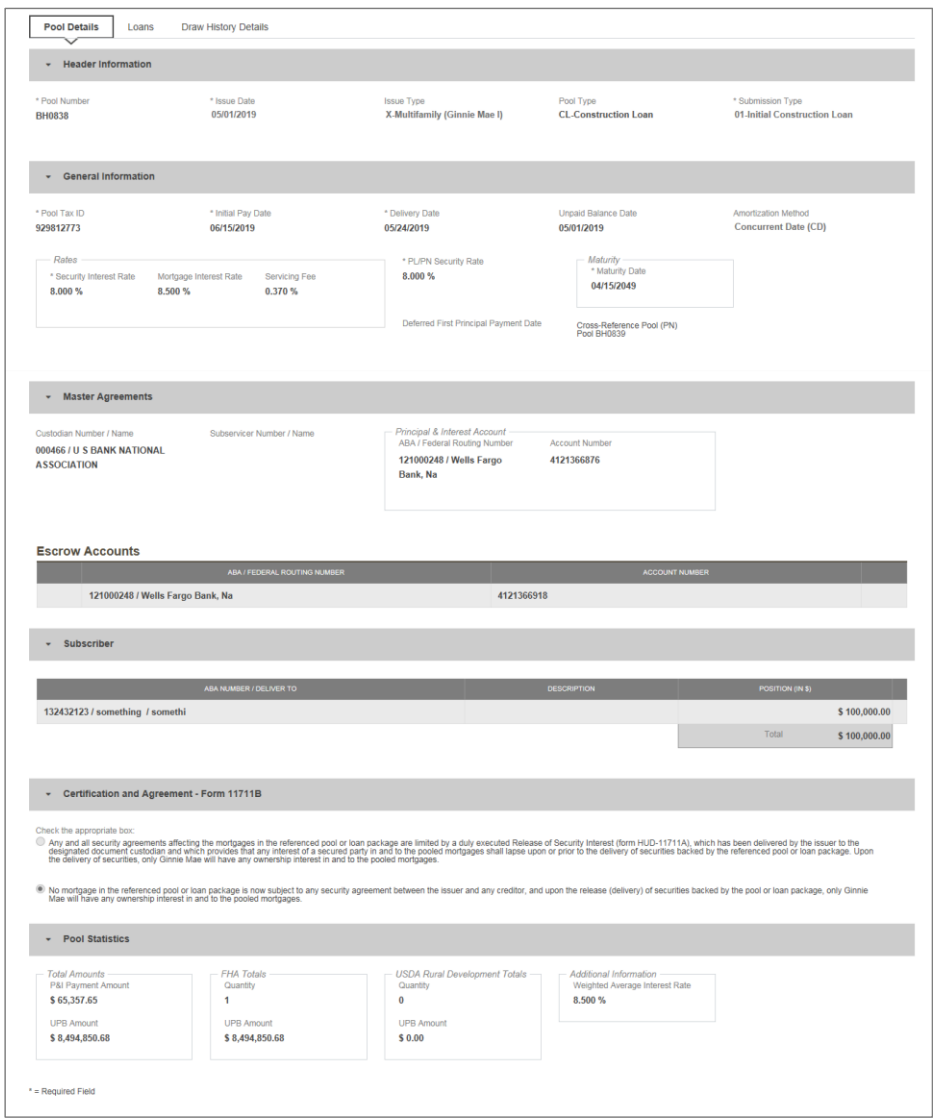

**Figure 52: 01 Initial Construction Loan (CL) Pool Details Page**

#### **Pool Details Page**

- 1. From the Pools & Loans screen, click the  $\theta$  approals button in the header.
- 2. Select the **ENTER MANUALLY** button to be taken to the Pool Details screen.
- 3. Enter the **Pool Number.**
- 4. Select an **Issue Date** from the dropdown.
- 5. Select **CL-Construction Loan** from the Pool Type dropdown menu.
- 6. Select **01-Initial Construction Loan** from the Submission Type dropdown menu.
- 7. Enter a **Pool Tax ID**.
- 8. Select a **Delivery Date** from the date calendar.
- 9. Enter a **Security Interest Rate**.
- 10. Enter a **PL/PN Security Rate**.
- 11. Select a **Maturity Date** from the date calendar.
- 12. Select a **Custodian Number / Name** from the dropdown menu.
- 13. Select a Subservicer Number/Name, if applicable
- 14. In the Principal & Interest Account box:
	- a. Select an **ABA / Federal Routing Number** from the dropdown menu.
	- b. Select an **Account Number** from the dropdown menu.
- 15. In the Escrow Accounts section:
	- a. Click  $\theta$  ADD
	- b. Select an **ABA / Federal Routing Number** from the dropdown menu.
	- c. Select an **Account Number** from the dropdown menu.
- 16. In the Subscriber section:
	- a. Click  $\bigoplus$  ADD
	- b. Select an **ABA Number / Deliver To** value from the dropdown menu.
	- c. Enter a **Description**. (optional)
	- d. Enter a **Position (in \$)**.
- 17. In the Certification and Agreement Form 11711B section:
	- a. Select an option:
		- i. Any and all security agreements affecting the mortgages in the referenced pool or loan package are limited by a duly executed Release of Security Interest (form HUD-11711A), which has been delivered by the issuer to the designated document custodian and which provides that any interest of a secured party in and to the pooled mortgages shall lapse upon or prior to the delivery of securities backed by the referenced pool or loan package. Upon the delivery of securities, only Ginnie Mae will have any ownership interest in and to the pooled mortgages.
		- ii. No mortgage in the referenced pool or loan package is now subject to any security agreement between the issuer and any creditor, and upon the release (delivery) of securities backed by the pool or loan package, only Ginnie Mae will have any ownership interest in and to the pooled mortgages.
	- b. If the first option is selected, select either **Yes** or **No** to identify if Form HUD-11711A has been forwarded to the Document Custodian.

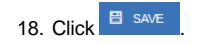

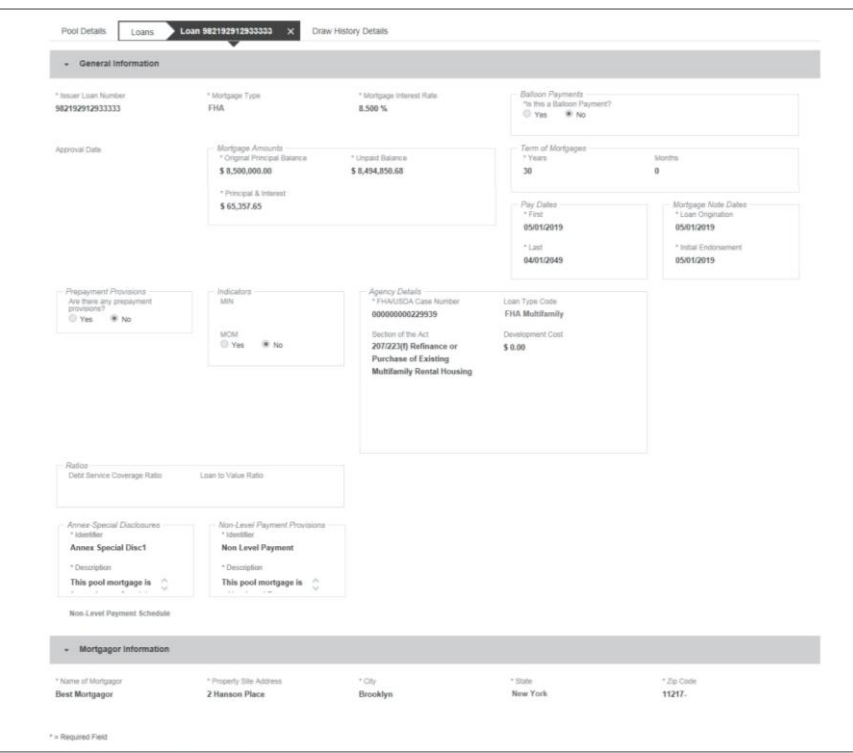

**Figure 53: 01 Initial Construction Loan (CL) Loan Details Page**

# **Loan Details Page**

- **1.** From the Pool Details screen, click the Loans tab.
- **2.** From the All Loans screen, click the  $\theta$  ADD LOANS button.
- **3.** Enter the Issuer Loan Number.
- **4.** Select a Mortgage Type from the dropdown.
- **5.** Enter a Mortgage Interest Rate.
- **6.** Select Balloon Payment indicator No. (If yes, see sample details under LM Pool Section 5.11.10)
- **7.** Enter an Original Principal Balance.
- **8.** Enter an Unpaid Balance.
- **9.** Enter a Principal & Interest amount.
- **10.** Enter a Term of Mortgage in Years and Months.
- **11.** Select a First Pay Date from the date calendar.

**12.** Select a Last Pay Date from the date calendar.

**13.** Select a Loan Origination Date from the date calendar.

- **14.** Select an Initial Endorsement Date from the date calendar.
- **15.** If there are Prepayment Provisions, complete the applicable terms.
- **16.** Enter a FHA/USDA Case Number.
- **17.** Select a Loan Type Code.
- **18.** Select a Section of the Act from the dropdown.
- **19.** Select an Annex-Special Disclosures value.
- **20.** Complete the Mortgager Information section:
	- Name of Mortgager
	- Property Site Address
	- City
	- State
	- Zip Code
- **21.** Click  $\overline{B}$  save

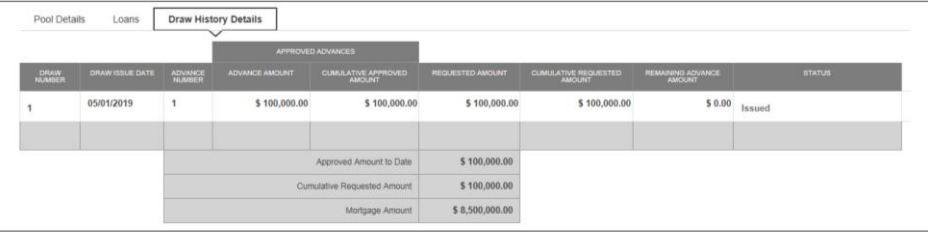

**Figure 54: 01 Initial Construction Loan (CL) Draw History Details Page**

## **Draw History Details Page**

- **1.** Click the **Draw History Details** tab.
- **2.** Enter an **Approved Advance Amount**.
- **3.** Enter the **Requested Amount**.
- 4. Click **E** SAVE

#### **Validate and Submit Pool**

**1.** From either the Pool Details, Loan Details, or Draw History Details screens, click .

- **2.** Resolve all Fatal errors and/or Warnings (if applicable).
- **3.** From the Pool Details screen or Draw History Details screen (available once pool has passed validation),  $click$   $^{\circ}$  submit
- **4.** Complete the Certification confirmation, click  $\rightarrow$  CONTINUE
- **5.** Enter the **SecurID PIN** and **Passcode**, click  $\frac{1}{2}$  subwire

**Note**: In the event of a Mortgage modification for a Loan that is a Balloon Payment, a warning will appear on the Draw History Details page. In the case of Type 3 Conversions with no Draw, the warning will appear on the Pool Details screen.

**4.11.4 02 Subsequent Construction Loan (CL) Pool**

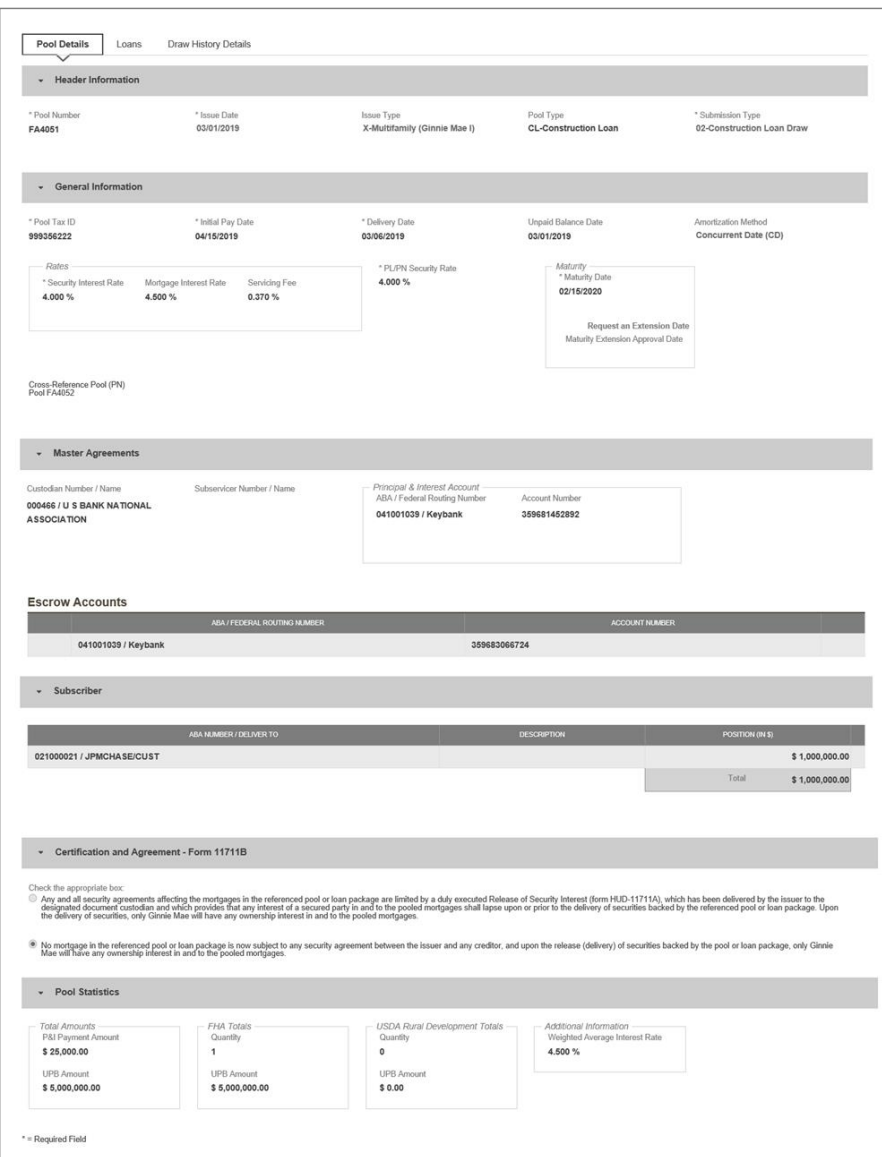

**Figure 55: Subsequent Construction Loan (CL) Pool Details Page**

#### **Pool Details Page**

- 
- 1. From the pool header, select the **button to add a subsequent draw.**
- 2. Click Edit to enter Pool information
- 3. Select the **Issue Date** from the dropdown
- 4. Select **02-Construction Loan Draw** from the Submission Type dropdown menu
- 5. Select a **Delivery Date** from the date calendar
- 6. In the Subscriber section:
	- a. Click  $\bigoplus$  ADD
	- b. Select an **ABA Number / Deliver To** value from the dropdown menu.
	- c. Enter a **Description**. (optional)
	- d. Enter a **Position (in \$)**.

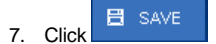

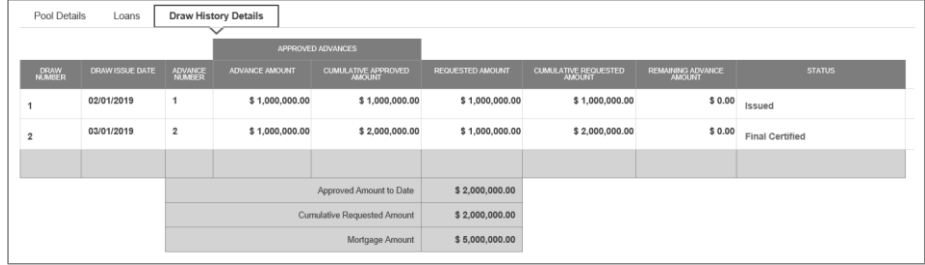

**Figure 56: Subsequent Construction Loan (CL) Draw History Details Page**

#### **Draw History Details Page**

1. Click the **Draw History Details** tab.

**Note:** Approved Advance Amount and Requested Amount fields are immediately available for entry on the Draw History Details screen.

- 2. Enter an **Approved Advance Amount**.
- 3. Enter the **Requested Amount**.
- 4. Click **B** SAVE

#### **Validate and Submit Pool**

1. From either the Pool Details, Loan Details, or Draw History Details screens, click  $\sqrt{\frac{1}{N}}$  wille  $\sqrt{\frac{1}{N}}$ 

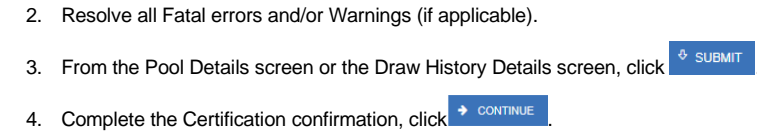

- 
- 5. Enter the **SecurID PIN** and **Passcode**, click  $\frac{\delta \text{ SUBMIT}}{\delta}$

**Note**: In the event of a Mortgage modification for a Loan that is a Balloon Payment, a warning will appear on the Draw History Details page. In the case of Type 3 Conversions with no Draw, the warning will appear on the Pool Details screen.

# **4.11.5 01 Initial Construction Loan (CS) Pool**

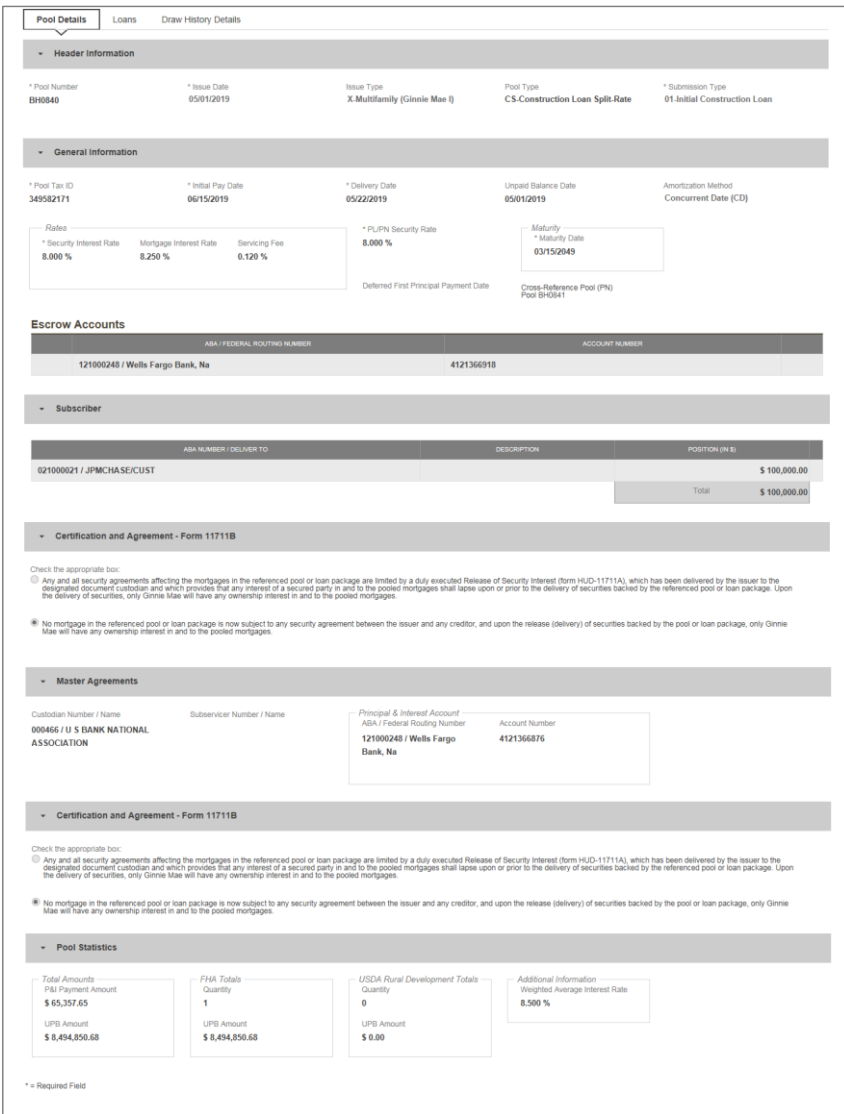

**Figure 57: Initial Construction Loan (CS) Pool Details Page**

#### **Pool Details Page**

- 1. From the Pools & Loans screen, click the  $\theta$  approals button in the header.
- 2. Select the **ENTER MANUALLY** button to be taken to the Pool Details screen.
- 3. Enter the **Pool Number.**
- 4. Select an **Issue Date** from the dropdown.
- 5. Select **CS-Construction Loan Split-Rate** from the Pool Type dropdown menu.
- 6. Select **01-Initial Construction Loan** from the Submission Type dropdown menu.
- 7. Enter a **Pool Tax ID**.
- 8. Select a **Delivery Date** from the date calendar.
- 9. Enter a **Security Interest Rate**.
- 10. Enter a **PL/PN Security Rate**.
- 11. Select a **Maturity Date** from the date calendar.
- 12. Select a **Custodian Number / Name** from the dropdown menu.
- 13. Select a **Subservicer Number/Name**, if applicable
- 14. In the Principal & Interest Account box:
	- a. Select an **ABA / Federal Routing Number** from the dropdown menu.
	- b. Select an **Account Number** from the dropdown menu.
- 15. In the Escrow Accounts section:
	- a. Click  $\bigoplus$  ADD
	- b. Select an **ABA / Federal Routing Number** from the dropdown menu.
	- c. Select an **Account Number** from the dropdown menu.
- 16. In the Subscriber section:
	- a. Click  $\bigoplus$  ADD
	- b. Select an **ABA Number / Deliver To** value from the dropdown menu.
	- c. Enter a **Description**. (optional)
	- d. Enter a **Position (in \$)**.
- 17. In the Certification and Agreement Form 11711B section:
	- a. Select an option:
		- i. Any and all security agreements affecting the mortgages in the referenced pool or loan package are limited by a duly executed Release of Security Interest (form HUD-11711A), which has been delivered by the issuer to the designated document custodian and which provides that any interest of a secured party in and to the pooled mortgages shall lapse upon or prior to the delivery of securities backed by the referenced pool or loan package. Upon the delivery of securities, only Ginnie Mae will have any ownership interest in and to the pooled mortgages.
		- ii. No mortgage in the referenced pool or loan package is now subject to any security agreement between the issuer and any creditor, and upon the release (delivery) of securities backed by the pool or loan package, only Ginnie Mae will have any ownership interest in and to the pooled mortgages.
	- b. If the first option is selected, select either **Yes** or **No** to identify if Form HUD-11711A has been forwarded to the Document Custodian.

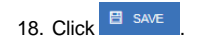

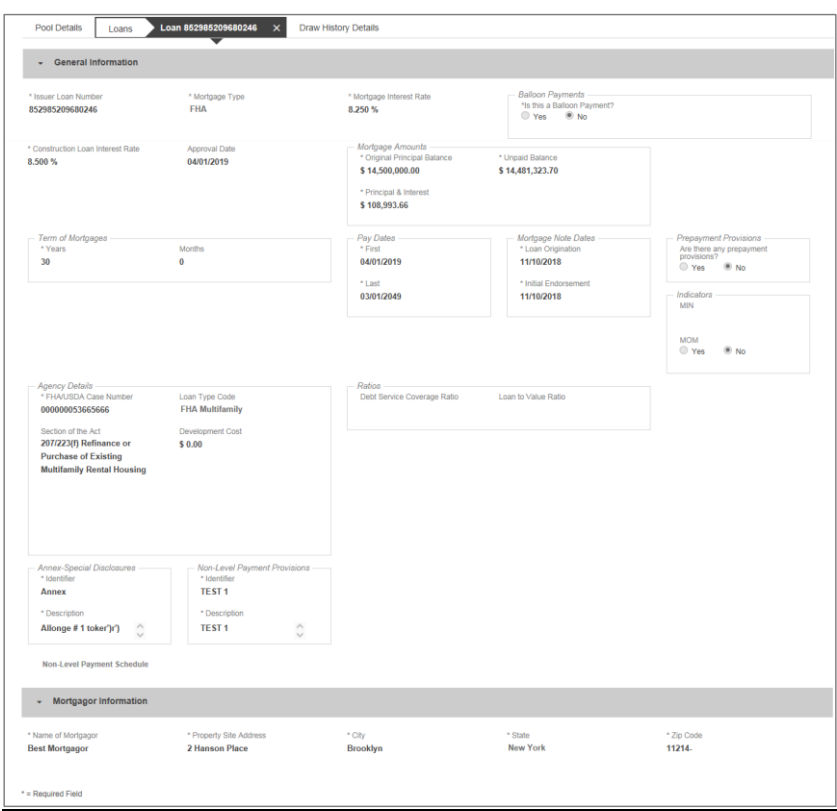

**Figure 58: 01 Initial Construction Loan Split-Rate (CS) Loan Details Page** 

## **Loan Details Page**

- 1. From the Pool Details screen, click the **Loans** tab.
- 2. From the All Loans screen, click the  $\theta$ <sup>ADD LOANS</sup> button.
- 3. Enter the **Issuer Loan Number**.
- 4. Select a **Mortgage Type** from the dropdown.
- 5. Enter a **Mortgage Interest Rate**.
- **6.** Select **Balloon Payment** indicator No. (If yes see sample details under LM Pool figure 84)
- 7. Enter a **Construction Loan Interest Rate**
- 8. Enter an **Original Principal Balance.**
- 9. Enter an **Unpaid Balance**.
- 10. Enter a **Principal & Interest** amount.

- 11. Enter a **Term of Mortgage in Years and Months**.
- 12. Select a **First Pay Date** from the date calendar.
- 13. Select a **Last Pay Date** from the date calendar.
- 14. Select a **Loan Origination** date from the date calendar.
- 15. Select an **Initial Endorsement** date from the date calendar.
- 16. If there are Prepayment Provisions, complete the applicable terms.
- 17. Enter a **FHA/USDA Case Number**.
- 18. Select a **Loan Type Code**.
- 19. Select a **Section of the Act** from the dropdown.
- 20. Select an Annex-Special Disclosures value.
- 21. Complete the **Mortgager Information** section:
	- a. Name of Mortgager
	- b. Property Site Address
	- c. City
	- d. State
	- e. Zip Code

22. Click  $\overline{B}$  save

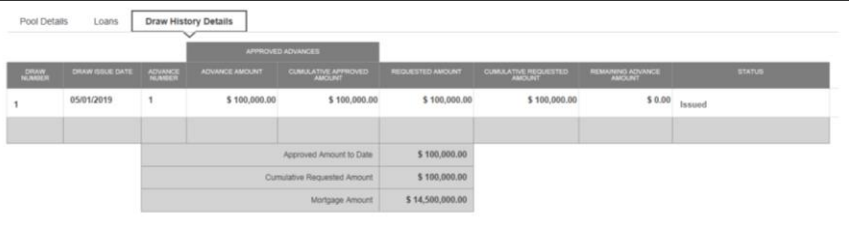

**Figure 59: 01 Initial Construction Loan Split-Rate (CS) Draw History Details Page** 

## **Draw History Details Page**

- 1. Click the **Draw History Details** tab.
- 2. Enter an **Approved Advance Amount**.
- 3. Enter the **Requested Amount**.
- 4. Click **E** SAVE

#### **Validate and Submit Pool**

- 1. From either the Pool Details, Loan Details, or Draw History Details screens, click <sup>of VALIDATE</sup>
- 2. Resolve all Fatal errors and/or Warnings (if applicable).

3. From the Pool Details screen, click  $\frac{4}{3}$  subwir

**Note**: In the event of a Mortgage modification for a Loan that is a Balloon Payment, a warning will appear on the Draw History Details page. In the case of Type 3 Conversions with no Draw, the warning will appear on the Pool Details screen.

**4.11.6 02 Subsequent Construction Loan (CS) Pool**

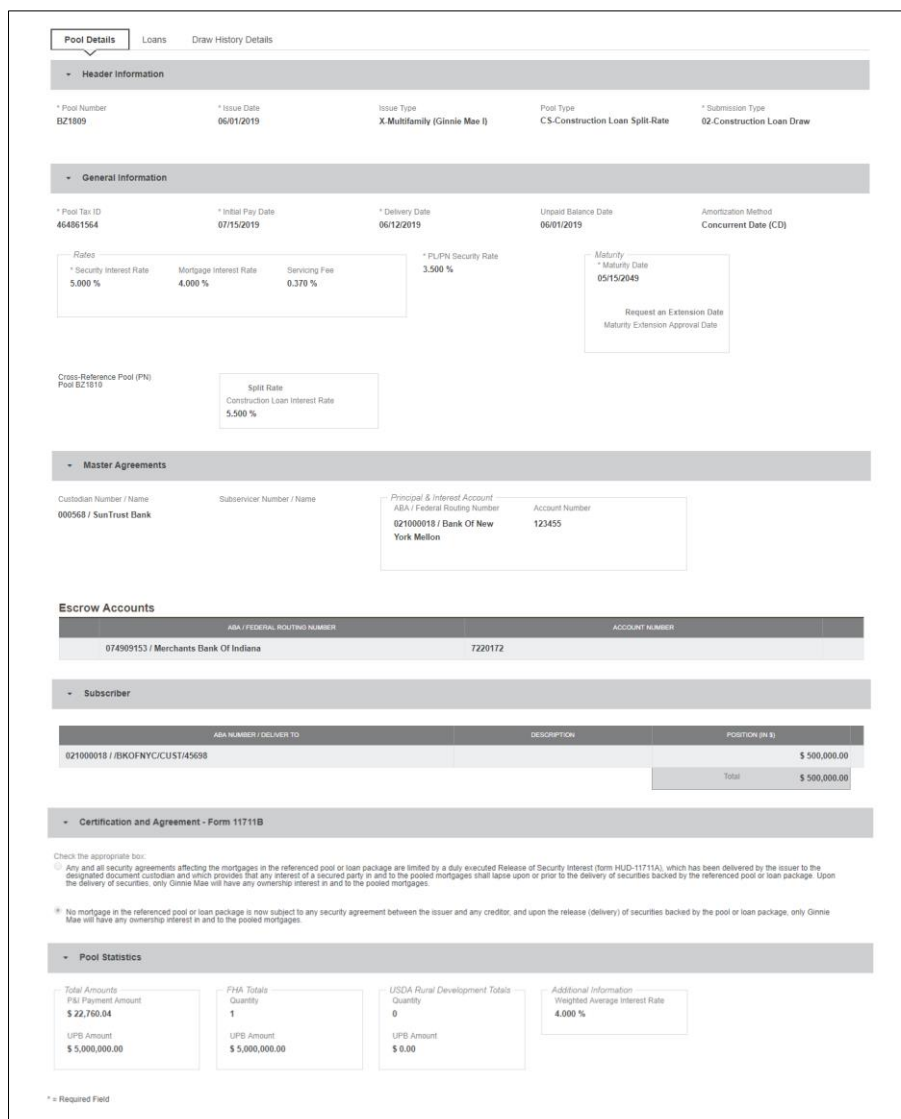

**Figure 60: 02 Subsequent Construction Loan Split-Rate (CS) Pool Details Page**
### **Pool Details Page**

- $\blacktriangleright$  ADD DRAW 1. Select **button** button to add second draw
- 2. Click Edit to enter Pool information
- 3. Select **Issue Date** from the dropdown
- 4. Select **02 or 05 - Construction Loan-Split Rate** from the Submission Type dropdown menu
- 5. Select a **Delivery Date** from the date calendar
- 6. In the Subscriber section:
	- a. Click  $\bigoplus$  ADD
	- b. Select an **ABA Number / Deliver To** value from the dropdown menu.
	- c. Enter a **Description**. (optional)
	- d. Enter a **Position (in \$)**.
- 7. Click  $\begin{bmatrix} \mathbf{B} \text{ save} \end{bmatrix}$

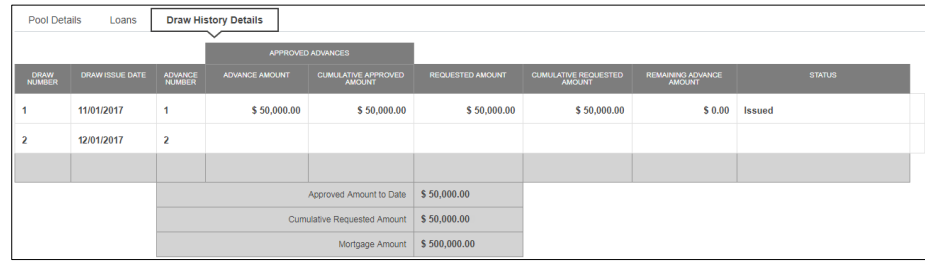

**Figure 61: Subsequent Construction Loan (CS) Draw History Detail Page**

### **Draw History Details Page**

1. After clicking save in Pool Details, navigate to **Draw History Details** tab.

**Note:** Approved Advance Amount and Requested Amount fields are immediately available for entry on the Draw History Details screen.

- 2. Enter an **Approved Advance Amount**.
- 3. Enter the **Requested Amount**.
- 4. Click **E** SAVE

### **Validate and Submit Pool**

- 1. From either the Pool Details, Loan Details, or Draw History Details screens, click .
- 2. Resolve all Fatal errors and/or Warnings (if applicable).
- 3. From the Pool Details screen, click  $\frac{8 \text{subMIT}}{4 \cdot 10^{13}}$

- 4. Complete the Certification confirmation, click  $\rightarrow$  continue
- 5. Enter the **SecurID PIN** and **Passcode**, click <sup>8</sup> SUBMIT

**Note**: In the event of a Mortgage modification for a Loan that is a Balloon Payment, a warning will appear on the Draw History Details page. In the case of Type 3 Conversions with no Draw, the warning will appear on the Pool Details screen.

# **4.11.7** Submission Type 03-Project Loan Conversion

The following section will describe the steps to create a CL Submission Type 03 with a project loan conversion. The steps also apply similarly to CS pool types.

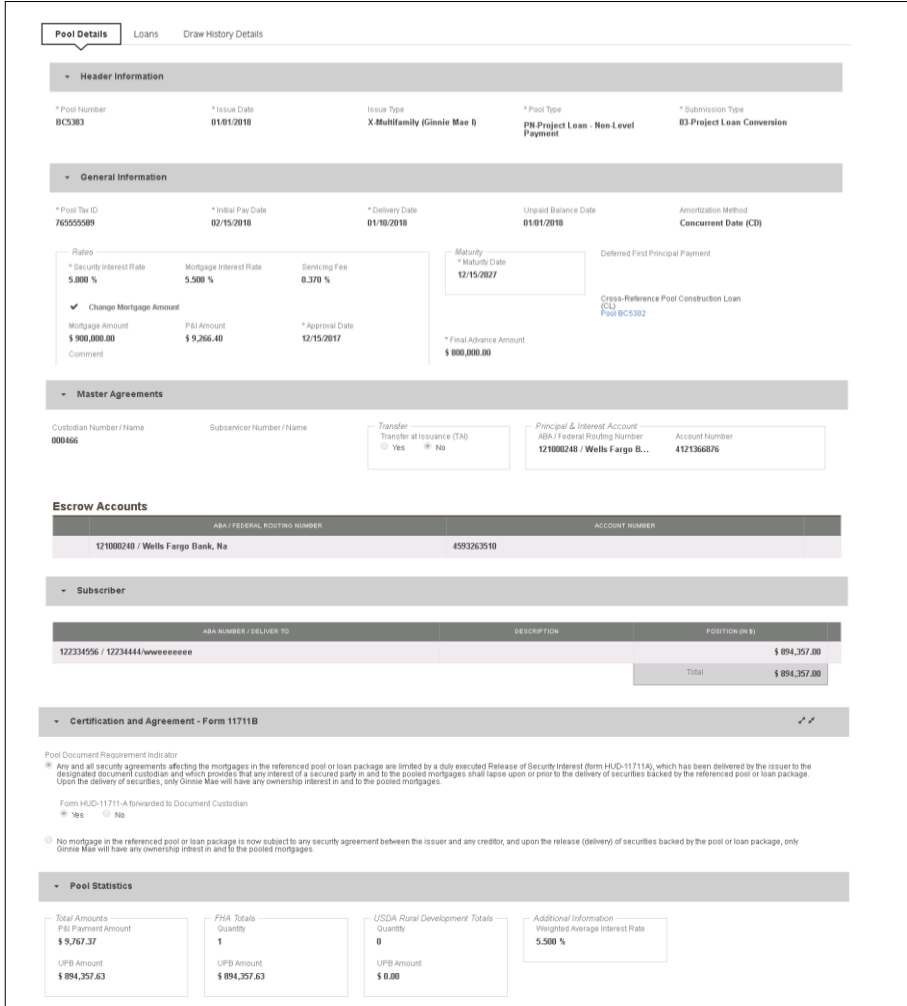

**Figure 62: CL Submission Type 03 with PN Conversion – Pool Details Page**

To create a Project Loan Conversion pool:

- 1. From the Pools & Loans screen, click the  $\theta$  ADD POOLS button in the header.
- 2. Select the **ENTER MANUALLY** button to be taken to the Pool Details screen.
- 3. Enter the **Pool Number.** This must be the next sequential Pool Number from the associated Construction Loan (CL/CS) pool.
- 4. Select an **Issue Date** from the dropdown.
- 5. Select Pool Type **PN-Project Loan – Non-Level Payment**.
- 6. Select Submission Type **03-Project Loan Conversion**.
- 7. Enter the **Final Advance Amount**.
	- The final advance amount (form HUD-92403) of a construction loan pool (CL or CS) converting to a Project Loan pool (PN). This last advance, combined with the cumulative approved amount of the cross-referenced Construction Loan pool, must equal the Total Mortgage Amount of the pool (to date).
- 8. Enter a **Pool Tax ID**. Must be nine (9) digits.

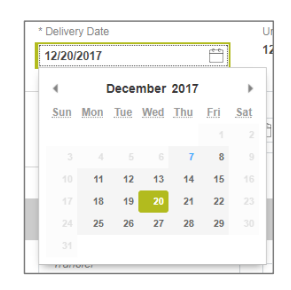

**Figure 63: Delivery Date**

- 9. Select a **Delivery Date** from the date calendar.
	- Must be a valid business day.
	- Must be greater than or equal to the current date.
	- Must be within the month associated with the Issue Date.

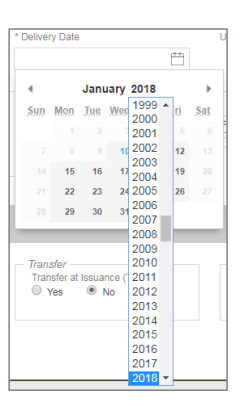

**Figure 64: Delivery Date - Year**

**Note:** Clicking on the year located to the right of the month allows the user to scroll through/select an applicable year.

- 10. Enter a **Security Interest Rate**. Maximum value length of six (6) including one (1) decimal point. (e.g. 12.345 %).
- 11. (Optional) Select **Change Mortgage Amount** checkbox.
	- a. Enter the **Mortgage Amount**.
	- b. Enter the **P&I Amount**.
	- c. Select an **Approval Date**.
	- d. Enter a **Comment** (optional).
- 12. Select a **Maturity Date** from the date calendar. Must be the 15th of the month.
- 13. Select a **Custodian Number / Name** from the dropdown menu. Only Document Custodians with an active and/or valid agreement on file with the Issuer will appear in the dropdown menu.
- 14. Select a **Subservicer Number / Name** from the dropdown menu. If no Subservicers are listed, they can be added from the Maintenance screen.
- 15. If this is a Transfer at Issuance (TAI) pool, select **Yes**. If it is not a TAI pool, leave the default of **No**. If Yes is selected, an Issuer Number / Name transferee is required.
- 16. In the Principal & Interest Account box:
	- a. Select an **ABA / Federal Routing Number** from the dropdown menu.
	- b. Select an **Account Number** from the dropdown menu.
- 17. In the **Escrow Accounts** section:

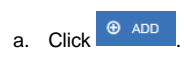

- b. Select an **ABA / Federal Routing Number** from the dropdown menu.
- c. Select an **Account Number** from the dropdown menu.
- 18. In the Subscriber section:
	- a. Click  $\bigoplus$  ADD
	- b. Select an **ABA Number / Deliver To** value from the dropdown menu.
	- c. Enter a **Description**. (optional)
	- d. Enter a **Position (in \$)**.
- 19. In the Certification and Agreement Form 11711B section:
	- a. Select an option:
		- i. Any and all security agreements affecting the mortgages in the referenced pool or loan package are limited by a duly executed Release of Security Interest (form HUD-11711A), which has been delivered by the issuer to the designated document custodian and which provides that any interest of a secured party in and to the pooled mortgages shall<br>lapse upon or prior to the delivery of securities backed by the referenced pool or loan package. Upon the deli securities, only Ginnie Mae will have any ownership interest in and to the pooled mortgages.
		- ii. No mortgage in the referenced pool or loan package is now subject to any security agreement between the issuer<br>and any creditor, and upon the release (delivery) of securities backed by the pool or loan package, only Gi will have any ownership interest in and to the pooled mortgages.
	- b. If the first option is selected, select either **Yes** or **No** to identify if Form HUD-11711-A has been forwarded to the Document Custodian.

# 20. Click  $\overline{\mathbf{B}}$  save

- 21. From the Pool Details screen, click the Loans tab.
- 22. From the All Loans screen, click the  $\theta$  ADD LOANS button.
- 23. Enter the Issuer **Loan Number**.
	- a. Must be 15 alphanumeric characters.
- 24. Select a **Mortgage Type** from the dropdown.
	- a. Available options are FHA and USDA.
- 25. Enter a **Mortgage Interest Rate**.
	- a. Maximum value length of six (6) including one (1) decimal point. (e.g. 12.345 %).

### 26. Select an **Approval Date**.

a. Required if the difference between the Security Interest Rate and Mortgage Interest Rate exceed 50 basis points.

### 27. Enter an **Original Principal Balance**.

- 28. Enter an **Unpaid Balance**.
- 29. Enter a **Principal & Interest** amount.
- 30. Enter a **Term of Mortgage** in Years.
	- a. Must be between 5 and 40 years.
	- b. Term of Mortgage Months is optional
- 31. Select a **First Pay Date** from the date calendar.
	- a. Must be the 1st of the month.
- 32. Select a **Last Pay Date** from the date calendar.
	- a. Must be the 1st of the month.
- 33. Select a **Loan Origination Date** from the date calendar.
- 34. Select an **Initial Endorsement Date** from the date calendar.
- 35. Select a **Final Endorsement Date** from the date calendar.
- 36. Enter an **FHA/USDA Case Number**.
- 37. Select a **Loan Type Code**.
	- a. Available options are:
		- i. FHA Multifamily
		- ii. USDA Multifamily
- 38. Select a **Section of the Act** from the dropdown (as seen in figure below).
- 39. Select an **Annex-Special Disclosures** value.
- 40. Select a **Non-Level Payment Provisions** value.
- 41. Complete the **Non-Level Payment Schedule** section (if applicable).
- 42. Complete the **Modified Payment History** section (if applicable).
- 43. Complete the **Certify this loan** section (if applicable).
- 44. Complete the **Mortgager Information** section:
	- a. Name of Mortgager
	- b. Property Site Address
	- c. City

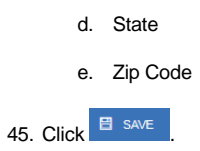

#### **4.11.8 Submission Type 05-Final Draw/PN Conversion**

The section below will display the steps to create a CS Submission Type 05 Final Draw with a PN Conversion. The steps also apply similarly to CL pool types.

Utilizing Submission Type '05-Final Draw/PN Conversion', all CL/CS pools will automatically be converted to PN pools after the settlements of the final CL/CS Draw position. All pools will be issued as PN. A PN pool structure allows Issuers to avoid early pool termination under predetermined circumstances and offers issues options to prevent the default and assignment of a loan to FHA.

The Issuer will be required to submit the Final CL/CS Draw issuance and PN Conversion pool (two pool packages) under one transmission. It is required that data be entered using two consecutive pool numbers.

The CL/CS-to-PN conversion process has two (2) settlement streams.

- 1. Issuer will simultaneously submit the Final CL/CS pool and the new PN Conversion pool to the Pool Processing Agent (PPA).
- 2. The Final Construction Loan Draw would be issued as a CL/CS security to the contracted investor.
- 3. Issuers will contract the PPA to cancel/exchange the outstanding securities and issue the final PN security.
- 4. The PPA will contact the Depository.
- 5. The Depository will broadcast a message announcing the CL/CS cancellation/exchange date of the pool to all investors with notice that, "The replacement PN pool will be issued within two business dates."
- 6. On the cancellation date at approximately 8:30 A.M., the CUSIP will be withdrawn. The PN CUSIP will also be settled on this date.
- 7. The new PN pool would be issued and delivered to the investor of record, based on the delivery instruction provided.

The Final Construction Loan Draw will settle and three (3) business days later the Project Loan Conversion is scheduled to settle. On the morning of the settlement of the Project Loan Conversion, the Construction Loan pool number will be matured (cancelled) by the Depository.

**Note**: Both pools (CL/CS and PN) must be entered on the system and Submission Type 05 *must* be selected.

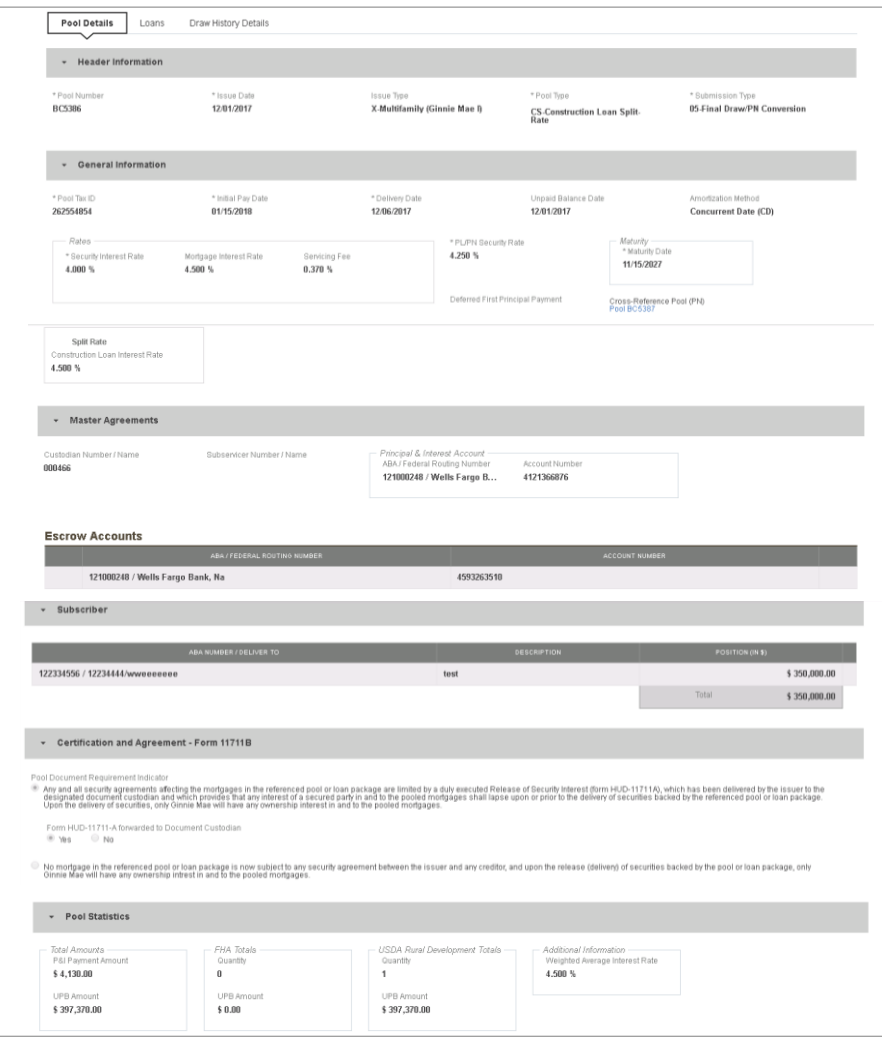

**Figure 65: CS Submission Type 05– Pool Details Page**

# **Pool Details**

- 1. From the Pool Details screen, click the **ADD DRAW** button.
- 2. Select an **Issue Date**.
- 3. Select Submission Type **05-Final Draw/PN Conversion**.
- 4. Select a **Delivery Date** from the calendar.
- 5. Select a **Custodian Number / Name**.
- 6. Select a Principal & Interest **ABA / Federal Routing Number** and **Account Number**.
- 7. Select an Escrow Account **ABA / Federal Routing Number** and **Account Number**.
- 8. Select a Subscriber **ABA Number / Deliver To** and **Position (in \$)**.
- 9. Click  $\overline{\mathbf{B}}$  save
- 10. Click the **Draw History Details** tab.
- 11. Enter an **Approved Advance Amount**.
- 12. Enter a **Requested Amount**.
- 13. Click **E** SAVE
- 14. Click <sup>s validate</sup> to validate the pool against the business rules.
- 15. Resolve all Fatal errors and/or Warnings (if applicable).

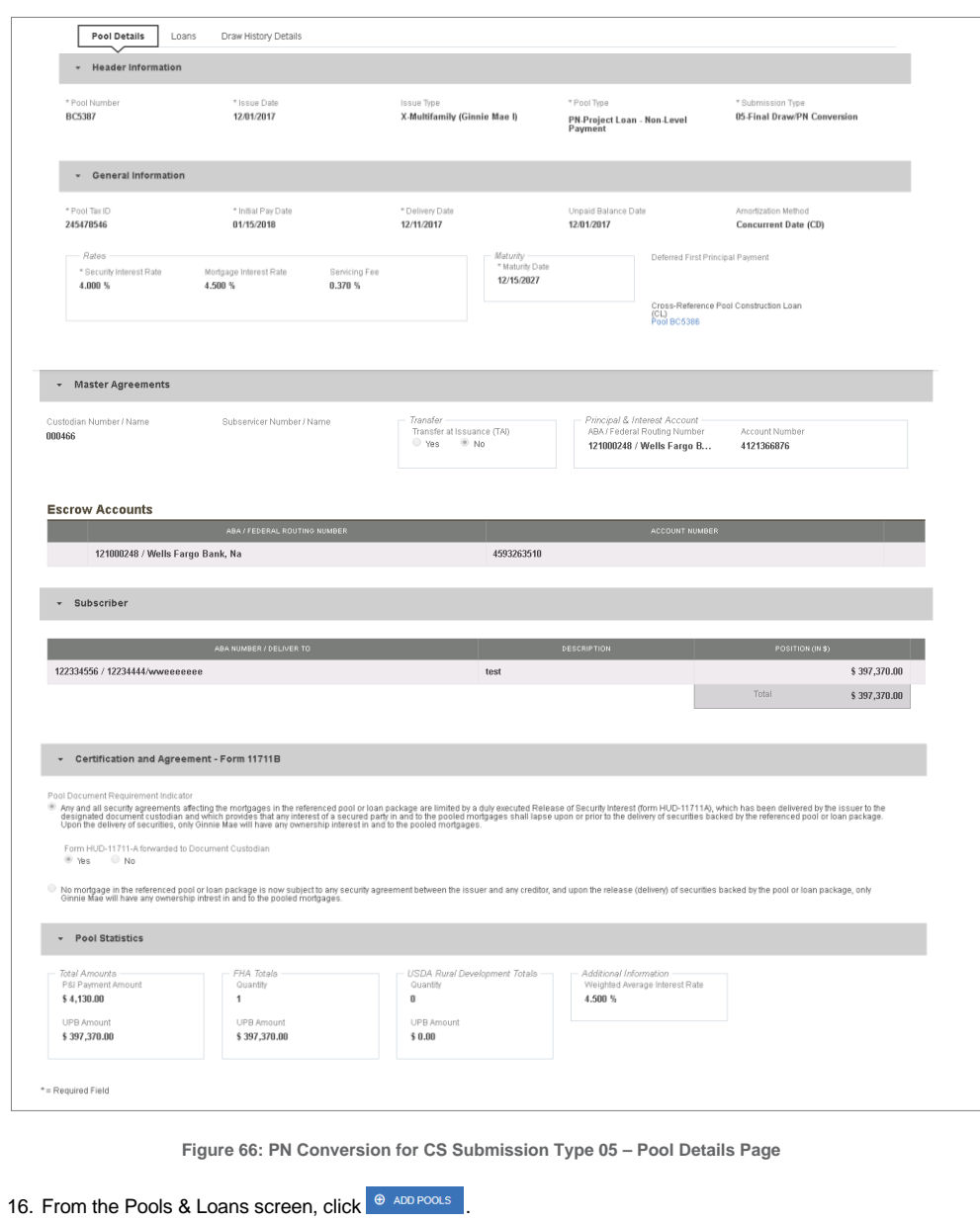

17. Select the **ENTER MANUALLY** button to be taken to the Pool Details screen.

- 18. Enter the next sequential **Pool Number** from the associated CL/CS pool**.**
	- a) Ex. If the CL/CS Pool Number is AB1234, the PN Pool Number must be AB1235.
- 19. Select an **Issue Date**.
- 20. Select Pool Type **PN-Project Loan – Non-Level Payment**.
- 21. Select Submission Type **05-Final Draw/PN Conversion**.
- 22. Enter a **Pool Tax ID**. Must be nine (9) digits.

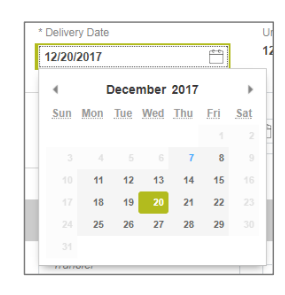

**Figure 67: Delivery Date**

23. Select a **Delivery Date** from the date calendar.

- a) Must be a valid business day.
- b) Must be greater than or equal to the current date.
- c) Must be within the month associated with the Issue Date.

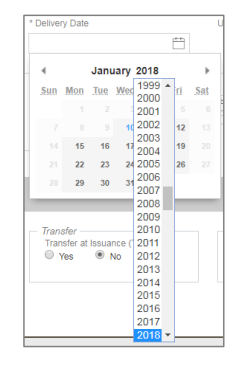

**Figure 68: Delivery Date - Year**

**Note:** Clicking on the year located to the right of the month allows the user to scroll through/select an applicable year.

- 24. Enter a **Security Interest Rate**. Maximum value length of six (6) including one (1) decimal point. (e.g. 12.345 %).
- 25. Select a **Maturity Date** from the date calendar. Must be the 15th of the month.
- 26. Select a **Custodian Number / Name** from the dropdown menu. Only Document Custodians with an active and/or valid agreement on file with the Issuer will appear in the dropdown menu.
- 27. Select a **Subservicer Number / Name** from the dropdown menu. If no Subservicers are listed, they can be added from the Maintenance screen.
- 28. If this is a Transfer at Issuance (TAI) pool, select **Yes**. If it is not a TAI pool, leave the default of **No**. If Yes is selected, an Issuer Number / Name transferee is required.
- 29. In the Principal & Interest Account box:
	- a. Select an **ABA / Federal Routing Number** from the dropdown menu.
	- b. Select an **Account Number** from the dropdown menu.
- 30. In the **Escrow Accounts** section:
	- a. Click <sup>+</sup> ADD
	- b. Select an **ABA / Federal Routing Number** from the dropdown menu.
	- c. Select an **Account Number** from the dropdown menu.
- 31. In the Subscriber section:
	- a. Click  $\bigoplus$  ADD
	- b. Select an **ABA Number / Deliver To** value from the dropdown menu.
	- c. Enter a **Description**. (optional)
	- d. Enter a **Position (in \$)**.
- 32. In the Certification and Agreement Form 11711B section:
	- a. Select an option:
		- i. Any and all security agreements affecting the mortgages in the referenced pool or loan package are limited by a duly executed Release of Security Interest (form HUD-11711A), which has been delivered by the issuer to the designated document custodian and which provides that any interest of a secured party in and to the pooled mortgages shall lapse upon or prior to the delivery of securities backed by the referenced pool or loan package. Upon the delivery of securities, only Ginnie Mae will have any ownership interest in and to the pooled mortgages.
		- ii. No mortgage in the referenced pool or loan package is now subject to any security agreement between the issuer and any creditor, and upon the release (delivery) of securities backed by the pool or loan package, only Ginnie Mae will have any ownership interest in and to the pooled mortgages.
- 33. If the first option is selected, select either **Yes** or **No** to identify if Form HUD-11711-A has been forwarded to the Document Custodian.

# 34. Click  $\overline{B}$  save

- 35. From the Pool Details screen, click the Loans tab.
- 36. From the All Loans screen, click the **button.** button.

### 37. Enter the Issuer Loan Number.

a) Must be 15 alphanumeric characters.

#### 38. Select a **Mortgage Type** from the dropdown.

- a) Available options are:
	- i. FHA
	- ii. USDA

### 39. Enter a **Mortgage Interest Rate**.

a) Maximum value length of six (6) including one (1) decimal point. (e.g. 12.345 %).

# 40. Select an **Approval Date**.

a) Required if the difference between the Security Interest Rate and Mortgage Interest Rate exceeds 50 basis points.

# 41. Enter an **Original Principal Balance**.

- 42. Enter an **Unpaid Balance**.
- 43. Enter a **Principal & Interest** amount.
- 44. Enter a **Term of Mortgage** in Years.
	- a) Must be between 5 and 40 years.
	- b) Term of Mortgage Months is optional
- 45. Select a **First Pay Date** from the date calendar.
	- a) Must be the 1st of the month.
- 46. Select a **Last Pay Date** from the date calendar.
	- a) Must be the 1st of the month.
- 47. Select a **Loan Origination Date** from the date calendar.
- 48. Select a **Final Endorsement Date** from the date calendar.
- 49. Enter a **FHA/USDA Case Number**.

- 50. Select a **Loan Type Code.** Available options are:
	- a) FHA Multifamily
	- b) USDA Multifamily
- 51. Select a **Section of the Act** from the dropdown.
- 52. Select an **Annex-Special Disclosures** value.
- 53. Select a **Non-Level Payment Provisions** value.
- 54. Complete the **Non-Level Payment Schedule** section (if applicable).
- 55. Complete the **Modified Payment History** section (if applicable).
- 56. Complete the **Certify this loan** section (if applicable).
- 57. Complete the **Mortgager Information** section:
	- a) Name of Mortgager
	- b) Property Site Address
	- c) City
	- d) State
	- e) Zip Code
- 58. Click **E** SAVE
- 59. Click  $\frac{1}{\sqrt{2}}$  values to validate the pool against the business rules.
- 60. Resolve Errors and/or Warnings (if applicable).

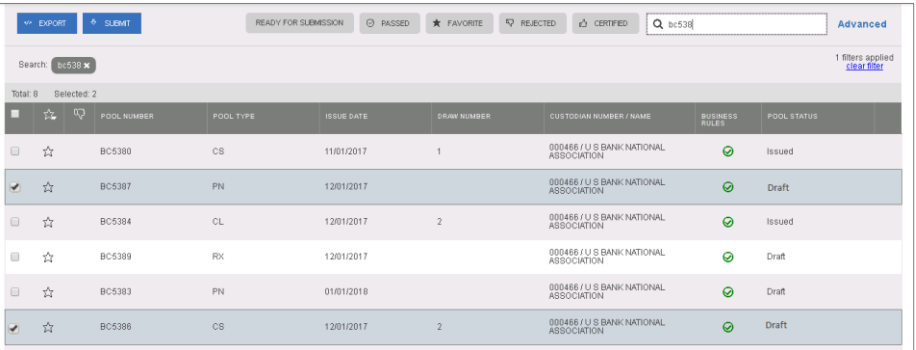

**Figure 69: Bulk Submission of CS Type05 and PN conversion**

- 61. On the **Pools & Loans** screen, select the **checkbox** next to *both* the CL/CS and PN pools.
- 62. Click the  $\frac{3 \text{ s} \cdot \text{ s}}{2 \text{ s}}$  button.
- 63. Complete the Certification confirmation, click  $\rightarrow$  continue
- 64. Enter the **SecurID PIN** and **Passcode**, click <sup>+ SUBMIT</sup>

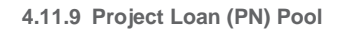

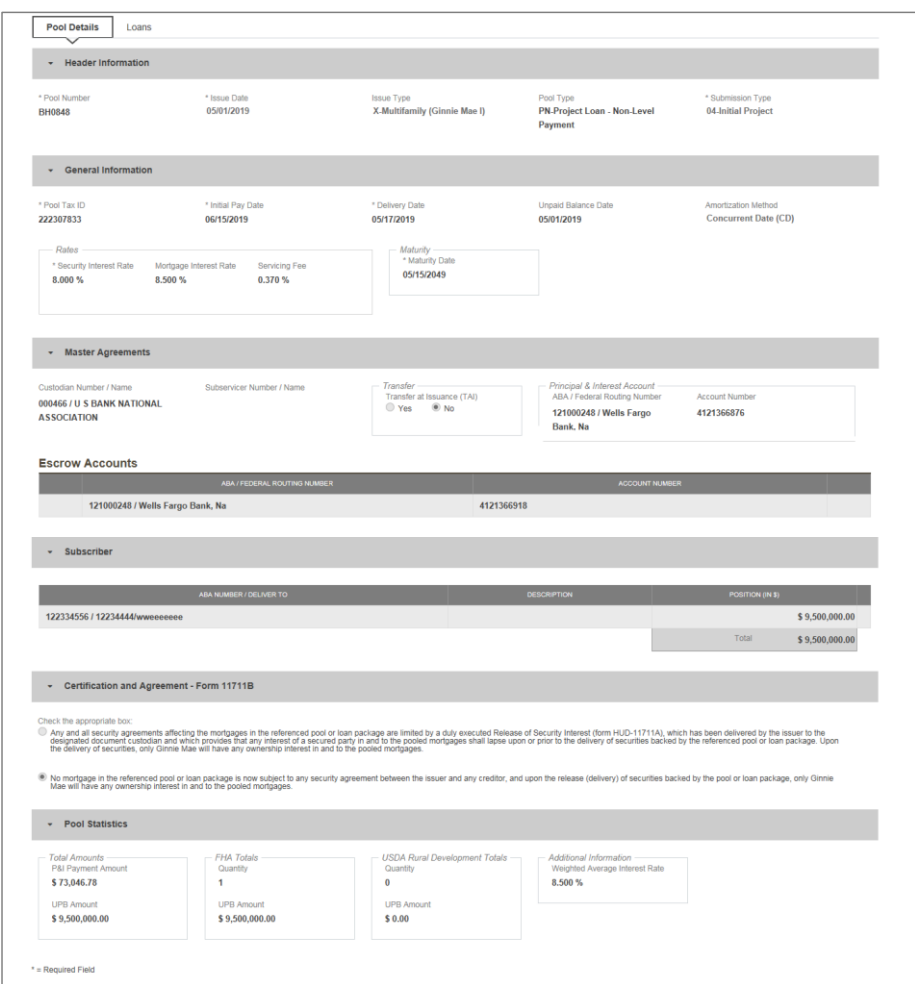

**Figure 70: 04 PN-Project Loan-Non Level Payment Pool Details Page**

# **Pool Details Page**

- **1.** From the Pools & Loans screen, click the  $\theta$  ADD POOLS button in the header.
- **2.** Select the **ENTER MANUALLY** button to be taken to the Pool Details screen.
- **3.** Enter the **Pool Number.**
- **4.** Select an **Issue Date** from the dropdown.

- **5.** Select **PN-Project Loan-Non Level Payment** from the Pool Type dropdown menu.
- **6.** Select **04-Initial Project** from the Submission Type dropdown menu.
- **7.** Enter a **Pool Tax ID**.
- **8.** Select a **Delivery Date** from the date calendar.
- **9.** Enter a **Security Interest Rate**.
- **10.** Select a **Maturity Date** from the date calendar.
- **11.** Select a **Custodian Number / Name** from the dropdown menu.
- **12.** In the Principal & Interest Account box:
	- a. Select an **ABA / Federal Routing Number** from the dropdown menu.
	- b. Select an **Account Number** from the dropdown menu.
- **13.** In the Escrow Accounts section:
	- a. Click  $\theta$  add
	- b. Select an **ABA / Federal Routing Number** from the dropdown menu.
	- c. Select an **Account Number** from the dropdown menu.
- **14.** In the Subscriber section:
	- a. Click <sup> $\bigoplus$  ADD</sup>
	- b. Select an **ABA Number / Deliver To** value from the dropdown menu.
	- c. Enter a **Description**. (optional)
	- d. Enter a **Position (in \$)**.
- **15.** In the Certification and Agreement Form 11711B section:
	- a. Select an option:
		- i. Any and all security agreements affecting the mortgages in the referenced pool or loan package are limited by a duly<br>executed Release of Security Interest (form HUD-11711A), which has been delivered by the issuer to the document custodian and which provides that any interest of a secured party in and to the pooled mortgages shall lapse upon or prior to the delivery of securities backed by the referenced pool or loan package. Upon the delivery of securities, only Ginnie Mae will have any ownership interest in and to the pooled mortgages.
		- ii. No mortgage in the referenced pool or loan package is now subject to any security agreement between the issuer and any creditor, and upon the release (delivery) of securities backed by the pool or loan package, only Ginnie Mae will have any ownership interest in and to the pooled mortgages.
	- b. If the first option is selected, select either **Yes** or **No** to identify if Form HUD-11711A has been forwarded to the Document Custodian.

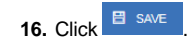

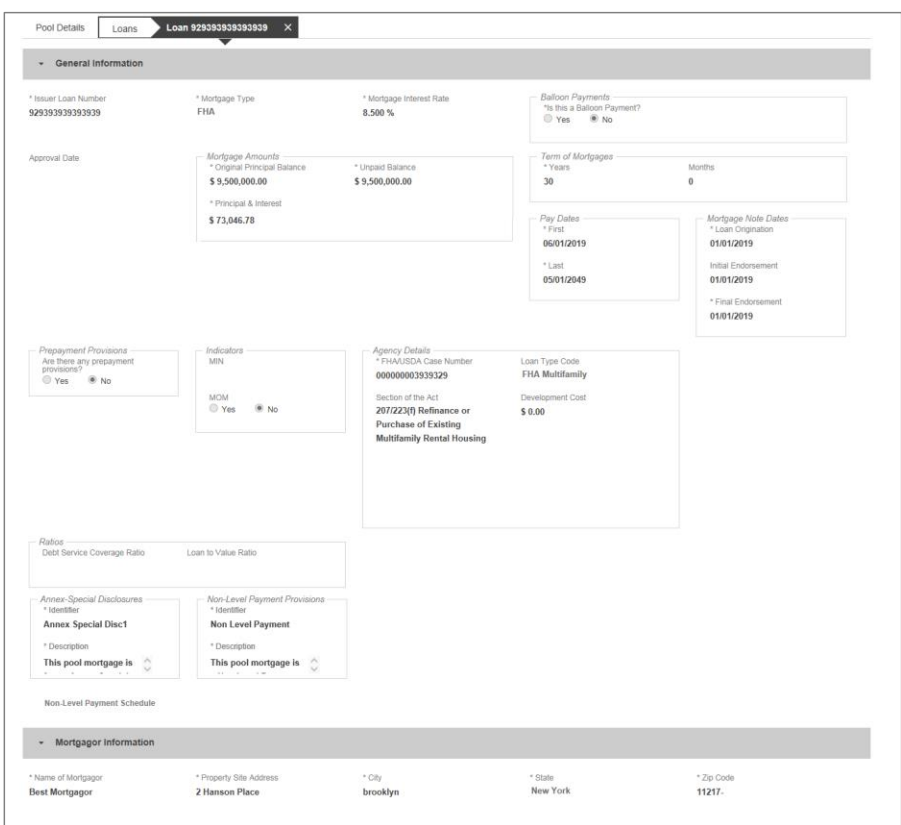

**Figure 71: 04 PN-Project Loan-Non Level Payment Loan Details Page** 

# **Loan Details Page**

- 1. From the Pool Details screen, click the **Loans** tab.
- 2. From the All Loans screen, click the  $\theta$  applicans button.
- 3. Enter the **Issuer Loan Number**.
- 4. Select a **Mortgage Type** from the dropdown.
- 5. Enter a **Mortgage Interest Rate**.
- 6. Select Balloon Payment indicator No. (If yes see sample details under LM Pool figure 84)
- 7. Enter an **Original Principal Balance.**
- 8. Enter an **Unpaid Balance**.
- 9. Enter a **Principal & Interest** amount.
- 10. Enter a **Term of Mortgage in Years and Month**.
- 11. Select a **First Pay Date** from the date calendar.
- 12. Select a **Last Pay Date** from the date calendar.
- 13. Select a **Loan Origination** date from the date calendar.
- 14. Select an **Initial Endorsement** date from the date calendar.
- 15. If there are Prepayment Provisions, complete the applicable terms.
- 16. Enter a **FHA/USDA Case Number**.
- 17. Select a **Loan Type Code**.
- 18. Select a **Section of the Act** from the dropdown.
- 19. Select an Annex-Special Disclosures value.
- 20. Select a Non Level Payment Provision
- 21. Complete the **Mortgager Information** section:
	- a) Name of Mortgager
	- b) Property Site Address
	- c) City
	- d) State
	- e) Zip Code
- 22. Click  $\overline{B}$  save

23. Click **v** valle to validate the pool against the business rules. Resolve Errors and/or Warnings (if applicable).

- 24. Click the  $\frac{3}{5}$  subwith button.
- 25. Complete the Certification confirmation, click  $\rightarrow$  CONTINUE
- 26. Enter the **SecurID PIN** and **Passcode**, click  $\frac{1}{2}$  subwire

# **4.11.10 Project Loan (LM) Pool**

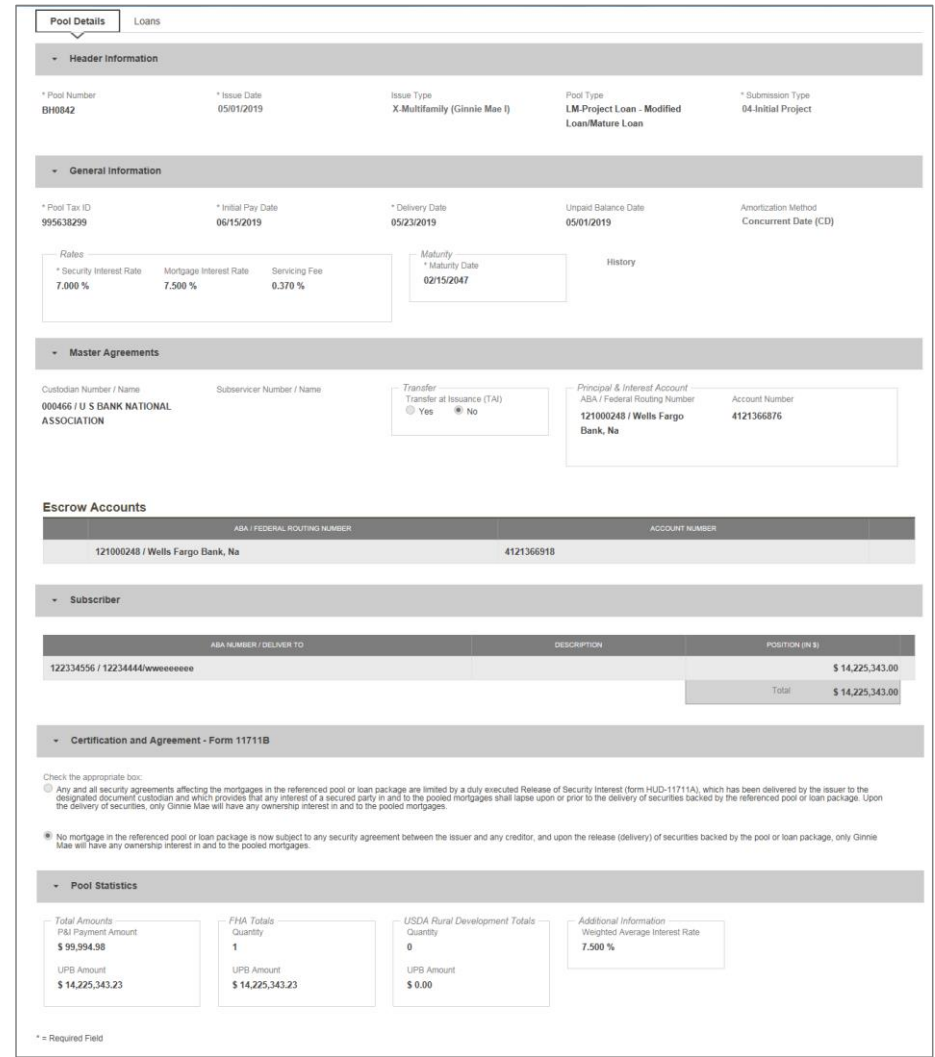

**Figure 72: Project Loan (LM) Pool Details Page**

### **Pool Details Page**

- 1. From the Pools & Loans screen, click the  $\theta$  ADD POOLS button in the header.
- 2. Select the **ENTER MANUALLY** button to be taken to the Pool Details screen.
- 3. Enter the **Pool Number.**
- 4. Select an **Issue Date** from the dropdown.
- 5. Select **LM-Project Loan-Modified Loan/Mature Loan** from the Pool Type dropdown menu.
- 6. Select **04-Initial Project** from the Submission Type dropdown menu.
- 7. Enter a **Pool Tax ID**.
- 8. Select a **Delivery Date** from the date calendar.
- 9. Enter a **Security Interest Rate**.
- 10. Select a **Maturity Date** from the date calendar.
- 11. Select a **Custodian Number / Name** from the dropdown menu.
- 12. In the Principal & Interest Account box:
	- a. Select an **ABA / Federal Routing Number** from the dropdown menu.
	- b. Select an **Account Number** from the dropdown menu.
- 13. In the Escrow Accounts section:
	- a. Click  $\bigoplus$  ADD
	- b. Select an **ABA / Federal Routing Number** from the dropdown menu.
	- c. Select an **Account Number** from the dropdown menu.
- 14. In the Subscriber section:
	- a. Click  $\bigoplus$  ADD
	- b. Select an **ABA Number / Deliver To** value from the dropdown menu.
	- c. Enter a **Description**. (optional)
	- d. Enter a **Position (in \$)**.
- 15. In the Certification and Agreement Form 11711B section:
	- a. Select an option:
		- i. Any and all security agreements affecting the mortgages in the referenced pool or loan package are limited by a duly executed Release of Security Interest (form HUD-11711A), which has been delivered by the issuer to the designated

document custodian and which provides that any interest of a secured party in and to the pooled mortgages shall<br>lapse upon or prior to the delivery of securities backed by the referenced pool or loan package. Upon the deli

- ii. No mortgage in the referenced pool or loan package is now subject to any security agreement between the issuer<br>and any creditor, and upon the release (delivery) of securities backed by the pool or loan package, only Gi
- b. If the first option is selected, select either **Yes** or **No** to identify if Form HUD-11711A has been forwarded to the Document Custodian.

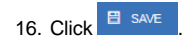

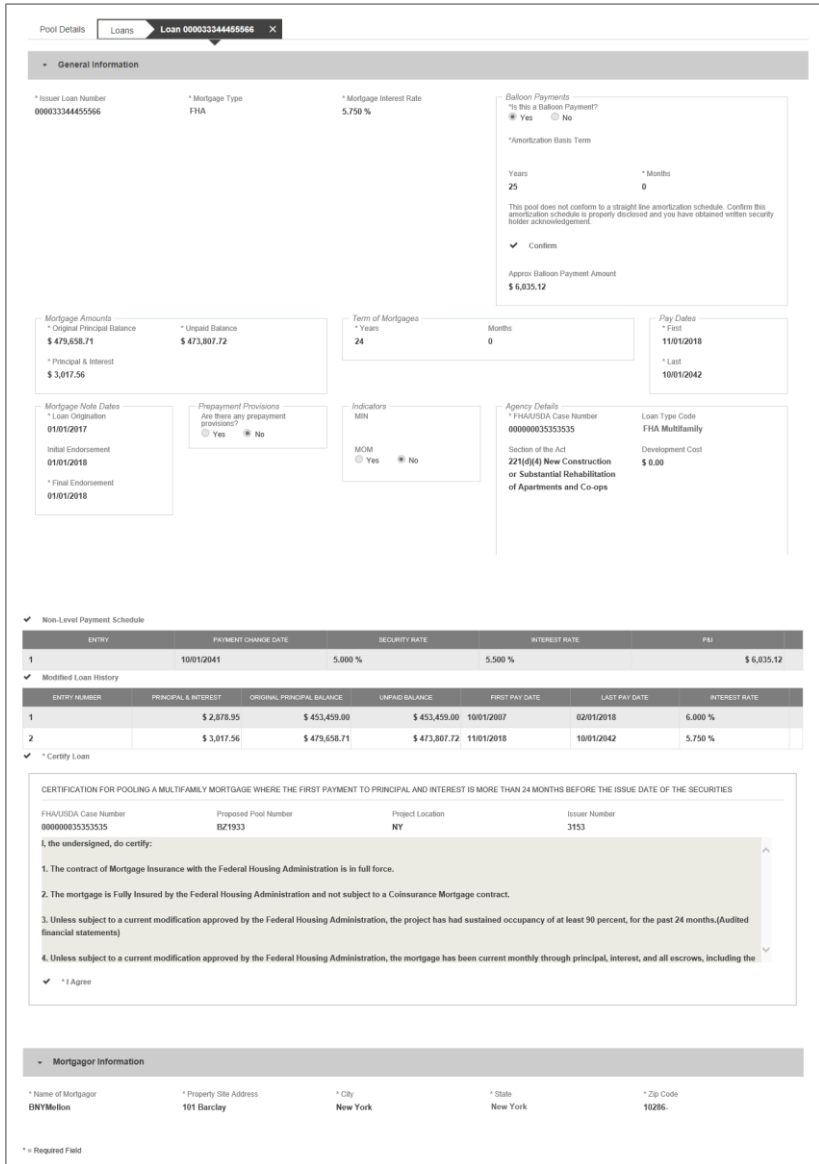

**Figure 73: Project Loan (LM) Loan Details Page**

### **Loan Details Page**

- 1. From the Pool Details screen, click the **Loans** tab.
- 2. From the All Loans screen, click the <sup>@ ADD LOANS</sup> button.
- 3. Enter the **Issuer Loan Number**.
- 4. Select a **Mortgage Type** from the dropdown.
- 5. Enter a **Mortgage Interest Rate**.
- 6. Select **Balloon Payment** indicator.
	- a. Is this a **Balloon Payment**? YES
	- **b.** Enter **Amortization Basis Term Years**
	- **c.** Enter **Amortization Basis Term Months**
	- **Confirmation** Check Box
	- **e. Approximate Balloon Payment Amount** will auto populate
- 7. Enter an **Original Principal Balance**.
- 8. Enter an **Unpaid Balance**.
- 9. Enter a **Principal & Interest** amount.
- 10. Enter a **Term of Mortgage in Years**.
- 11. Select a **First Pay Date** from the date calendar.
- 12. Select a **Last Pay Date** from the date calendar.
- 13. Select a **Loan Origination** date from the date calendar.
- 14. Select an **Initial Endorsement** date from the date calendar.
- 15. Select a **Final Endorsement** date from the date calendar.
- 16. If there are Prepayment Provisions, complete the applicable terms.
- 17. Enter a **FHA/USDA Case Number**.
- 18. Select a **Loan Type Code**.
- 19. Select a **Section of the Act** from the dropdown.
- 20. Select an Annex-Special Disclosures value.
- 21. Select a Non-Level Payment Provision value (if available).
- 22. Complete the **Mortgager Information** section:
	- a) Name of Mortgager
	- b) Property Site Address
	- c) City
	- d) State
	- e) Zip Code
- 23. Click  $\overline{\mathbf{B}}$  save
- 24. Click  $\frac{\infty}{\infty}$  values to validate the pool against the business rules. Resolve Errors and/or Warnings (if applicable).
- 25. Click the  $\theta$  subwitted button.
- 26. Complete the Certification confirmation, click  $\rightarrow$  CONTINUE
- 27. Enter the **SecurID PIN** and **Passcode**, click <sup>\$</sup> SUBMIT

# **4.11.11 Project Loan (LS) Pool**

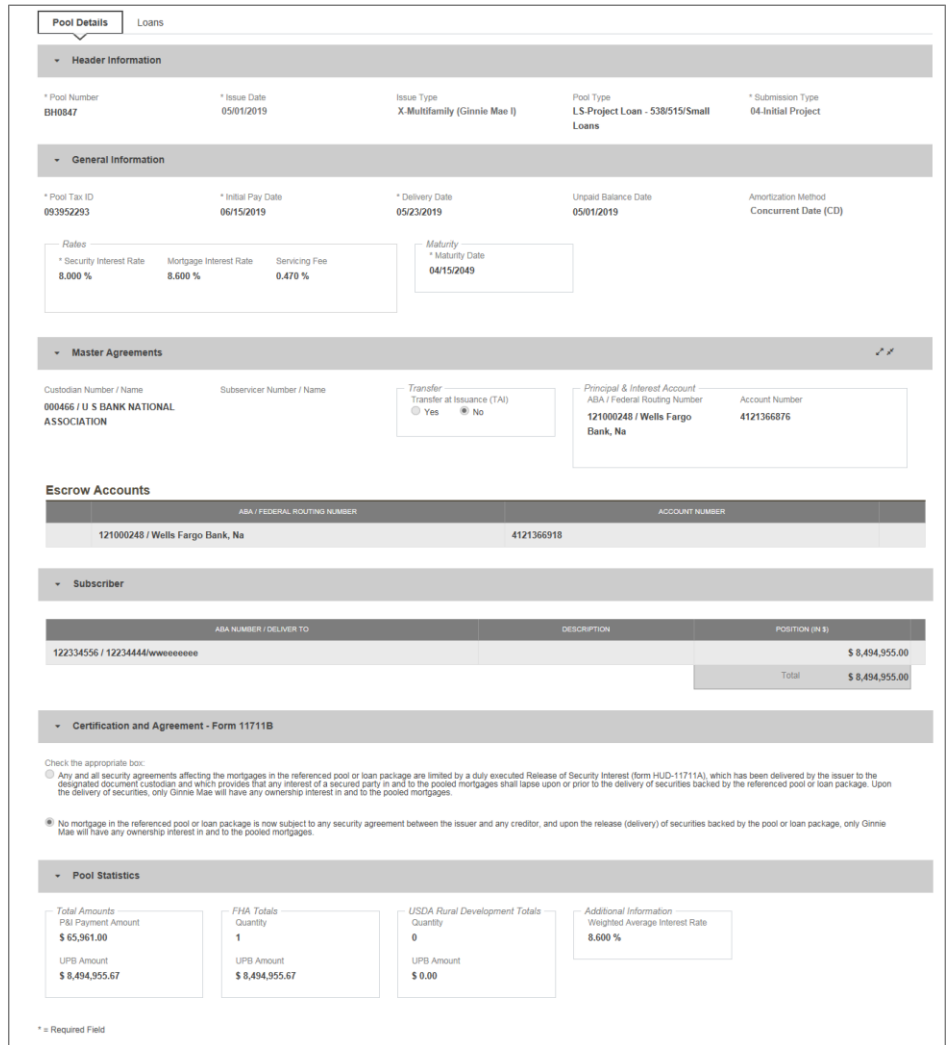

**Figure 74: Project Loan (LS) Pool Detail Page**

### **Pool Details Page**

- 1. From the Pools & Loans screen, click the  $\theta$  <sup>ADD POOLS</sup> button in the header.
- 2. Select the **ENTER MANUALLY** button to be taken to the Pool Details screen.
- 3. Enter the **Pool Number.**
- 4. Select an **Issue Date** from the dropdown.
- 5. Select **LS-Project Loan-538/515/Small Loans** from the Pool Type dropdown menu.
- 6. Select **04-Initial Project** from the Submission Type dropdown menu.
- 7. Enter a **Pool Tax ID**.
- 8. Select a **Delivery Date** from the date calendar.
- 9. Enter a **Security Interest Rate**.
- 10. Select a **Maturity Date** from the date calendar.
- 11. Select a **Custodian Number / Name** from the dropdown menu.
- 12. In the Principal & Interest Account box:
	- a. Select an **ABA / Federal Routing Number** from the dropdown menu.
	- b. Select an **Account Number** from the dropdown menu.
- 13. In the Escrow Accounts section:
	- a. Click  $\bigoplus$  ADD
	- b. Select an **ABA / Federal Routing Number** from the dropdown menu.
	- c. Select an **Account Number** from the dropdown menu.
- 14. In the Subscriber section:
	- a. Click  $\bigoplus$  ADD
	- b. Select an **ABA Number / Deliver To** value from the dropdown menu.
	- c. Enter a **Description**. (optional)
	- d. Enter a **Position (in \$)**.
- 15. In the Certification and Agreement Form 11711B section:
	- a. Select an option:
		- i. Any and all security agreements affecting the mortgages in the referenced pool or loan package are limited by a duly executed Release of Security Interest (form HUD-11711A), which has been delivered by the issuer to the designated document custodian and which provides that any interest of a secured party in and to the pooled mortgages shall lapse upon or prior to the delivery of securities backed by the referenced pool or loan package. Upon the delivery of securities, only Ginnie Mae will have any ownership interest in and to the pooled mortgages.
		- ii. No mortgage in the referenced pool or loan package is now subject to any security agreement between the issuer and any creditor, and upon the release (delivery) of securities backed by the pool or loan package, only Ginnie Mae will have any ownership interest in and to the pooled mortgages.
	- b. If the first option is selected, select either **Yes** or **No** to identify if Form HUD-11711A has been forwarded to the Document Custodian.

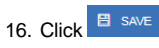

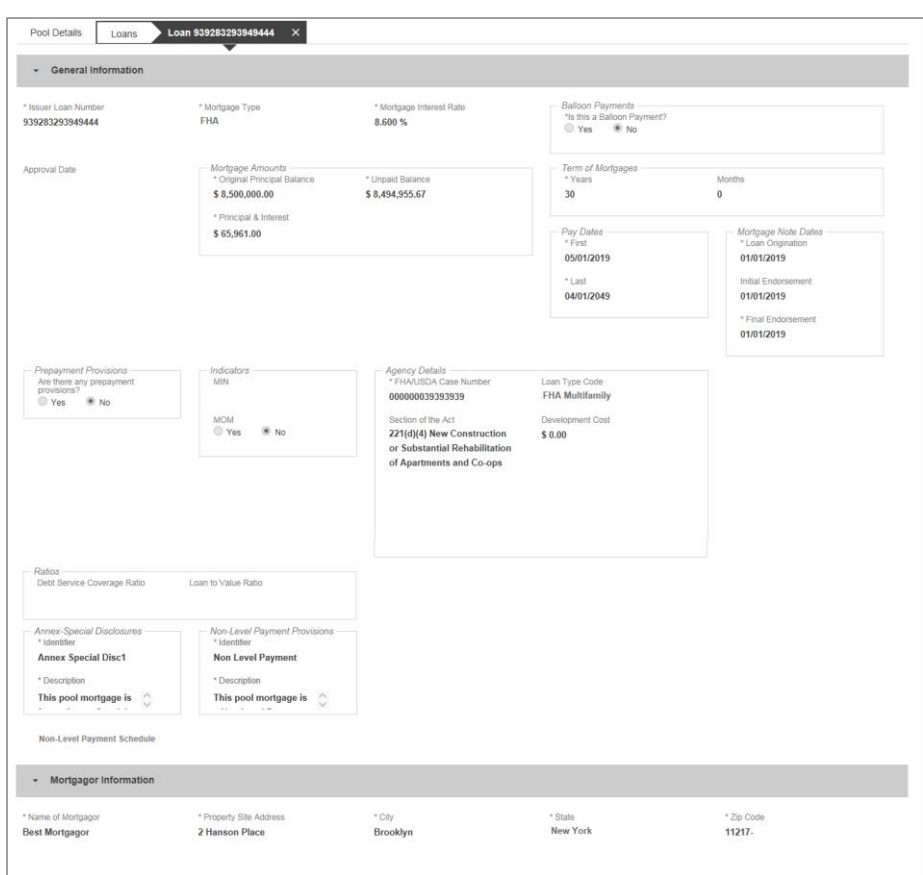

**Figure 75: Project Loan (LS)Loan Details Page** 

# **Loan Details Page**

- 1. From the Pool Details screen, click the **Loans** tab.
- 2. From the All Loans screen, click the  $\theta$  ADD LOANS button.
- 3. Enter the **Issuer Loan Number**.
- 4. Select a **Mortgage Type** from the dropdown.
- 5. Enter a **Mortgage Interest Rate**.
- 6. Select Balloon Payment indicator No. (If yes see sample details under LM Pool figure 84)
- 7. Enter an **Original Principal Balance.**
- 8. Enter an **Unpaid Balance**.
- 9. Enter a **Principal & Interest** amount.

- 10. Enter a **Term of Mortgage in Years**.
- 11. Select a **First Pay Date** from the date calendar.
- 12. Select a **Last Pay Date** from the date calendar.
- 13. Select a **Loan Origination** date from the date calendar.
- 14. Select an **Initial Endorsement** date from the date calendar.
- 15. If there are Prepayment Provisions, complete the applicable terms.
- 16. Enter a **FHA/USDA Case Number**.
- 17. Select a **Loan Type Code**.
- 18. Select a **Section of the Act** from the dropdown.
- 19. Select an Annex-Special Disclosures value.
- 20. Select a Non-Level Payment Provision value (if available).
- 21. Complete the **Mortgager Information** section:
	- a) Name of Mortgager
	- b) Property Site Address
	- c) City
	- d) State
	- e) Zip Code
- 22. Click  $\boxed{B$  save

23. Click **v** vALIDATE to validate the pool against the business rules. Resolve Errors and/or Warnings (if applicable).

- 24. Click the  $\theta$  sub MIT button.
- 25. Complete the Certification confirmation, click <sup>> continue</sup>
- 26. Enter the **SecurID PIN** and **Passcode**, click .

# **4.11.12 Project Loan (RX) Pool**

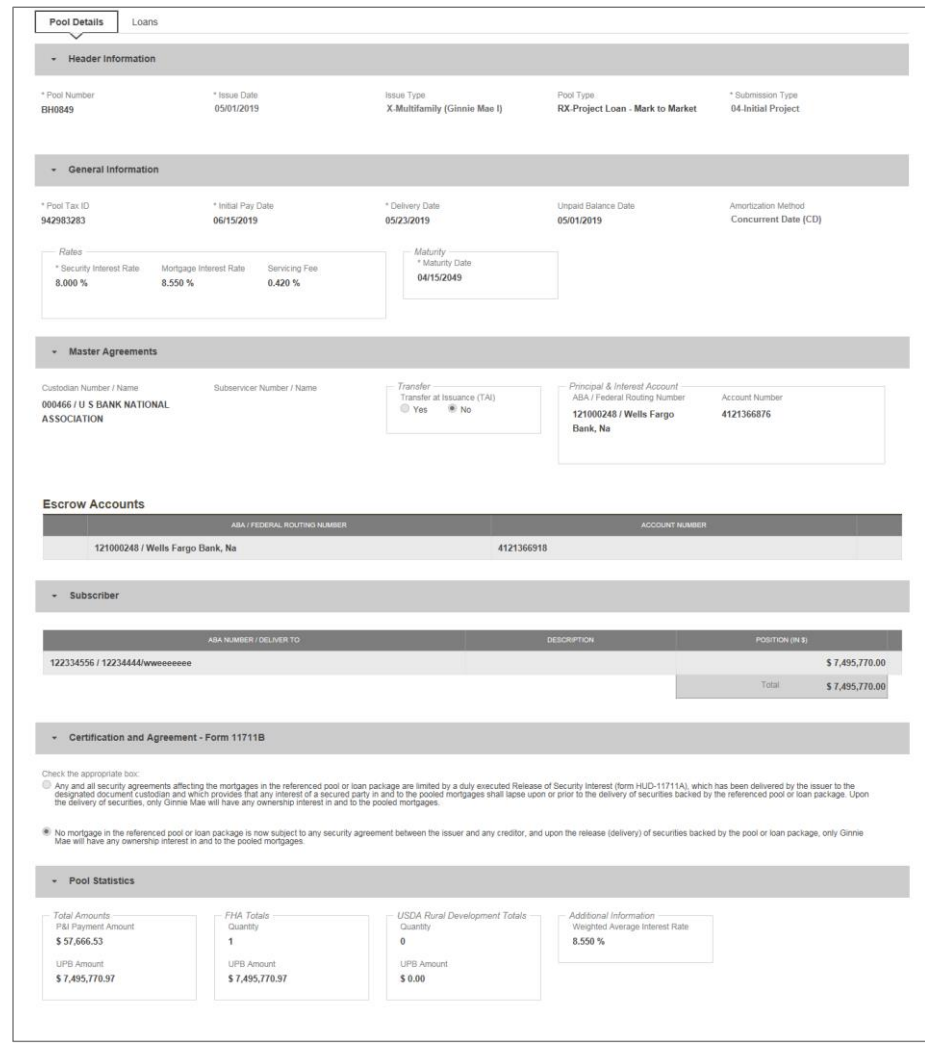

**Figure 76: Project Loan (RX) Pool Details Page**

### **Pool Details Page**

- 1. From the Pools & Loans screen, click the  $\theta$  <sup>ADD POOLS</sup> button in the header.
- 2. Select the **ENTER MANUALLY** button to be taken to the Pool Details screen.
- 3. Enter the **Pool Number.**
- 4. Select an **Issue Date** from the dropdown.
- 5. Select **RX-Project Loan-Mark to Market** from the Pool Type dropdown menu.
- 6. Select **04-Initial Project** from the Submission Type dropdown menu.
- 7. Enter a **Pool Tax ID**.
- 8. Select a **Delivery Date** from the date calendar.
- 9. Enter a **Security Interest Rate**.
- 10. Select a **Maturity Date** from the date calendar.
- 11. Select a **Custodian Number / Name** from the dropdown menu.
- 12. In the Principal & Interest Account box:
	- a. Select an **ABA / Federal Routing Number** from the dropdown menu.
	- b. Select an **Account Number** from the dropdown menu.
- 13. In the Escrow Accounts section:
	- a. Click  $\bigoplus$  ADD
	- b. Select an **ABA / Federal Routing Number** from the dropdown menu.
	- c. Select an **Account Number** from the dropdown menu.
- 14. In the Subscriber section:
	- a. Click  $\bigoplus$  ADD
	- b. Select an **ABA Number / Deliver To** value from the dropdown menu.
	- c. Enter a **Description**. (optional)
	- d. Enter a **Position (in \$)**.
- 15. In the Certification and Agreement Form 11711B section:
	- a. Select an option:
		- i. Any and all security agreements affecting the mortgages in the referenced pool or loan package are limited by a duly executed Release of Security Interest (form HUD-11711A), which has been delivered by the issuer to the designated document custodian and which provides that any interest of a secured party in and to the pooled mortgages shall lapse upon or prior to the delivery of securities backed by the referenced pool or loan package. Upon the delivery of securities, only Ginnie Mae will have any ownership interest in and to the pooled mortgages.
		- ii. No mortgage in the referenced pool or loan package is now subject to any security agreement between the issuer and any creditor, and upon the release (delivery) of securities backed by the pool or loan package, only Ginnie Mae will have any ownership interest in and to the pooled mortgages.
	- b. If the first option is selected, select either **Yes** or **No** to identify if Form HUD-11711A has been forwarded to the Document Custodian.

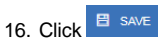

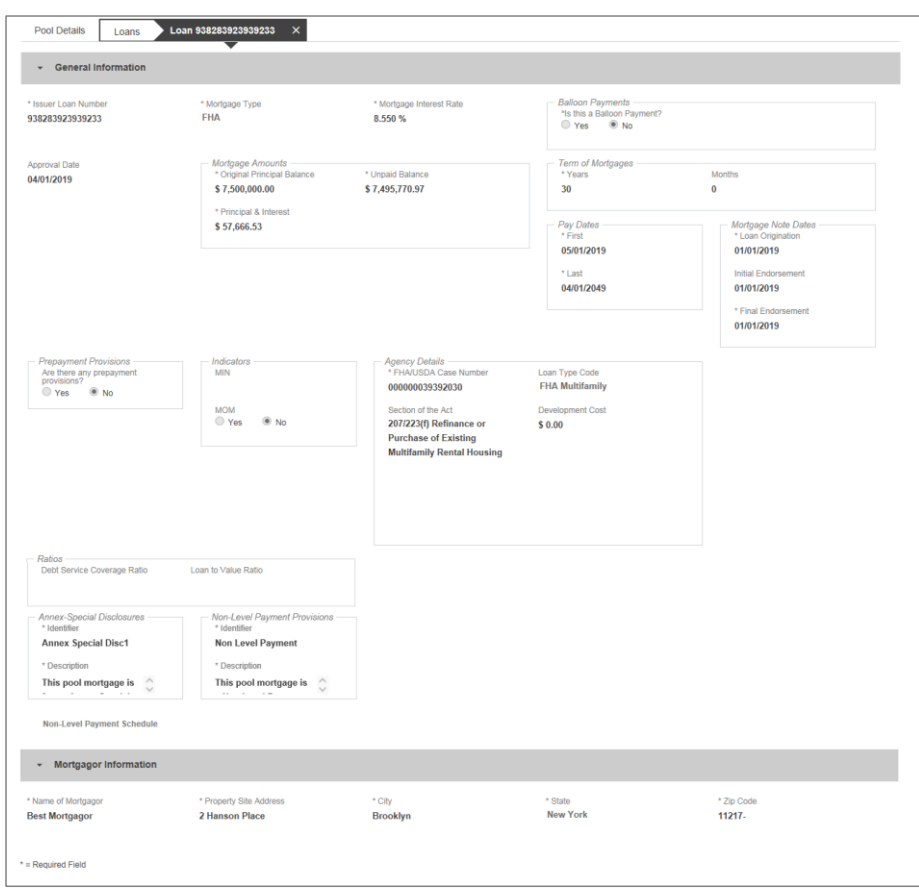

**Figure 77: Project Loan (RX) Loan Details Page** 

# **Loan Details Page**

- 1. From the Pool Details screen, click the **Loans** tab.
- 2. From the All Loans screen, click the  $\theta$ <sup>ADD LOANS</sup> button.
- 3. Enter the **Issuer Loan Number**.
- 4. Select a **Mortgage Type** from the dropdown.
- 5. Enter a **Mortgage Interest Rate**.
- 6. Enter an **Original Principal Balance.**
- 7. Enter an **Unpaid Balance**.
- 8. Enter a **Principal & Interest** amount.
- 9. Enter a **Term of Mortgage in Years**.

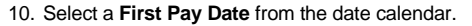

- 11. Select a **Last Pay Date** from the date calendar.
- 12. Select a **Loan Origination** date from the date calendar.
- 13. Select an **Initial Endorsement** date from the date calendar.
- 14. If there are Prepayment Provisions, complete the applicable terms.
- 15. Enter a **FHA/USDA Case Number**.
- 16. Select a **Loan Type Code**.
- 17. Select a **Section of the Act** from the dropdown.
- 18. Select an Annex-Special Disclosures value.
- 19. Select a Non Level Payment
- 20. Complete the **Mortgager Information** section:
	- a) Name of Mortgager
	- b) Property Site Address
	- c) City
	- d) State
	- e) Zip Code
- 21. Click  $\overline{B}$  save

22. Click  $\frac{\infty}{\infty}$  value to validate the pool against the business rules. Resolve Errors and/or Warnings (if applicable).

- 23. Click the  $\int_{0}^{\infty}$  submit button.
- 24. Complete the Certification confirmation, click <sup>+ continue</sup>
- 25. Enter the **SecurID PIN** and **Passcode**, click <sup>8</sup> SUBMIT

# **4.12 Using the Solution (Batch)**

**4.12.1 Pool/Loan Import**

### To import pool/loan data.

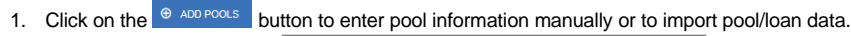

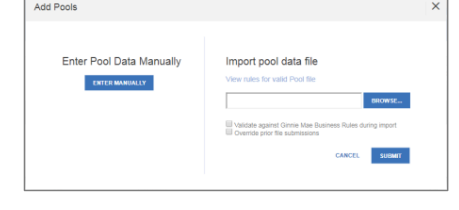

**Figure 78: Add Pools**

2. Under 'Import pool data file', click the **BROWSE.** button to locate a compatible file containing pool/loan data to import.

**Note:** MFPDM requires a .TXT file for import.

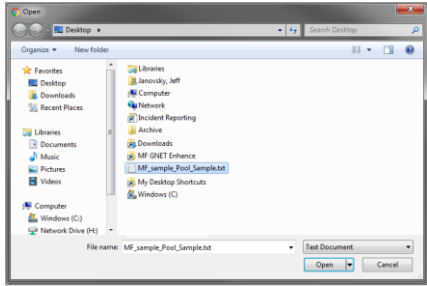

**Figure 79: Open File**

- 3. Select a compatible file and click **Open**.
- 4. If desired, select either/both checkbox:
	- a. 'Validate against Ginnie Mae Business Rules during import' to run the Ginnie Mae validation process during file import.
	- b. 'Override prior file submissions' to replace previously entered/imported data.
- 5. Select **SUBMIT**.

Note: Clicking **Cancel** closes the file selection screen and removes the selected file from import.

**Note:** If there is an error on one of the Subscribers during import all Subscriber entries are discarded (not saved).

# **4.13 Troubleshooting Common Errors/Help Desk**

### **4.13.1 Field-Level Validation**

MFPDM has two ways to indicate a problem with the data being entered. The first is a Field-Level Validation. Once User enters data in fields required for save (\*) or additional key fields, the field-level validations immediately alert the User to invalid data.

An example of a field-level validation and hover-over can be seen below:

| * Delivery Date                   |  |
|-----------------------------------|--|
| 12/25/2017                        |  |
|                                   |  |
| Must be a valid business<br>date. |  |
| 0.05                              |  |

**Figure 80: Field-Level Validation Example**

The field will turn red and an associated error message is available upon hovering over the field.

# **4.13.2 Validation Fatal Error and Warning Messages**

Upon selecting the **Validate** option from the Pool Header, MFPDM will verify pool/loan/draw data against a list of Ginnie Mae business rules. If issues with the data are found, MFPDM will display the associated Errors and Warnings at the top of the respective page upon which the error originates. An example of Loan Detail related Errors and Warnings can be seen below:

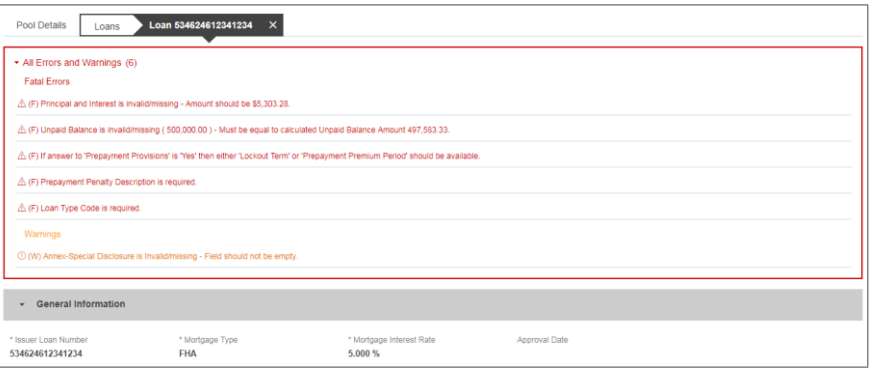

**Figure 81: Validation Errors and Warnings**

Fatal error messages appear in **red** at the top. Fatal error messages *must* be corrected before a pool is able to be submitted to a document custodian for certification.

Warnings are displayed in **orange** just below any fatal error messages. Warnings serve as a notification that something *may* be incorrect. Warnings *do not* need to be corrected before a pool is able to be submitted to a document custodian for certification.

Below is a sample of the most commonly seen error and warning messages for Multifamily pools and loans**.**

### **Table 11: Common Fatal and Warning Messages**

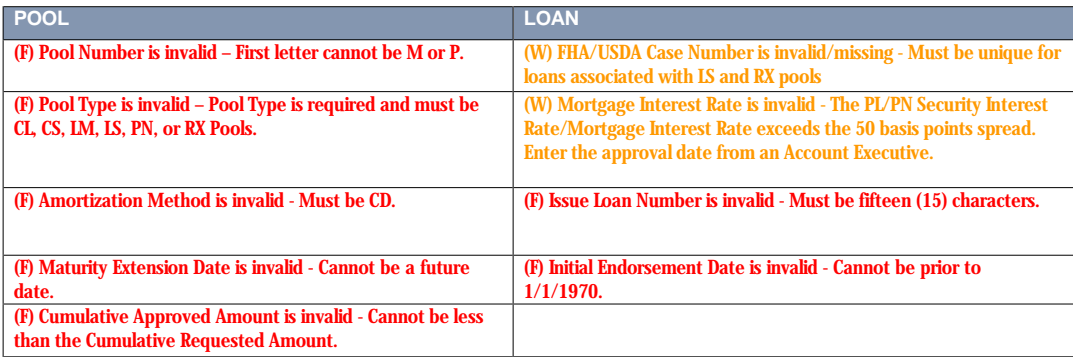

 $*(F)$  – Fatal (W) – Warning
#### **4.13.3 Date Selection Limitations**

All date fields in MFPDM provide the option to select a date from a date calendar widget. The date picker automatically limits to only valid options. Following is an example of a date picker limitation:

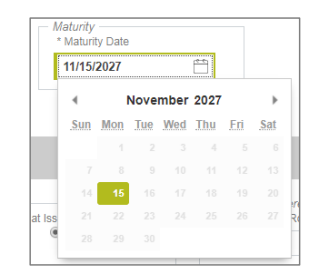

**Figure 82: Date Calendar Limitation**

In this instance, the field is limited to selecting only the 15<sup>th</sup> day of each month.

**4.13.4 Limited Dropdown Selections**

Dropdown fields in MFPDM may automatically restrict the data shown based upon many potential factors including:

- Signed and valid Master Agreement data
- A value selected in a dependent field (e.g. Submission Type is based on the Pool Type selected)
- Account Numbers (P&I, Escrow, etc.) are limited based upon the ABA/Federal Routing Number selected

#### **4.14 Special Actions/Exceptions**

#### **4.14.1 Back Button**

While using the MFPDM application it is not recommended to user the web browser Back Button as data may not be saved and filters used may clear when going back.

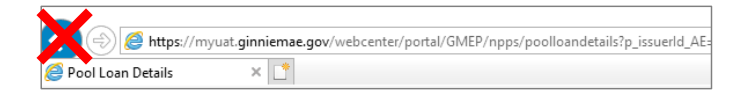

**Figure 83: Browser Back Button**

Instead, when user is in the Pool Details, Loans, Loan Details or Draw Details pages the pool header will display the application back button. By clicking this arrow the users will safely go back to the previous screen.

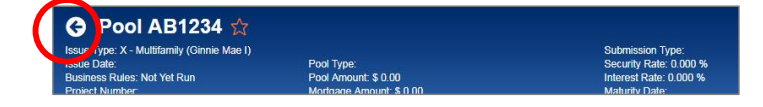

**Figure 84: Application Back Button**

# **5 REPORTING**

## **5.1 Standard Reports**

Users can generate and print the following forms and reports from the following pages: Pools & Loans, Pool Details, Loans, Loan Details, and Draw History Details.

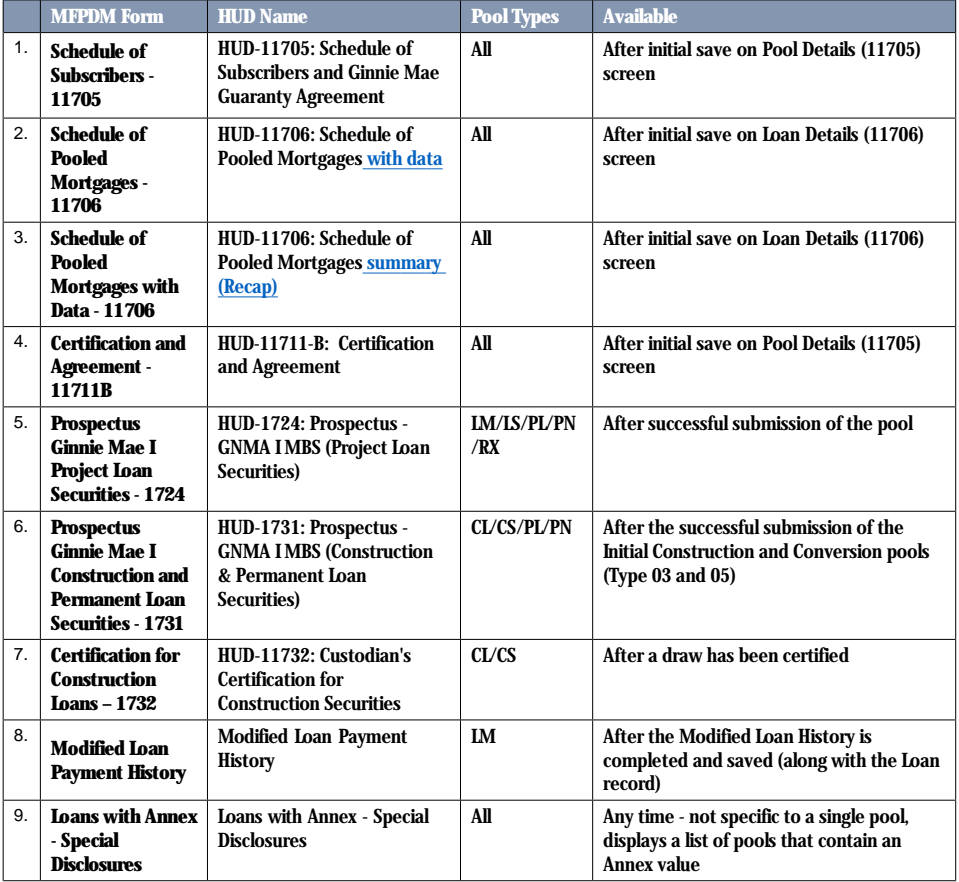

#### **Table 12: Forms & Reports**

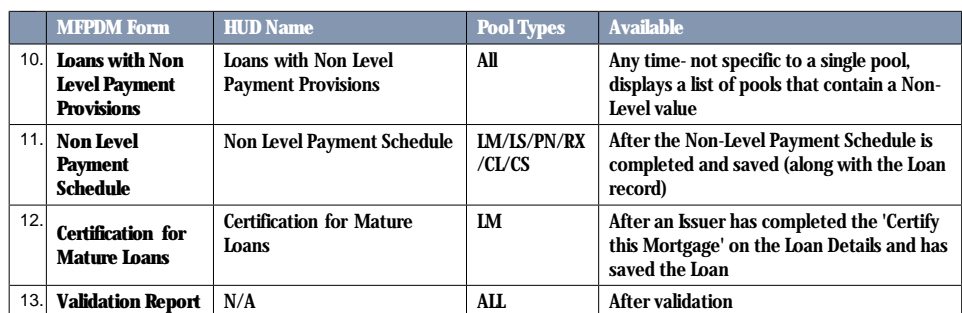

## **5.2 Standard Report Procedures**

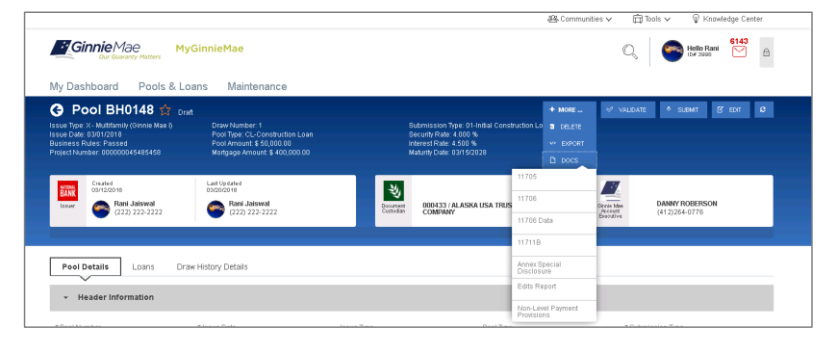

**Figure 85: Pool Details Docs Drop Down**

To generate a form/report from the **Pool Details, Loans, Loan Details and Draw History** pages, click on the

**D** DOCS button on the top right corner of the Pool Header and select the desired report.

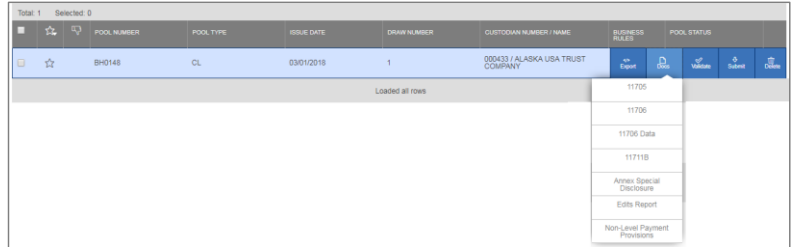

**Figure 86: Pools & Loans Row Action Docs Drop Down**

To generate a form/report from the **Pools & Loans** page click on the (row action) button on the right side of each

pool, click on the **D** DOCS button, and select the desired report.

## **6 RESOURCES**

The Table below summarizes the documents referenced in this document.

**Table 13 - References**

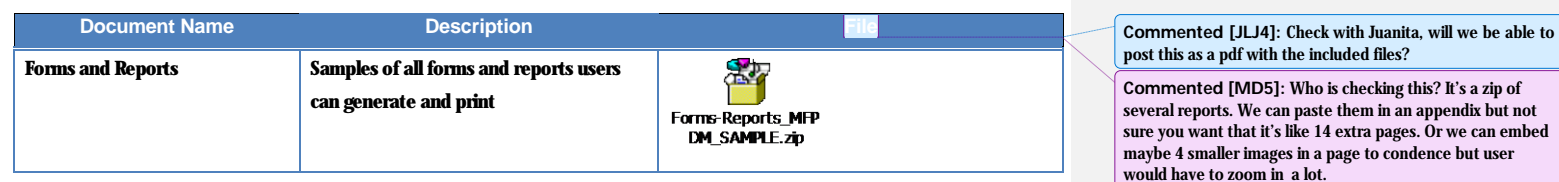

Please refer to the MyGinnieMae Portal – Getting Started Manual for additional resources.

## (Add link to My Ginnie Mae Portal – Getting Started Manual)

#### **6.1 Help Desk Information**

Please refer to the MyGinnieMae Portal – Getting Started Manual for information on the Ginnie Mae Customer Support Hotline.

(Add link to My Ginnie Mae Portal – Getting Started Manual)

#### **6.2 Glossary and Key Terms**

Please refer to the MyGinnieMae Portal - Getting Started Manual for the MyGinnieMae Portal Dictionary of general portal terms.

**MyGinnieMae Portal |** MFPDM User Manual v2.1 **| 112**

(Add link to My Ginnie Mae Portal – Getting Started Manual)

would have to zoom in a lot.

**Commented [JLJ6]:** This should be included. If it was not completed under the original effort, it will need to be done. Can be limited to MFPDM specific terms that are not already listed in the general MGM Portal Dictionary.

**Commented [MD7]:** Section 6.2 and 6.3 seem like duplicate. Can we consolidate please?

## **6.3 Acronyms and Abbreviations**

**Table 14 – Glossary and Key Terms**

| <b>Term</b>        | <b>Definition</b>                                               |
|--------------------|-----------------------------------------------------------------|
| ABA#               | Bank's Routing Number                                           |
| <b>AE</b>          | <b>Account Executive</b>                                        |
| <b>CL</b>          | <b>Construction Loan</b>                                        |
| СS                 | <b>Construction Loan Split-Rate</b>                             |
| <b>FCN</b>         | <b>File Certification Number</b>                                |
| <b>FHA</b>         | Federal Housing Administration                                  |
| <b>FRN</b>         | <b>File Rejection Number</b>                                    |
| <b>FTN</b>         | <b>File Transmission Number</b>                                 |
| <b>GNMA</b>        | Governmental National Mortgage Association (Ginnie Mae)         |
| <b>LM</b>          | Project Loan - Modified Loan/Mature Loan                        |
| LS                 | Project Loan - 538/515/Small Loans                              |
| <b>RX</b>          | Project Loan - Mark to Market                                   |
| <b>MBS</b>         | Mortgage-Backed Security                                        |
| <b>MF</b>          | Multifamily                                                     |
| <b>MFPDM</b>       | Multifamily Pool Delivery Module                                |
| MM/DD/YYYY         | Month/Day/Year                                                  |
| <b>MM/YYYY</b>     | Month/Year                                                      |
| <b>MyGinnieMae</b> | Ginnie Mae Portal that hosts MFPDM Application                  |
| <b>OAA</b>         | Original Aggregate Amount                                       |
| <b>OPB</b>         | <b>Original Principal Balance</b>                               |
| <b>OTP</b>         | One-Time PIN                                                    |
| P&I                | Principal and Interest                                          |
| PN                 | Project Loan - Non-Level Payment                                |
| <b>PPA</b>         | Pool Processing Agent                                           |
| <b>RD</b>          | Rural Development Loans (currently known as USDA)               |
| <b>RPB</b>         | Remaining Principal Balance                                     |
| <b>UPB</b>         | <b>Unpaid Principal Balance</b>                                 |
| <b>USDA</b>        | United State Department of Agriculture (also known as RD Loans) |

## **7 QUICK REFERENCE CARDS (QRC)**

This Quick Reference Card (QRC) has been created to help users navigate the Multifamily Pool Delivery Module (MFPDM) on MyGinnieMae Portal. The steps below describe how a Data Entry User and an Authorized Signer User can add, save, validate and submit Multifamily pools. The certification of the pools by the Document Custodian will continue as it does today via Ginnie*NET*.

## **MyGinnieMae PORTAL & MY DASHBOARD**

- 1. Navigate to [https://my.ginniemae.gov](https://my.ginniemae.gov/) to **<sup>1</sup>** access MyGinnieMae. Follow the login steps.
- 2. **My Dashboard** will display and includes recent pool updates for all Issuers, system messages and more.
- 3. **My Pools** section shows information related to recent activity within an Issuer's pools.
- 4. User can also access additional widgets: Inbox, Notes, Commitment Authority, Pool Numbers etc.
- 5. To access the MFPDM Application select the **Pools & Loans** tab.

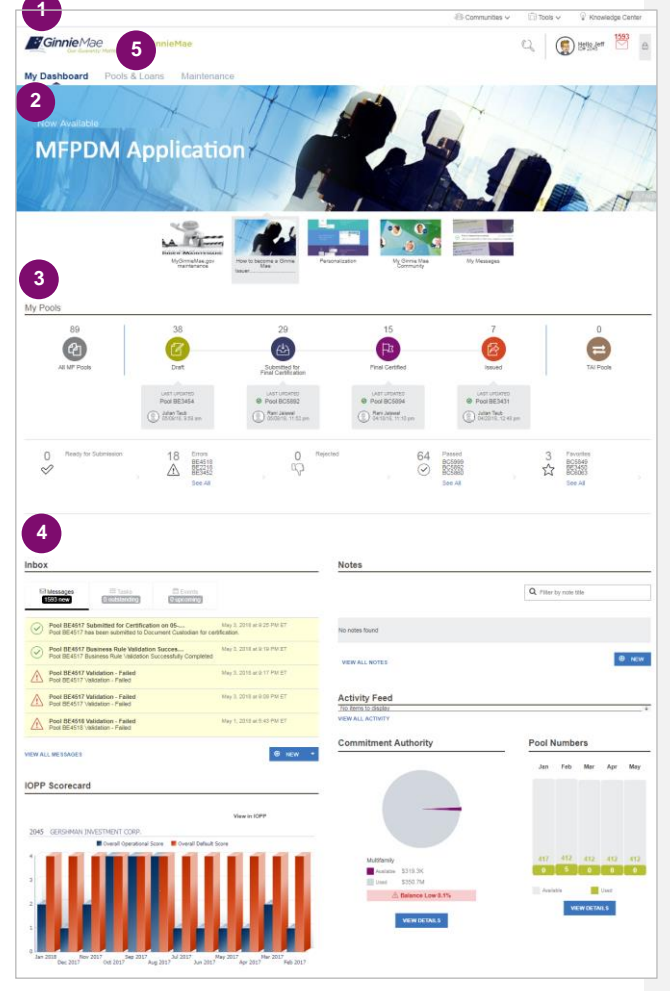

## **MANUALLY ADDING A POOL**

1. From the **Pools & Loans** screen, select the **Add Pools** button in the header section

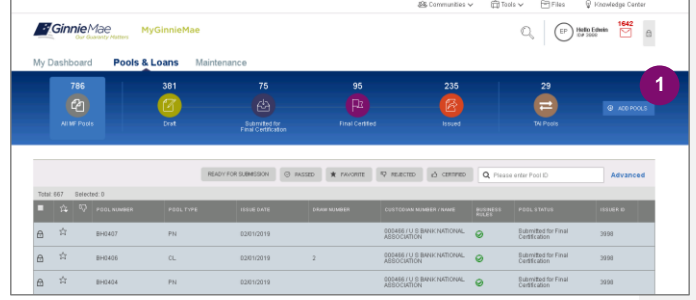

2. Select the **Enter Manually** button to be taken to the **Pool Details** screen.

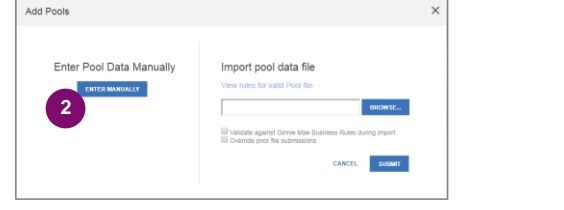

- 3. Fill out the **Pool Details** screen reflecting all fields as they appear in the 11705 form.
- 4. Select **Save** button to create the pool.

**NOTE:** In order to save the pool all fields with an asterisk (\*) indicator are required.

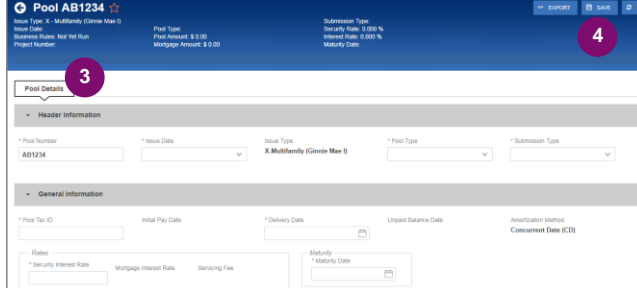

### **ADDING A LOAN**

- 1. From the Pool Details screen, click the **Loans** tab.
- 2. From the All Loans screen, click the **Add Loan** button.
- 3. Fill out the **Loan Details** screen reflecting all fields as they appear in the 11706 form.
- 4. Once a Pool is saved, users can run the Business Rules at any time by selecting the **Validate** button on any of the tabs (Pool Details, Loans Details or Draw History Details)
- 5. If there are errors, **Fatal (F)** or **Warning (W)** messages will display on the various tabs. Users will need to select **Edit** and then **Save** to update the pool accordingly.
- 6. To Submit for Final Certification from the **Pool Details** screen select the **Submit** button from the header menu.
- 7. To submit one or multiple pools from the **Pools & Loans** screen clicking on one or more **checkboxes.** Select **Submit** from the header menu.

**NOTE:** This is required for a Submission Type 5 Conversion Pool.

**NOTE:** Once Data Entry users select submit, the pools will then be queued for the Authorized signer to Submit for Final Certification. Once the Authorized signer selects the **Submit** button they will follow the steps below.

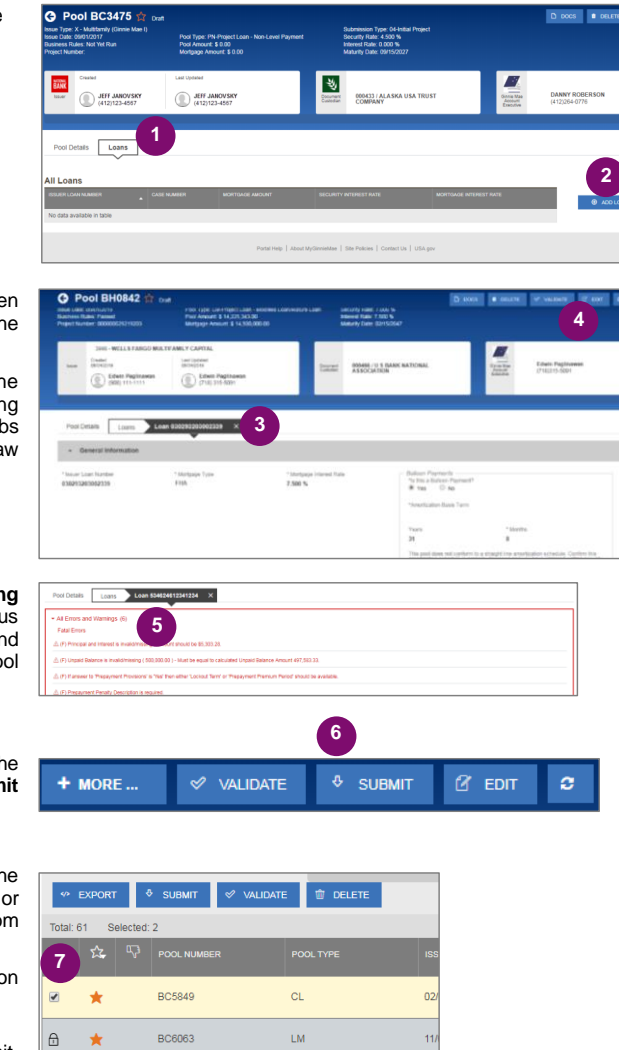

- 8. A confirmation window will display. To proceed with submission, select **Continue.**
- 9. User will be prompted to enter **RSA Pin and SecurID**, and select **Submit** to complete the process.

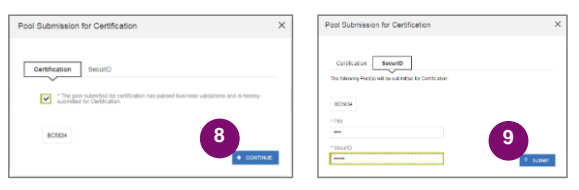

- 10. A message will display stating the pool is being processed.
- 11. Users will receive an Inbox message confirming the result of the submission.

**NOTE:** 'Validation' or 'Submission' for Certification' are asynchronous processes and may take some time until updated data displays on screen. Users can refresh by clicking the refresh icon  $\degree$  on the screen at any time, however the data will only display on refresh once the process is complete.

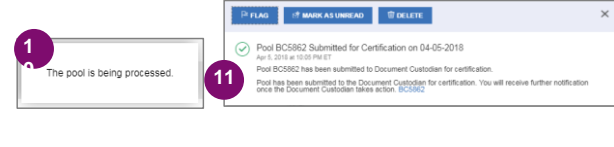

#### **ADDING A CONSTRUCTION LOAN DRAW**

- 1. To add Construction Loan Draws to applicable Pools, select the **Draw History Details** tab.
- 2. Enter an **Advance Amount**
- 3. Enter the **Requested Amount**.
- 4. Click **Save**.

To Validate and Submit for Final Certification, see **'ADDING A LOAN'** section above and repeat steps 4 through 11.

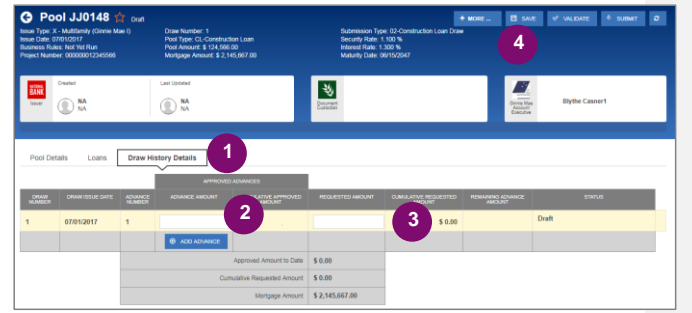

### **VIEW POOLS PREPARED BY DATA ENTRY USER**

1. To view pools submitted by the Data Entry users, Authorized Signers go to the **Pools & Loans** page and select the **Ready for Submission** quick filter.

The screen will display all pools that are validated and ready to Submit for Final Certification. To Submit for Final Certification, see **'ADDING A LOAN'** section above and repeat steps 6 through 11.

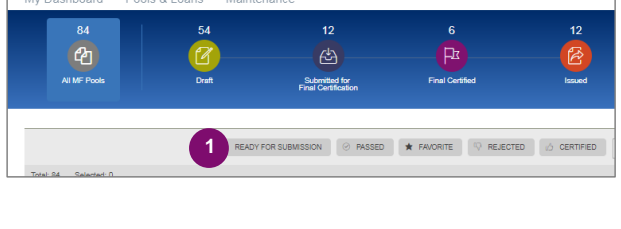

#### **VIEWING FORMS & REPORTS**

- 1. To generate a form/report Users can select the **Docs** button on the top right corner of the Pool Header. A drop down menu will appear with the available forms and reports.
- 2. Select a **document** and a pdf will be generated. Users can then view, save and print the document.

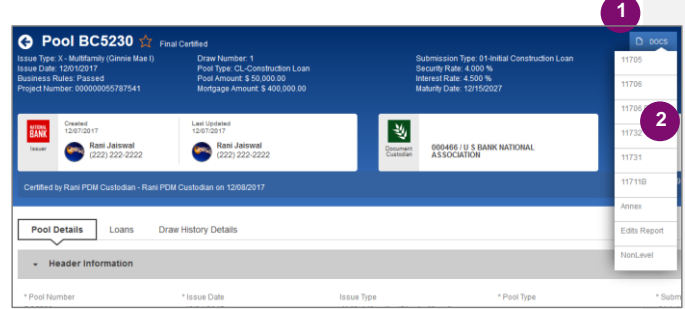